# **OfficeCentral**

*User Manual – English*

*© 2017 - Authentic Venture Sdn Bhd. V3R1 (170404)*

# **TABLE OF CONTENTS**

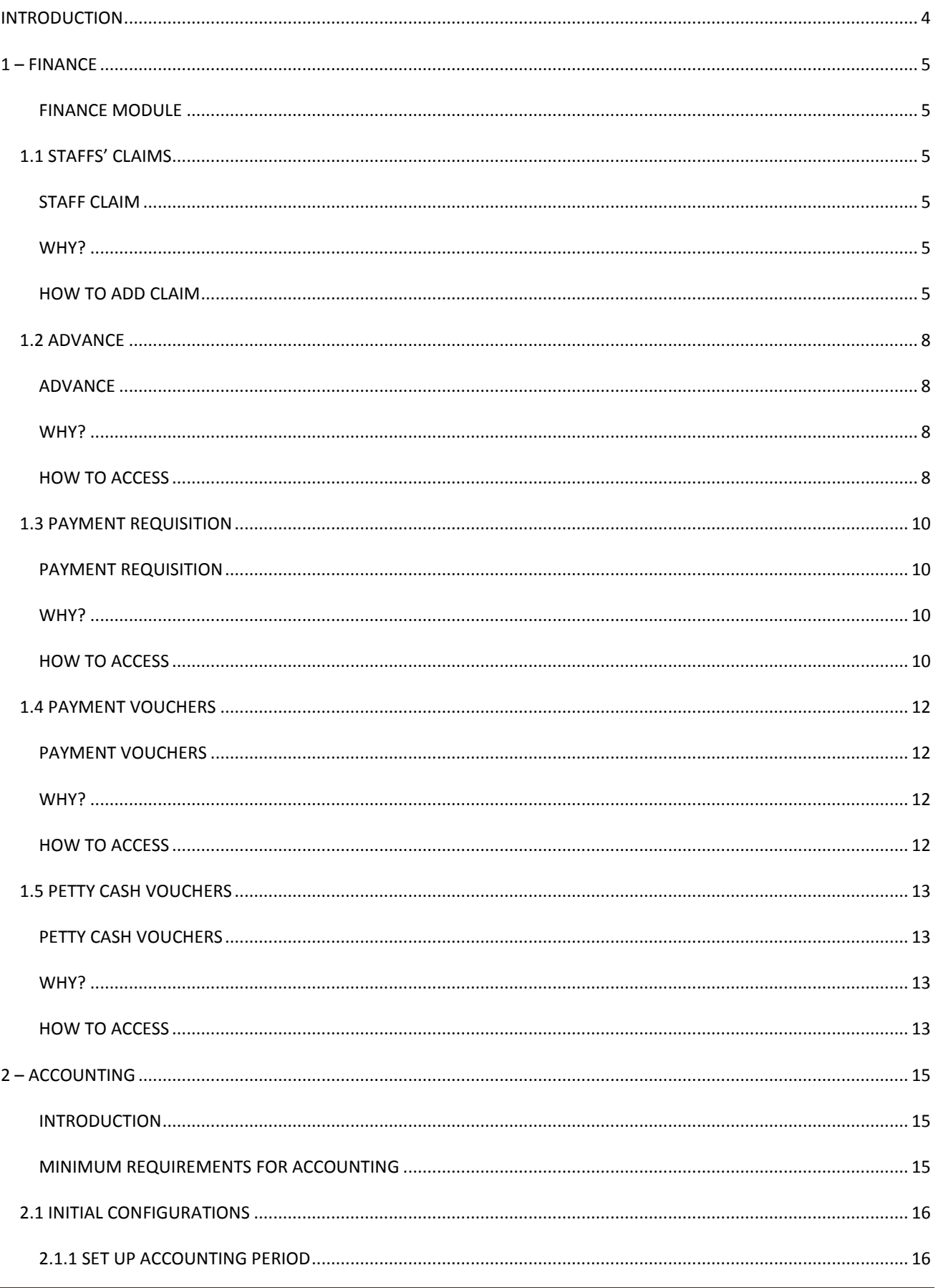

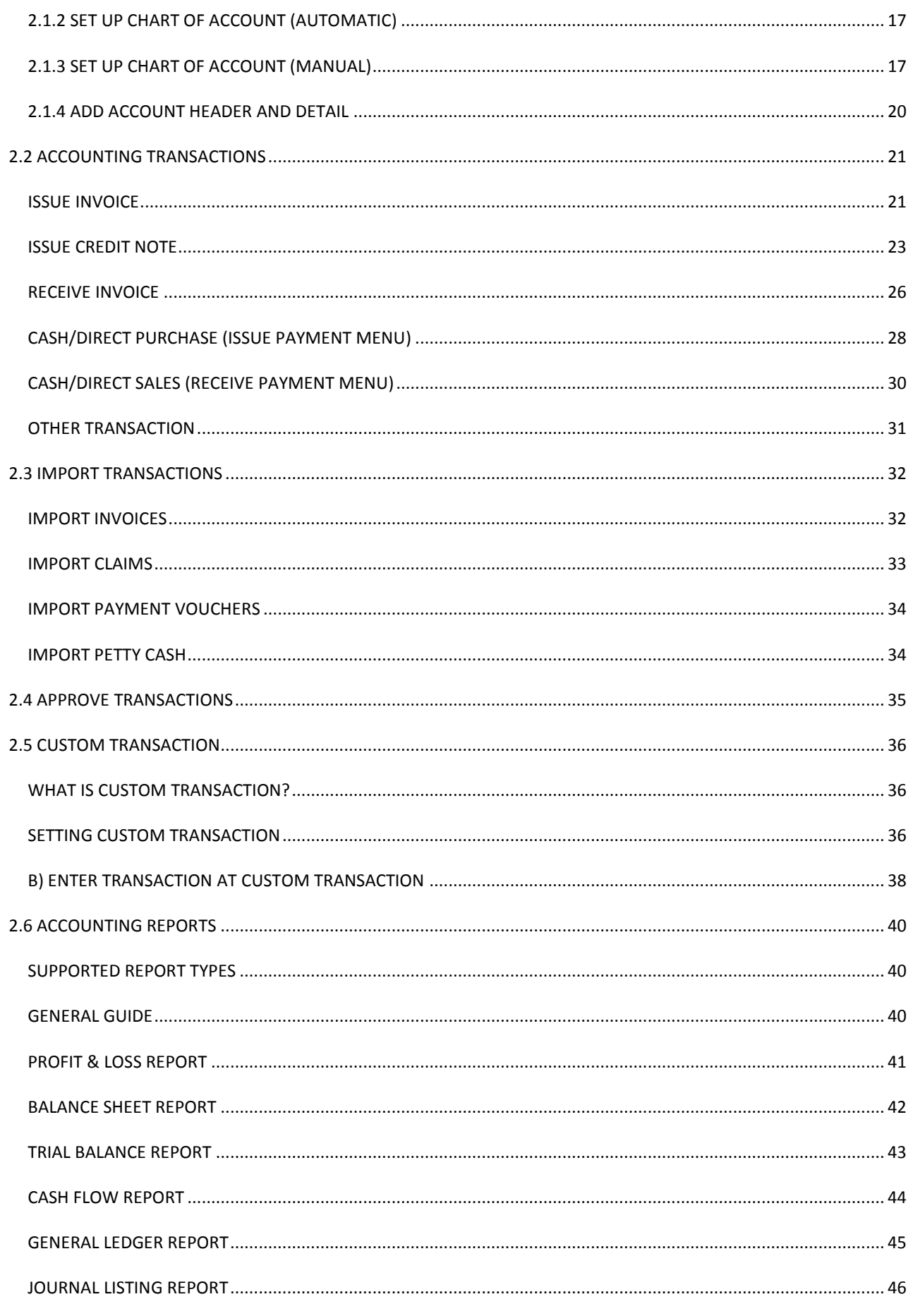

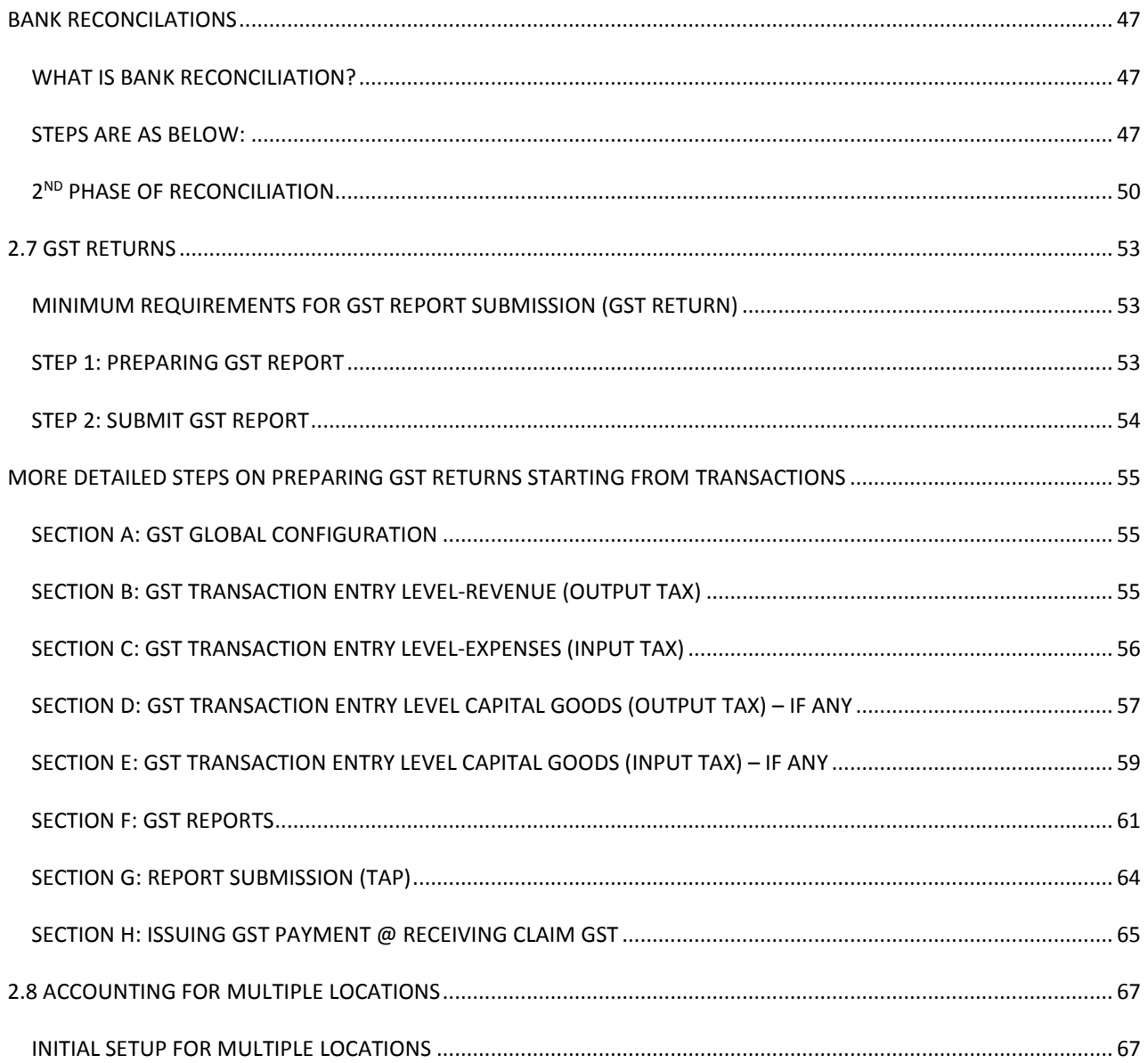

## <span id="page-4-0"></span>**INTRODUCTION**

OfficeCentral is a cloud based software and consists of important modules to manage a company's operations which are Human Resources Management, Payroll, Accounting, Customer Relationship Management and Point of Sale.

OfficeCentral has been designed and developed specially for Small and Medium Enterprises companies to help them manage their companies easily and effectively.

#### **Contact Us**

Authentic Venture Sdn. Bhd. (470336-H) 906B, Level 2, Block D Diamond Complex, Bangi Business Park 43650 Bandar Baru Bangi Selangor, Malaysia. P: +603-8922 1493 / +603-8920 0672 E: [sales@ventures.com.my](mailto:sales@ventures.com.my)

If you have any questions or support enquiries, please contact us at support@ventures.com.my.\

Our support site is [www.officecentralsupport.com,](http://www.officecentralsupport.com/) containing:

- Download link to PDF version of our manual
- Announcement of new product features and releases
- Online forum
- Tutorials
- Training information

Before you contact us, please do the following:

- 1. Check for available resources such as updated manual in OfficeCentralsupport.com
- 2. Look for updated guides related to your problem

Please send us an e-mail describing your problem before calling us to ensure faster problem solving.

#### **All Rights Reserved**

©2017 -Authentic Venture Sdn Bhd. All Rights Reserved.

## <span id="page-5-0"></span>**1 – FINANCE**

#### <span id="page-5-1"></span>**FINANCE MODULE**

OfficeCentral also has financial module for financial data recording such as claim and payment. You can access financial module as follows:

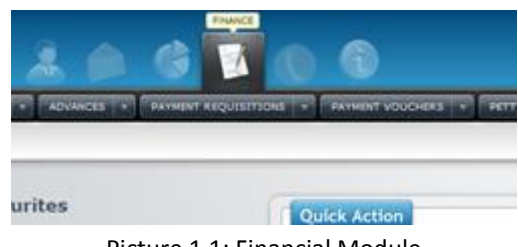

#### Picture 1.1: Financial Module

#### <span id="page-5-2"></span>**1.1 STAFFS' CLAIMS**

#### <span id="page-5-3"></span>**STAFF CLAIM**

When you've login to financial module, click "Claims" to access Staff Claim module. In this module, you can view all claims submitted by your staff.

## <span id="page-5-4"></span>**WHY?**

Without an effective claim management system, problems such as wrong claim or double submission of claim may happen. Using OfficeCentral, you can view all submitted claim and monitor all claim to prevent abuse of claim from occurring. Other than that, staff can check the approval and payment status through OfficeCentral without having to disturb your Finance Department. This can save time and operational cost.

#### <span id="page-5-5"></span>**HOW TO ADD CLAIM**

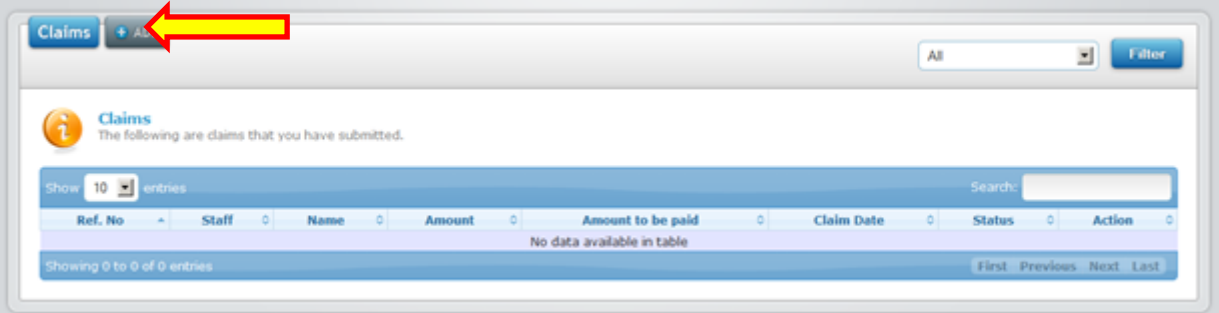

Picture 1.1.1: To add claim

- 1. If you would like to submit new claim, click on the **"Add"** link (see above).
- 2. You will be directed to the submit claims page.

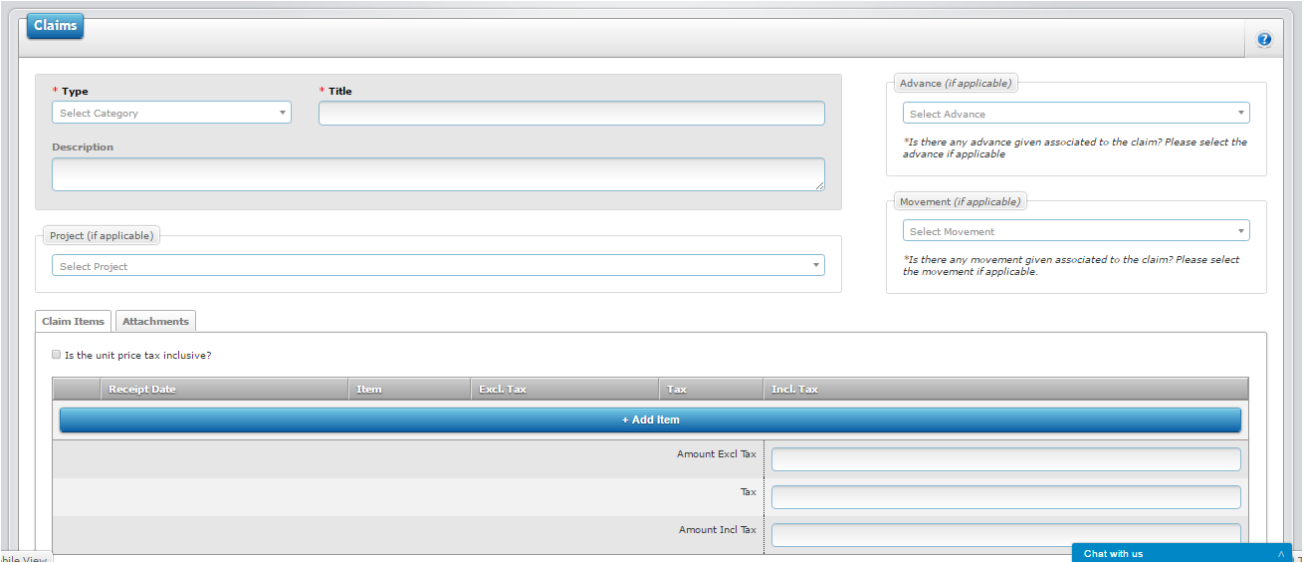

## Picture 1.1.2: Claim information

## 3. Then, fill in the relevant information.

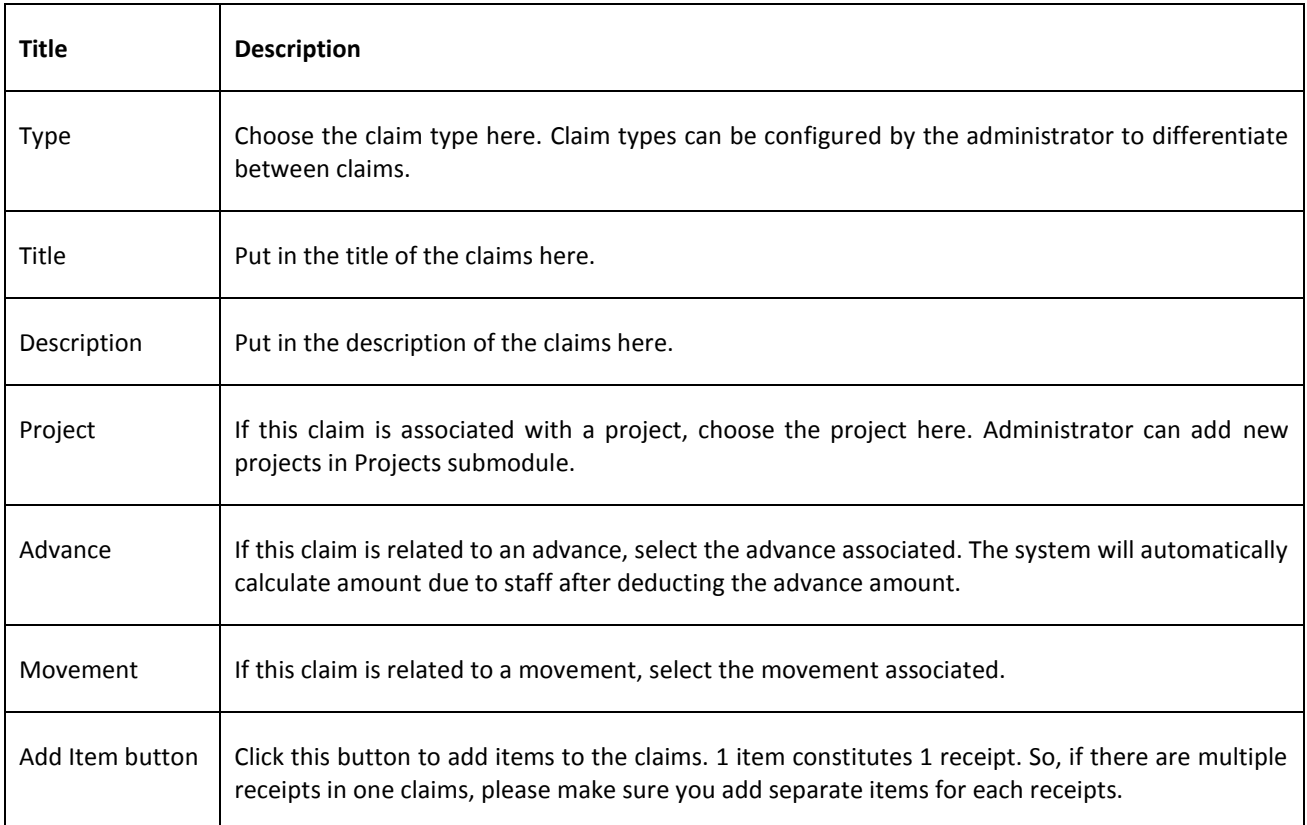

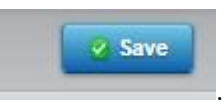

4. After filling in all required information, click the **"Save"** button on the top right hand side .

| <b>Claims</b><br>+ ADD                            |                                                           |             |                                            |                        |                                | All                         |                       | $\overline{\phantom{a}}$           | <b>Filter</b> |
|---------------------------------------------------|-----------------------------------------------------------|-------------|--------------------------------------------|------------------------|--------------------------------|-----------------------------|-----------------------|------------------------------------|---------------|
| <b>Claims</b><br>$\boldsymbol{\imath}$            | The following are claims that you have submitted.         |             |                                            |                        |                                |                             |                       |                                    |               |
| $10$ $\overline{ }$<br>entries<br>Show<br>Ref. No | <b>Staff</b><br>$\Diamond$                                | <b>Name</b> | $\left  \diamond \right $<br><b>Amount</b> | ≎<br>Amount to be paid | $\hat{z}$<br><b>Claim Date</b> | $\Diamond$<br><b>Status</b> | Search:<br>$\Diamond$ | <b>Action</b>                      | ÷.            |
| CLAIMS/2014<br>/02/007                            | (004) Mohd<br>ZAQWAN<br><b>BIN MOHD</b><br><b>MOKHTAR</b> | meting      | 50.00                                      | 50.00                  | 13/2/2014 12:04:21<br>PM       | Pending                     |                       | Details   Edit   Delete   Download |               |
| Showing 1 to 1 of 1 entries                       |                                                           |             |                                            |                        |                                |                             | First                 | 1 Next Last<br><b>QUS</b>          |               |
|                                                   |                                                           |             |                                            |                        |                                |                             |                       |                                    |               |

Picture 1.1.3: Claim information

6. You can see the data which have been keyed in. Then, you can **"Edit"** for modification or **"Delete"** any wrong data. Any editing can only be done if the claims is still in Pending status. Once approved/rejected, no modification is allowed.

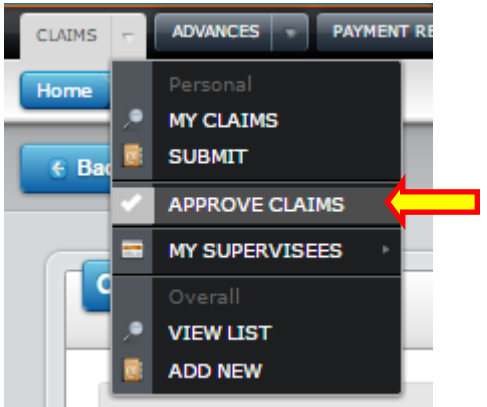

Picture 1.1.4: Click "Approve Claims" to approve or reject claim

|                                                                                                    |                    |                                                  |                  |         |         |                   |                          | <b>ALL</b>               |                                                                                                    |
|----------------------------------------------------------------------------------------------------|--------------------|--------------------------------------------------|------------------|---------|---------|-------------------|--------------------------|--------------------------|----------------------------------------------------------------------------------------------------|
| <b>Claims</b><br>$\mathbf{1}$<br>The following are the pending claims submitted by your staffs under you.<br>Show<br>$10 - 7$ entries |                    |                                                  |                  |         |         |                   |                          | Search                   |                                                                                                    |
| <b>Reference Number</b>                                                                                                    | <b>Type</b>        | Staff<br>$\Delta$<br>$\triangle$                 | $\Delta$<br>Name | Amount  |         | Amount to be paid | <b>Claim Date</b><br>۰ôl | <b>Status</b><br>-ó l    | <b>Action</b>                                                                                                    |
| CLAIMS/2017/03/001                                                                                                    | commision<br>claim | (AV132) Ahmad<br>Fauzul Adzim<br>bin Mohd Fadzil | claim awal bulan | 90.00   | 90.00   |                   | 30 Mar 2017              | Approved (Paid)          | Details<br>$\begin{picture}(20,20) \put(0,0){\line(1,0){10}} \put(15,0){\line(1,0){10}} \put(15,0){\line(1,0){10}} \put(15,0){\line(1,0){10}} \put(15,0){\line(1,0){10}} \put(15,0){\line(1,0){10}} \put(15,0){\line(1,0){10}} \put(15,0){\line(1,0){10}} \put(15,0){\line(1,0){10}} \put(15,0){\line(1,0){10}} \put(15,0){\line(1,0){10}} \put(15,0){\line(1$ |
| CLAIMS/2016/08/001                                                                                                    | asr12              | (003) Aizuddin<br>Badri                          | test             | 127.20  | 127.20  |                   | 23 Aug 2016              | Rejected                 | $\underbrace{\mathsf{Details}}$                                                                                                    |
| CLAIMS/2016/03/004                                                                                                    | Petrol             | (067) Fiza Binti<br>Kassim                       |                  | 0.00    | 0.00    |                   | 3 Mar 2016               | Pending (Not Paid)       | $\underbrace{\mathbf{D}\mathbf{e}\mathbf{t}\mathbf{a}\mathbf{I}\mathbf{s}}_{\blacksquare\blacksquare\blacksquare\blacksquare\blacksquare}$                                                                                                    |
| CLAIMS/2015/11/001                                                                                                    | Petrol             | (005) Syed<br>Amir                               | asd              | 2000.00 | 2000.00 |                   | 11 Nov 2015              | Approved<br>(PV/2015/38) | Details<br>$\Box \boxplus \boxplus$                                                                                                    |
|                                                                                                    |                    | (007) Amir                                       | test alami       | 460.15  | 210.15  |                   | 1 Oct 2015               | Pending (Not Paid)       | $\underbrace{\mathbf{D}\boxplus\mathbf{E}}$                                                                                                    |

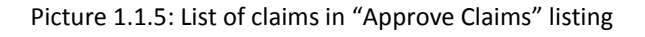

7. Approver can approve any claims submitted by staff by going to "Approve Claims" (refer above picture). Once approved or rejected, the status will be updated in the "Status" columns. However, this will still depend on the number of approvers and level of approvals required in the claims approval workflow. The status will only be updated to approved if the claim has been approved at all levels.

## <span id="page-8-0"></span>**1.2 ADVANCE**

## <span id="page-8-1"></span>**ADVANCE**

When you have login to financial module, click "Advances" to access the Advance Application module. In this module, you can view all request for advance submitted by staff.

## <span id="page-8-2"></span>**WHY?**

Without an effective advance application system, problems such as wrong advance request or double submission may happen. Using OfficeCentral, you can view all applications for advance submitted by staff and also monitor all advances to prevent abuse of advance from occurring. Other than that, staff can check approval and payment status through OfficeCentral without having to disturb your Finance Department. This can save time and operational cost.

#### <span id="page-8-3"></span>**HOW TO ACCESS**

1. Click on **"Advances",** and click on **"Add New"** link to add new application for advance.

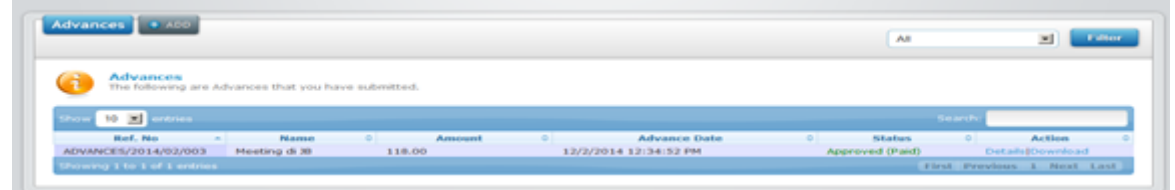

#### Picture 1.2.1: Advances

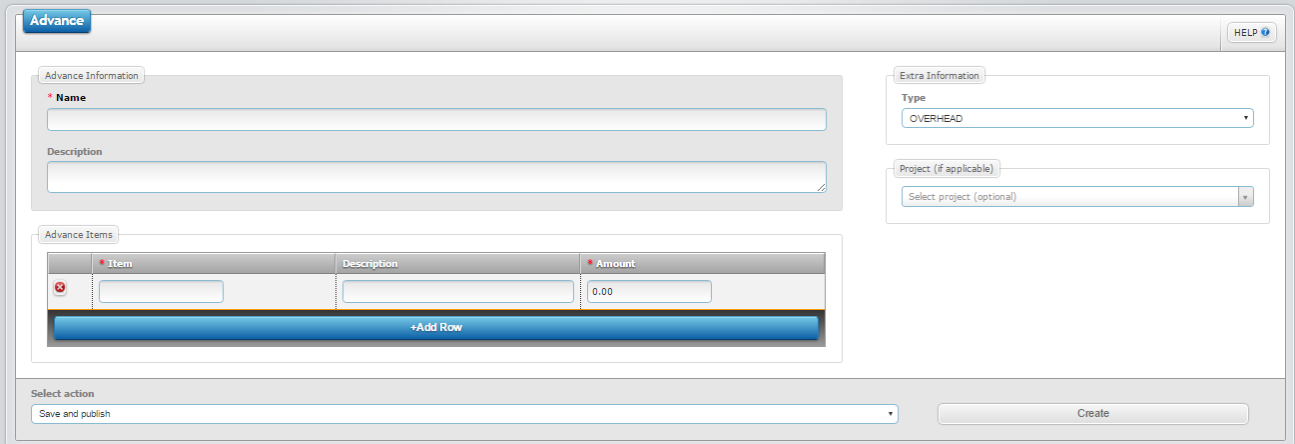

Picture 1.2.2: Submit a new advance

| <b>Title</b> | <b>Description</b>                                                                                                    |
|--------------|----------------------------------------------------------------------------------------------------|
| <b>Type</b>  | Choose the advance type here. Advance types can be configured by the administrator to<br>differentiate between claims. |
| Name         | Put in the title of the advance here.                                                                                  |
| Description  | Put in the description of the advance here.                                                                            |

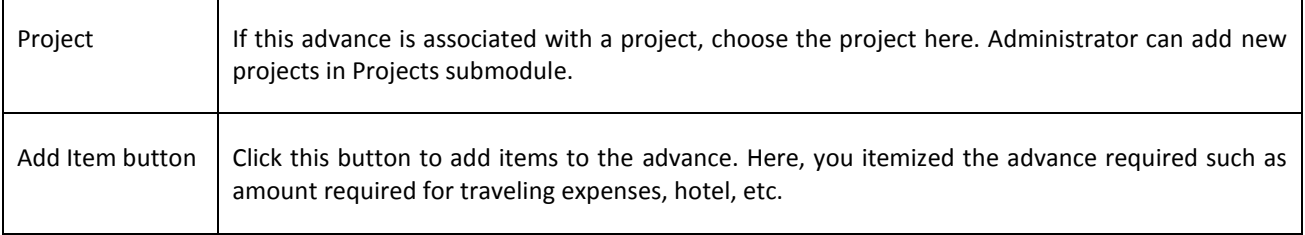

**3.** Fill in the relevant information and click on **"Save"** button on the top right hand side of the page**.**

4. After that, the approver will receive an email notifications regarding the advance request. They can approve the advance by going to the Advance submodule and click on "Approve Advances" as follow:

 $\vee$  Save

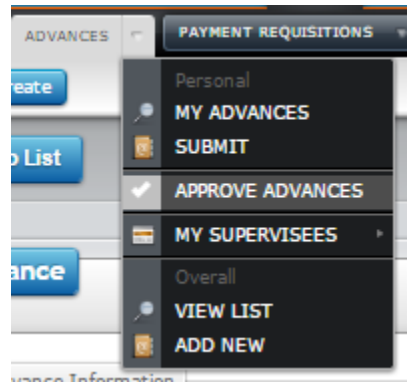

Picture 1.2.3: Click on "Approve Advances" to approve/reject the advances

| <b>Advances</b><br>$4$ ADD                        |                                                                 |             |               |                                     |                                |                                        | All            | Filter                           |
|---------------------------------------------------|-----------------------------------------------------------------|-------------|---------------|-------------------------------------|--------------------------------|----------------------------------------|----------------|----------------------------------|
| <b>Advances</b><br>Show<br>10<br><b>v</b> entries | The following are the Advances of all staffs from your company. |             |               |                                     |                                |                                        | Search:        |                                  |
| Ref. No                                           | <b>Staff</b><br>$\hat{C}$                                       | <b>Name</b> | $\frac{1}{2}$ | $\hat{\mathbf{v}}$<br><b>Amount</b> | <b>Date</b>                    | <b>Status</b>                          | $\ddot{\circ}$ | <b>Action</b><br>٠               |
| ADVANCES/2014/02/006                              | (001) Muhammad<br>Nur Hazzim                                    | traning     | 200,00        |                                     | 14/2/20<br><b>PM</b>           | Pending at Level 1<br>(Approve Reject) |                | Details Edit   Delete   Download |
| ADVANCES/2014/02/006                              | (001) Muhammad<br>Nur Hazzim                                    | meting      | 0.00          |                                     | 14/2/2014 3:38:05<br><b>PM</b> | Rejected                               |                | Details   Download               |
| ADVANCES/2014/02/004                              | (004) Mohd<br>ZAQWAN BIN MOHD<br><b>MOKHTAR</b>                 | meting      | 100.00        |                                     | 14/2/2014 3:35:32<br><b>PM</b> | Approved (Not Paid)                    |                | Details   Download               |

Picture 1.2.4: Approving or rejecting application for advance

5. Approver can approve any advance application from staff by going to "Approve Advances" (refer above picture) and click Approve or Reject. Once the advance has been approved at all level, the status will be updated to "Approved".

## <span id="page-10-0"></span>**1.3 PAYMENT REQUISITION**

#### <span id="page-10-1"></span>**PAYMENT REQUISITION**

When you are in the financial module, click on the "Payment Requisitions" to access the Payment Requisition module. In this module, you are view all payment request from staff. This module is usually used by non-finance executive to request for payment on behalf of third payment such as contractor or supplier.

#### <span id="page-10-2"></span>**WHY?**

Without an effective payment requisition system, issues such as erroneous payment requisition or double submission of request for payment may occur. Using OfficeCentral, you can view all payment requisition submitted by staff and monitor all requisition to prevent abuse from occurring. Other than that, staff can check approval and payment status through OfficeCentral without having to disturb your Finance Department. This can save time and operational cost.

#### <span id="page-10-3"></span>**HOW TO ACCESS**

- 1. Next, go to "*Payment Requisition***s**" and click on "*View List*".
- 2. Here you can view the list of Payment Requisitions submitted in the company.

|        | <b>Payment Requisitions</b><br><b>E</b> ADD                                                                                       |                                       |                      |               |                                                      | All departments *             | All status                                        | Filter<br>HELP <sup>O</sup>             |
|--------|----------------------------------------------------------------------------------------------------|---------------------------------------|----------------------|---------------|------------------------------------------------------|-------------------------------|---------------------------------------------------|-----------------------------------------|
| 7      | <b>Payment Requisitions</b><br>The following are the Payment Requisitions of all staffs from your company.<br>Advanced Search [v] |                                       |                      |               |                                                      |                               |                                                   |                                         |
|        | $10 \times$<br>entries                                                                                                    |                                       |                      |               |                                                      |                               | Search:                                           |                                         |
|        | <b>Reference Number</b>                                                                                                    | <b>Client</b><br>-ó l                 | Purpose              | <b>Amount</b> | <b>Requested by</b><br>۵I<br>۵l                      | Date                          | <b>Status</b>                                     | <b>Action</b>                           |
|        | PR/2017/03/001                                                                                                    | fauzul                                | payment request      | 100.00        | (AV132) Ahmad Fauzul Adzim bin Mohd<br><b>Fadzil</b> | 30 Mar 2017<br>12:29 pm       | Approved<br>(PV/2017/14)                          | Details I Mark as Unpaid<br>自由回         |
|        | PR/2016/09/003                                                                                                    | (123abc) Abu                          | Test PR 5 September  | 10.00         | (123abc) Abu                                         | 5 Sep 2016 9:50<br>am         | Rejected                                          | <b>Details I Unapprove</b><br>自由的       |
|        | PR/2016/09/002                                                                                                    | (123abc) Abu                          | Test PR 5 September  | 10.00         | (123abc) Abu                                         | 5 Sep 2016 9:47<br>am         | Approved (Not Paid)                               | Details   Unapprove<br>日间间              |
| $\Box$ | PR/2016/09/001                                                                                                    | (001) Aisya Aziz                      | Payment requisitions | 10.00         | () NURUL HAYATI BINTI AWANG                          | 2 Sep 2016 5:35<br>pm         | Pending Approval.<br>Level: 1<br>(Approve Reject) | <b>Details   Edit   Delete</b><br>ப்ளன் |
| $\Box$ | PR/2016/08/001                                                                                                    | Belum Terima Don<br>Pemasaran (Getah) | Test                 | 120.00        | (006) KHAIRUN NISA' BINTI AZIZ                       | 23 Aug 2016 2:41<br>pm        | Pending Approval.<br>Level: 1<br>(Approve Reject) | <b>Details   Edit   Delete</b><br>自由向   |
|        | PR/2016/04/001                                                                                                    | (002) Fauzul Fadzil                   | nak try je,          | 10.00         | (AV132) Ahmad Fauzul Adzim bin Mohd<br>Fadzil        | 15 Apr 2016 5:04<br>pm        | Approved (Not Paid)                               | Details   Unapprove<br>自由回              |
|        | PR/2016/03/009                                                                                                    | <b>TESO</b>                           | teso                 | 100.00        | (AV132) Ahmad Fauzul Adzim bin Mohd<br>Fadzil        | 21 Mar 2016 2:31<br>pm        | Approved (Not Paid)                               | Details     Unapprove<br>自由国            |
|        | PR/2016/03/008                                                                                                    | (002) Fauzul Fadzil                   | test                 | 1250.00       | (AV132) Ahmad Fauzul Adzim bin Mohd<br>Fadzil        | 18 Mar 2016 3:24<br><b>pm</b> | Approved (Not Paid)                               | Details   Unapprove<br>自由国              |
|        | PR/2016/03/007                                                                                                    | (002) Fauzul Fadzil                   | test                 | 500.00        | (AV132) Ahmad Fauzul Adzim bin Mohd<br>Fadzil        | 18 Mar 2016 3:20<br>pm        | Approved (Not Paid)                               | Details     Unapprove<br>自闭区            |
|        | PR/2016/03/006                                                                                                    | Supplier Aa                           | Testing 123          | 500.00        | (AV132) Ahmad Fauzul Adzim bin Mohd<br>Fadzil        | 18 Mar 2016<br>12:14 pm       | Approved (Not Paid)                               | Details   Unapprove<br>自由的              |
|        | Showing 1 to 10 of 17 entries                                                                                                    |                                       |                      |               |                                                      |                               |                                                   | First Previous 1 2 Next Last            |

Picture 1.3.1: List of Payment Requisitions

3. Click the "Add" button to add a new Payment Requisition. Or you can also click on "Submit" to submit a new Payment Requisition as below:

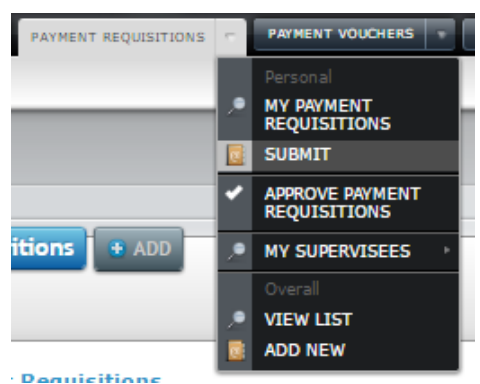

Picture 1.3.2: Click "Submit" to submit a payment requisition

4. Fill in all required information in the form.

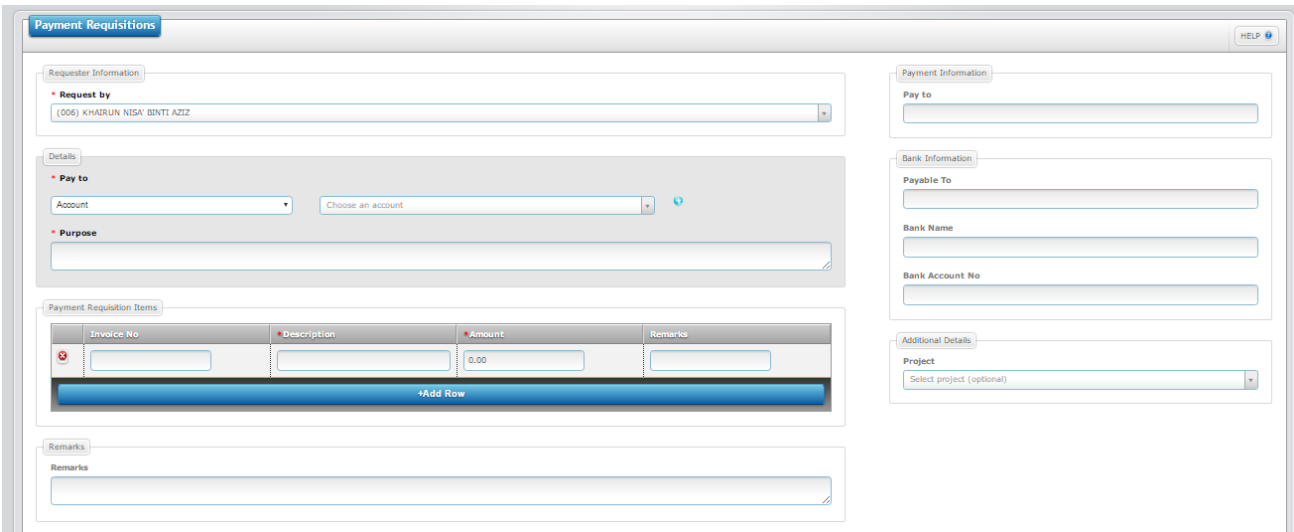

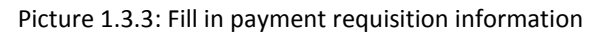

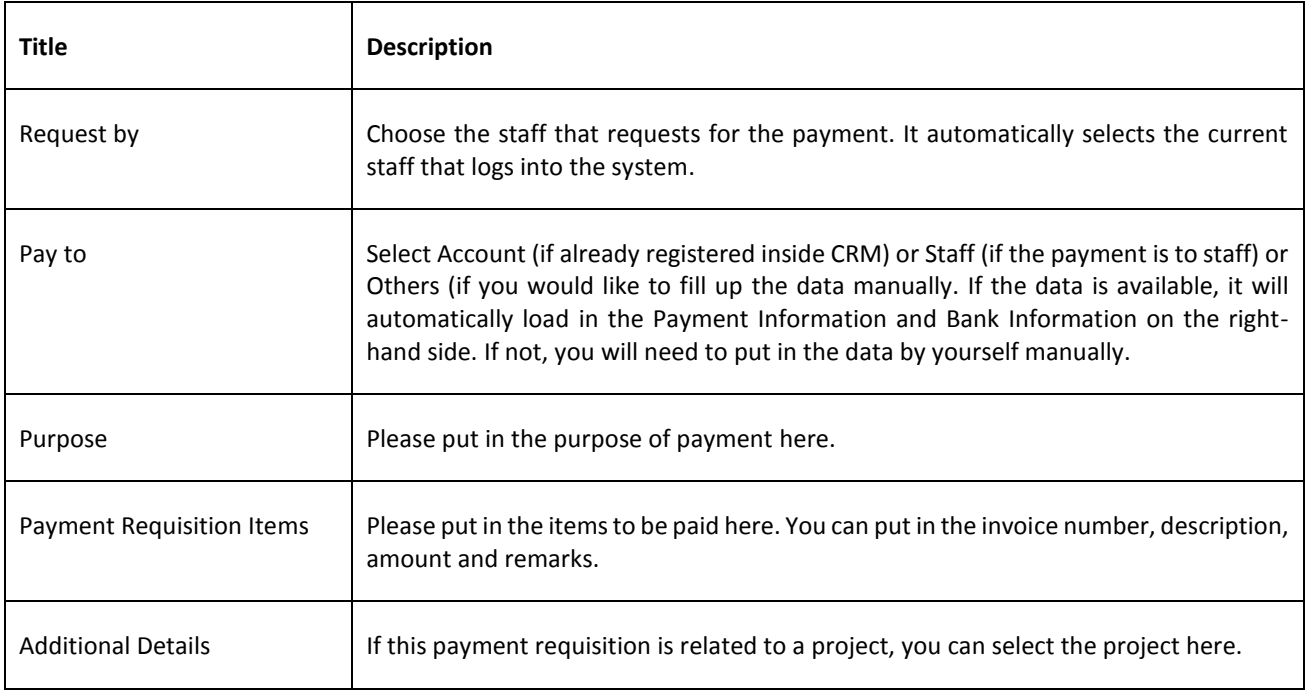

5.

Fill in required information in the form.

- 6. Once completed, click on the "Save" button on the top right hand side.
- 7. Information on payment requisition will appear in the "*Payment Requisition*" section.
- 8. Approver can approve or reject the requisition by going to *"Approve Payment Requsitions"*.

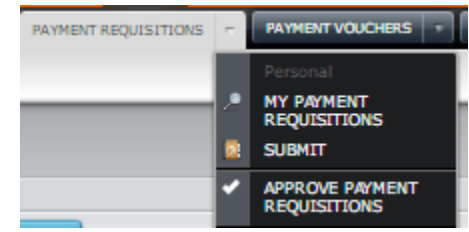

Picture 1.3.4: Select Approve Payment Requisitions to approve Payment Requisitions.

## <span id="page-12-0"></span>**1.4 PAYMENT VOUCHERS**

#### <span id="page-12-1"></span>**PAYMENT VOUCHERS**

When you are in the financial module, click "Payment Vouchers" to access the Payment Vouchers module. In this module, you can view all payment voucher which have been issued to your staff.

#### <span id="page-12-2"></span>**WHY?**

Without an effective payment requisition system, issues such as erroneous payment or double payment may occur. Using OfficeCentral, you can view all payment vouchers which have been issued. Other than that, staff can easily find the payment voucher is required in future. This can save time and operational cost.

#### <span id="page-12-3"></span>**HOW TO ACCESS**

- 1. To access this module, you will need to go to "**Payment Vouchers**" and click on "**View List**".
- 2. The purpose is to make any type of payment.
- 3. You can also make payment for "**Payment Requisition**", "**Claim**s" dan "**Advances**" using the "**Payment Vouchers**".

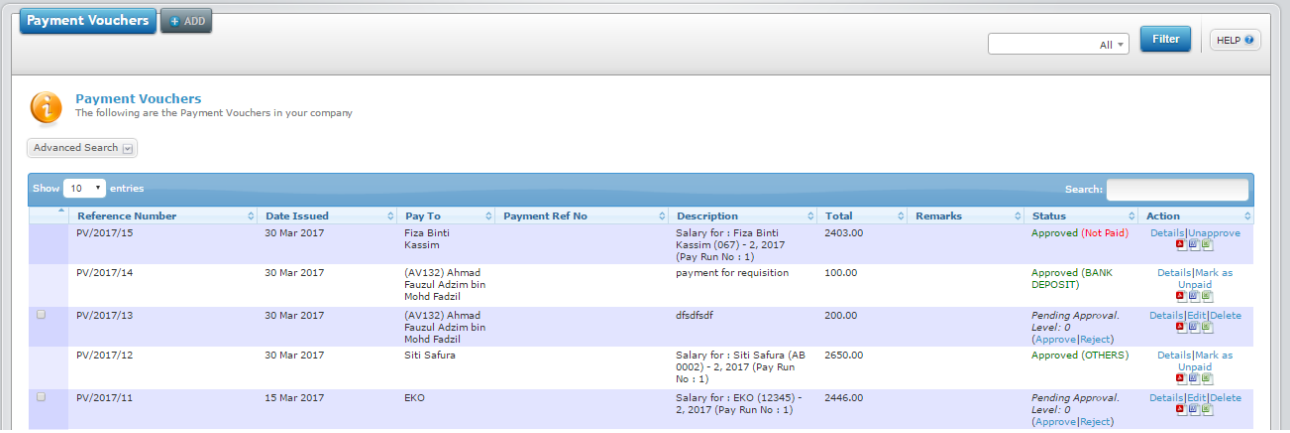

Picture 1.4.1: List of Payment Vouchers

- 4. Click the "Add" button to add a new Payment Voucher.
- 5. Fill in the required information on the form.

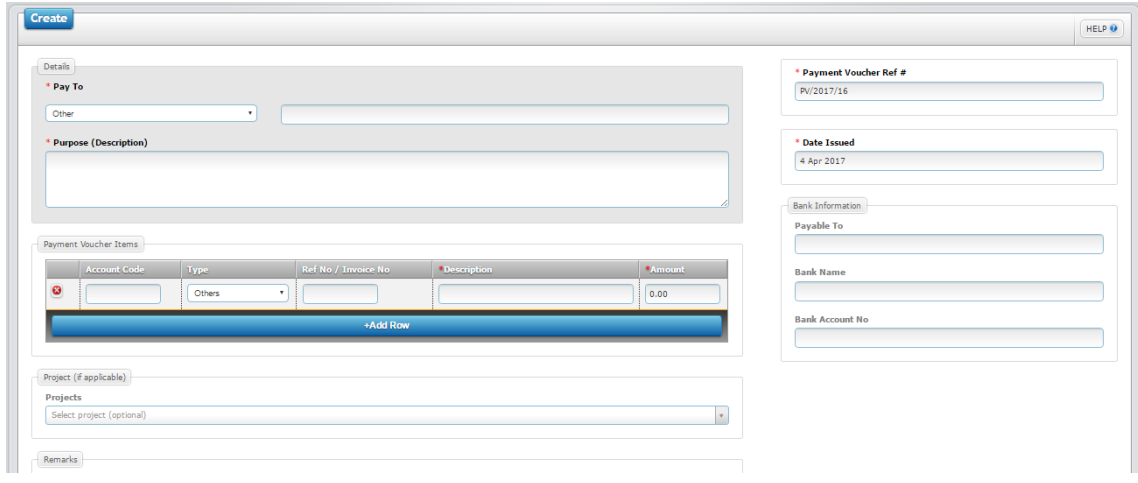

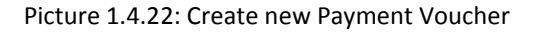

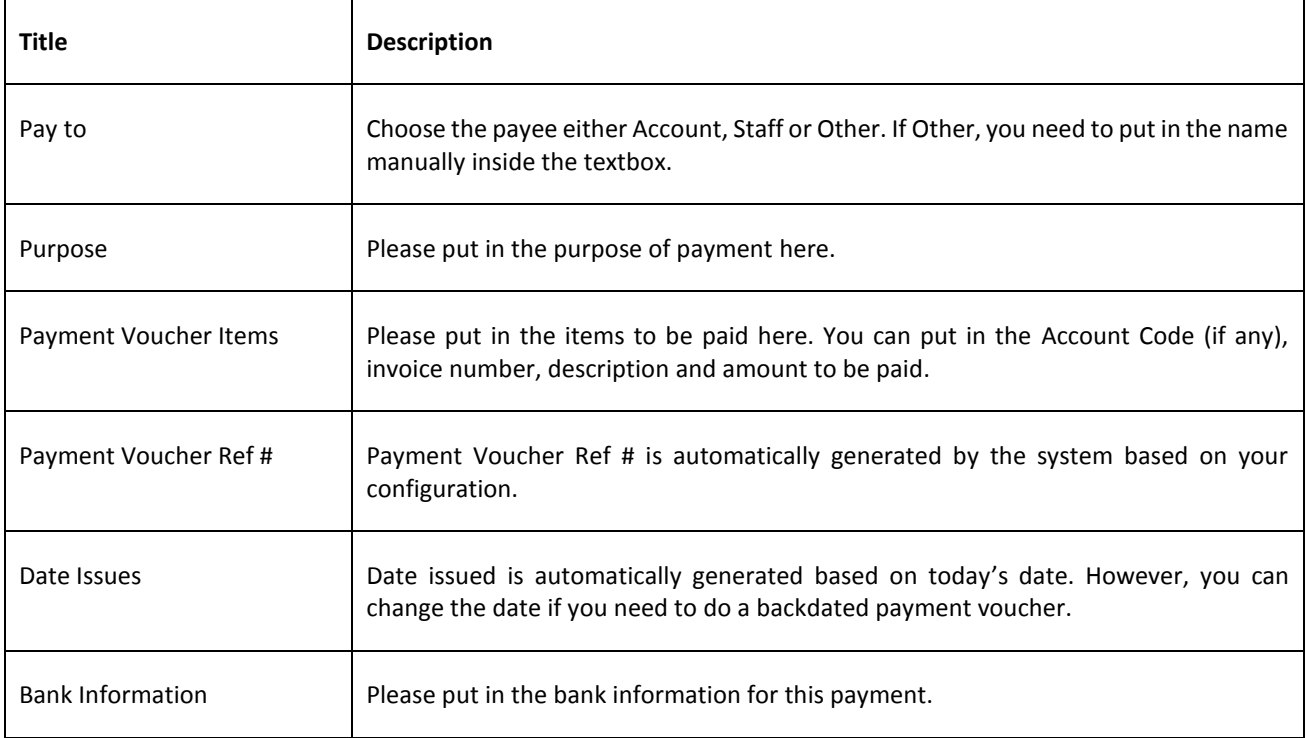

- 6. Once completed, click on the "Save" button.
- 7. Payment information will appear at the "*Payment Vouchers*" section.
- 8. Approver may approve or reject the payment by going to *"Approve Leave"* and click either "**Approve**" or "**Reject**" link.

## <span id="page-13-0"></span>**1.5 PETTY CASH VOUCHERS**

#### <span id="page-13-1"></span>**PETTY CASH VOUCHERS**

When you are in the financial module, click "Petty Cash Vouchers" to access the Petty Cash Vouchers module. In this module, you can view all petty cash vouchers which have been issued to your staff.

#### <span id="page-13-2"></span>**WHY?**

Without an effective payment voucher system, issues such as erroneous payment or double payment may occur. Using OfficeCentral, you can view all payment vouchers which have been issued. Other than that, staff can easily find the payment voucher is required in future. This can save time and operational cost.

#### <span id="page-13-3"></span>**HOW TO ACCESS**

- 1. To access this module, you will need to go to "**Petty Cash Vouchers**" and click on "**View List**".
- 2. The purpose is to make any kind of payment using petty cash.
- 3. Cash payment is usually made in small amount.

|                                             |                                                                                          |               |                                               |                         |          |           |                                                                | All                                         |
|---------------------------------------------|------------------------------------------------------------------------------------------|---------------|-----------------------------------------------|-------------------------|----------|-----------|----------------------------------------------------------------|---------------------------------------------|
|                                             | <b>Petty Cash Vouchers</b><br>The following are the Petty Cash Vouchers in your company. |               |                                               |                         |          |           |                                                                |                                             |
|                                             | Advanced Search [v]                                                                      |               |                                               |                         |          |           |                                                                |                                             |
| Show                                        | $10 \times$ entries                                                                      |               |                                               |                         |          |           | Search:                                                        |                                             |
|                                             | <b>Reference Number</b>                                                                  | C Date Issued | $\circ$ Pay To                                | <b>C</b> Description    | ○ Total  | C Remarks | ○ Status                                                       | <b>C</b> Action                             |
| $\Box$                                      | PCASH/2017/2                                                                             | 30 Mar 2017   | (AV132) Ahmad Fauzul<br>Adzim bin Mohd Fadzil | payment for buying cake | 40.00    |           | Pending Approval.<br>Level: $0$<br>(Approve Reject)            | Details Edit Delete<br><mark>回</mark> 回回    |
|                                             | PCASH/2017/1                                                                             | 16 Feb 2017   | test                                          | test                    | 100.00   | test      | Approved (Not Paid)                                            | Details  Unapprove<br>  <mark>四回</mark> 部   |
| $\Box$                                      | PCASH/2016/11                                                                            | 25 Sep 2016   | Belum Terima Dgn<br>Pemasaran (Getah)         | Bayaran                 | 100.00   |           | Pending Approval.<br>Level: $\overline{0}$<br>(Approve Reject) | Details   Edit   Delete<br>自回回              |
| $\qquad \qquad \qquad \qquad \qquad \qquad$ | PCASH/2016/10                                                                            | 25 Sep 2016   | $(123abc)$ Abu                                | Bayaran pendahuluan     | $-10.00$ |           | Pending Approval.<br>Level: 0<br>(Approve Reject)              | Details   Edit   Delete<br><mark>自由區</mark> |
| $\Box$                                      | PCASH/2016/9                                                                             | 25 Sep 2016   | Belum Terima Dgn<br>Pemasaran (Getah)         | Bavaran                 | 50.00    |           | Pending Approval.<br>Level: $\overline{0}$<br>(Approve Reject) | Details   Edit   Delete<br>自由向              |

Picture 1.5.1: List of Petty Cash Voucehrs

- 4. Click on the "**Add**" link to make payment.
- 5. Fill in required information in the form.

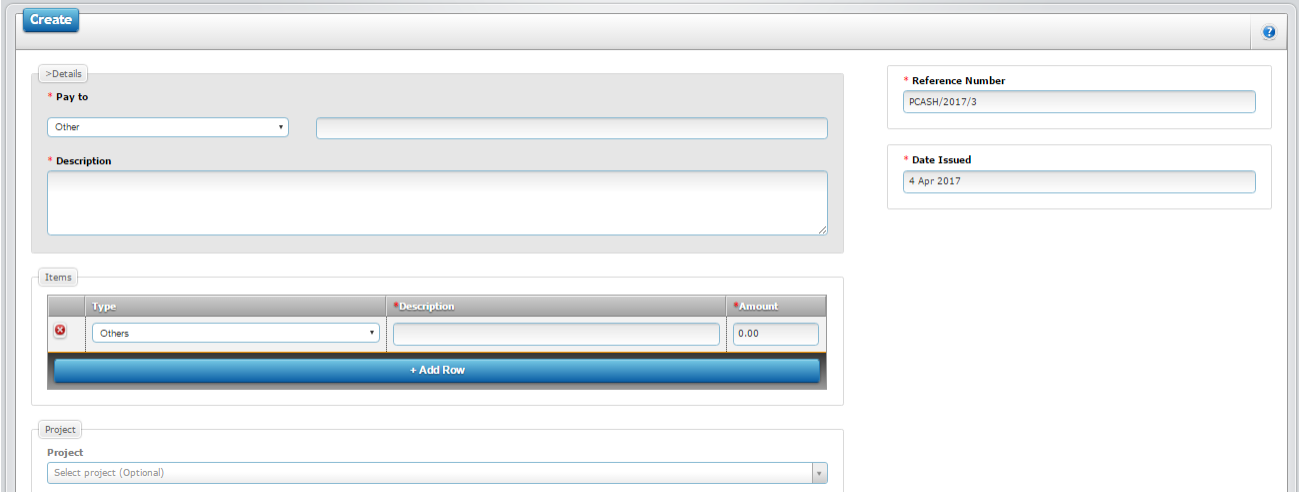

Picture 1.5.2: Please fill up the information for the Petty Cash Vouchers

- 6. Once completed, click on the "Save" button on the top right hand side.
- 7. Payment information will appear at the "*Petty Cash Vouchers*" section.
- 8. You or approver may approve or reject the payment at "*Approve Petty Cash Vouchers*" and click on the "**Approve**" or "**Reject**" link.

<span id="page-15-0"></span>**2 – ACCOUNTING**

#### <span id="page-15-1"></span>**INTRODUCTION**

OfficeCentral Accounting is designed to be used by beginners and experts alike.

#### <span id="page-15-2"></span>**MINIMUM REQUIREMENTS FOR ACCOUNTING**

For regular accounting and filing GST report, you need to have the following:

- ✓ Accounting Period
- ✓ Chart of Account
	- o Cash and/or Bank Account
	- o Debtor
	- o Creditor
	- o Revenue Accounts
	- o Overhead
- ✓ Received Invoices
- ✓ Cash/Direct Purchases (Issued Payments)
- ✓ Issued Invoices
- ✓ Cash/Direct Sales (Received Payments)

**Accounting period** is a time range that can be used to calculate accounting data (profit and loss, cash flow etc). Common accounting period used includes  $1$  Jan –  $31$  Dec and  $1$  July –  $30$  Jun.

**Chart of Account (CoA)** is a list of accounts used to indicate movement of money in your company. In enables us to track purchases and revenue in detail. CoA consists of **Header** that act as an umbrella of the accounts and **Detail** that is the account itself.

**Cash Account** is a type of account in CoA for cash handling. For example, cash currently in your office can be recorded as **CASH IN OFFICE** account in your CoA.

**Bank Account** is the bank account that you have for your company. For example, if your company has three bank accounts, you may have

**Debtor** is the list of accounts that have debt with you. For example, when you issue invoice totaling RM 1,000 to Customer A, the account Customer A is shown as having a Debit of RM 1,000. It indicates Customer A has debt of RM 1,000 to you.

**Creditor** is the account for an entity that you have debt with. It includes your utility provider, office rental company and your supplier.

**Revenue Accounts** is the account that you record your revenue. Required account for **Issue Invoice** or **Cash/Direct Sales** transaction.

**Overhead** consists of expenses including wages paid and office expenses.

## <span id="page-16-0"></span>**2.1 INITIAL CONFIGURATIONS**

Before using OfficeCentral Accounting module, you will need to configure or fix few settings beforehand. With system configuration, you can adjust the usage of OfficeCentral to suit your company existing policy.

If you need to use different chart of account for each of your locations, please refer the topic **9.8 ACCOUNTING FOR MULTIPLE LOCATIONS**. Most of users do not have to use this feature.

Companies maintain a list of account to indicate movements of financial data between the accounts. The accounts (also known as **Details**) are stored within numerous **Headers**.

**Important note: PLEASE COMPLETE ACCOUNTING SETUP BEFORE DOING ANY TRANSACTION.**

#### <span id="page-16-1"></span>**2.1.1 SET UP ACCOUNTING PERIOD**

- 1. To access the accounting module, click on **Accounting** link on the main menu.
- 2. Then, go to **Chart of Accounts** sub-module and click **Chart of Accounts (Overall).**

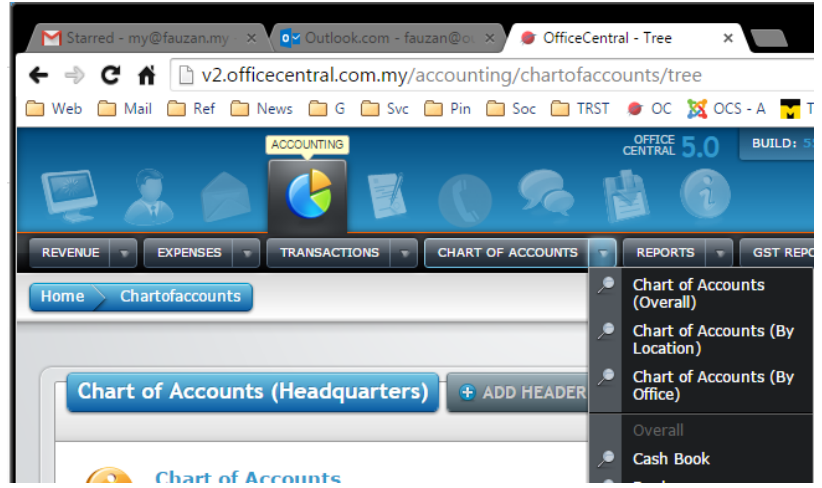

3. Next, click **Start Accounting Period**. A popup window will be shown as follows:

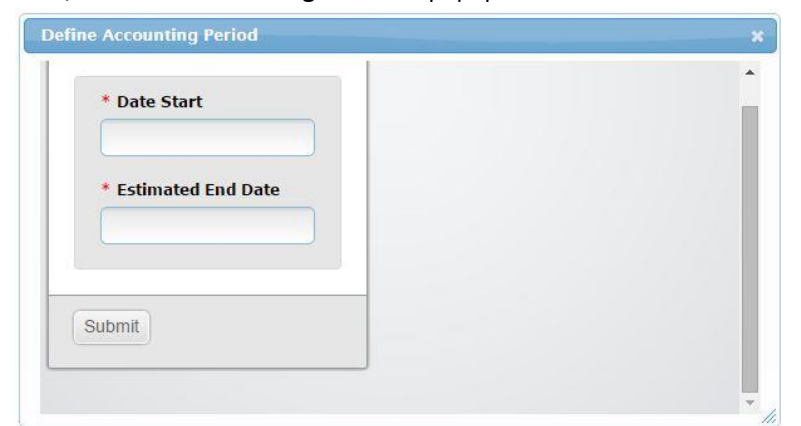

- 4. Choose **Date Start** and **Estimated End Date** of your accounting period. **Note**: *The end date is estimated. You might need more time to make necessary adjustments before you close the accounting period.*
- 5. Key in all relevant information in the space provided. Once done, click the **Submit** button.

## <span id="page-17-0"></span>**2.1.2 SET UP CHART OF ACCOUNT (AUTOMATIC)**

Your Chart of Account can be automatically set up. OfficeCentral will create a list of headers based on commonly-used Chart of Account headers.

1. To set up a list of "**Header**" automatically, click on "**Chart of Accounts (Main)**" menu found in "**Chart of Accounts**" submodule.

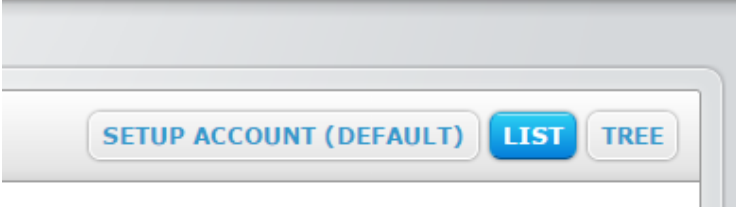

- 2. On the **Chart of Accounts** page, click on **SETUP ACCOUNT (DEFAULT)** button as shown in the screenshot above. A list of **Header** is then created.
- 3. The headers act as an umbrella for **Detail** account. For example, if you have three bank accounts, you may put Maybank A, Maybank B and CIMB as **Detail** under one **Header**, which is **Bank Accounts** under **Current Asset**.

#### *Notes*

• This process: (**SETUP ACCOUNT (DEFAULT)**) does not create "**Detail**" accounts. Instead, you will still need to specify each of the "**Detail**" account that you are going to use. Unused "**Header**" can be left blank without any "**Detail**" in it.

#### <span id="page-17-1"></span>**2.1.3 SET UP CHART OF ACCOUNT (MANUAL)**

If you already have your own Chart of Account, you may key in your accounts manually.

- 1. Click "**Chart of Accounts (Overall)**" menu in "**CHARTS OF ACCOUNTS**" submodule.
- 2. Click "**+ ADD HEADER**" to add "**Header**" or "**Detail**" in your Chart of Account.

#### *Notes*

- Although **Account Code** in **Account Information** is automatically generated, you can enter your own code if you prefer.
- Choose the right **Location(s)** for your account.
- Choose the right account type in **What is this Account** box.

Set up GST Account.

Note: If you choose to create your CoA automatically, then OfficeCentral will automatically generate GST accounts for you.

However, if you create your CoA manually, please follow the steps below:

- 1. Please Set Up the GST-required accounts as shown below.
- 2. When carrying out transaction, please make sure that correct GST account is selected for GST portion of your payment/revenue.

#### **Debtor Kastam**

This account is used for input tax calculation.

On **TREE** navigation, select **Debtors** header and on click **Add Detail** button on the right page. Enter details as shown in the table below:

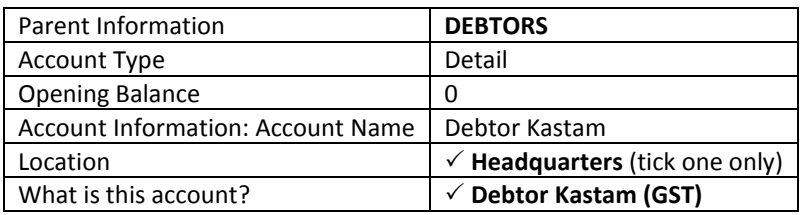

#### **Creditor Kastam**

This account is used for output tax calculation.

On **TREE** navigation, select **Creditors** header and on click **Add Detail** button on the right page. Enter details as shown in the table below:

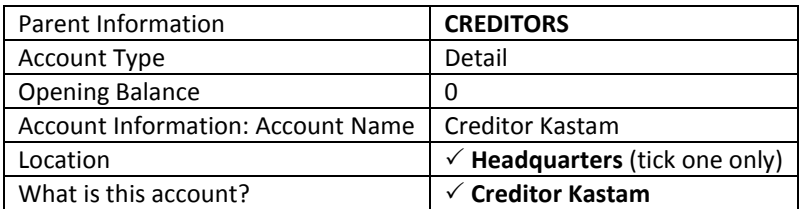

#### **Bad Debt Receivable**

This account is used to bad debt calculation.

On **TREE** navigation, select **Debtors** header and on click **Add Detail** button on the right page. Enter details as shown in the table below:

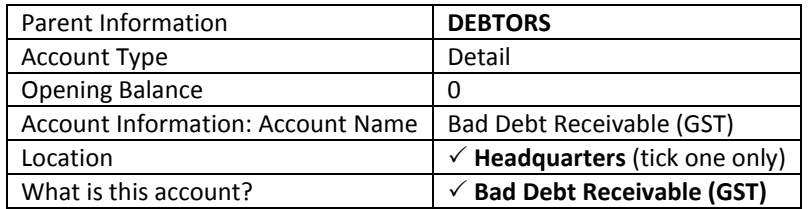

#### **Bad Debt Payable**

This account is used for bad debt calculation.

On **TREE** navigation, select **Creditors** header and on click **Add Detail** button on the right page. Enter details as shown in the table below:

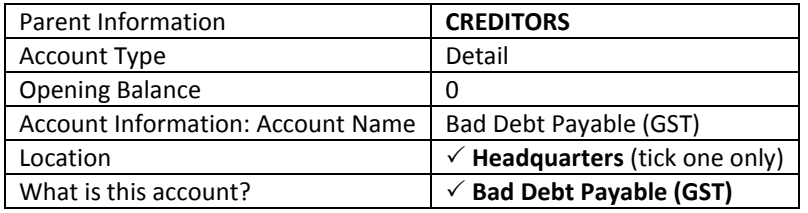

## **Overhead GST**

This account is used for recording GST expenses.

On **TREE** navigation, select **Debtors** header and on click **Add Detail** button on the right page. Enter details as shown in the table below:

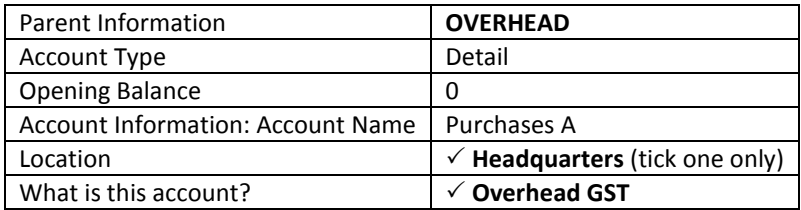

#### <span id="page-20-0"></span>**2.1.4 ADD ACCOUNT HEADER AND DETAIL**

In order to carry out accounting transactions, we need to set up several account **Header** and **Detail**. When you add new header or detail, the following popup will be shown:

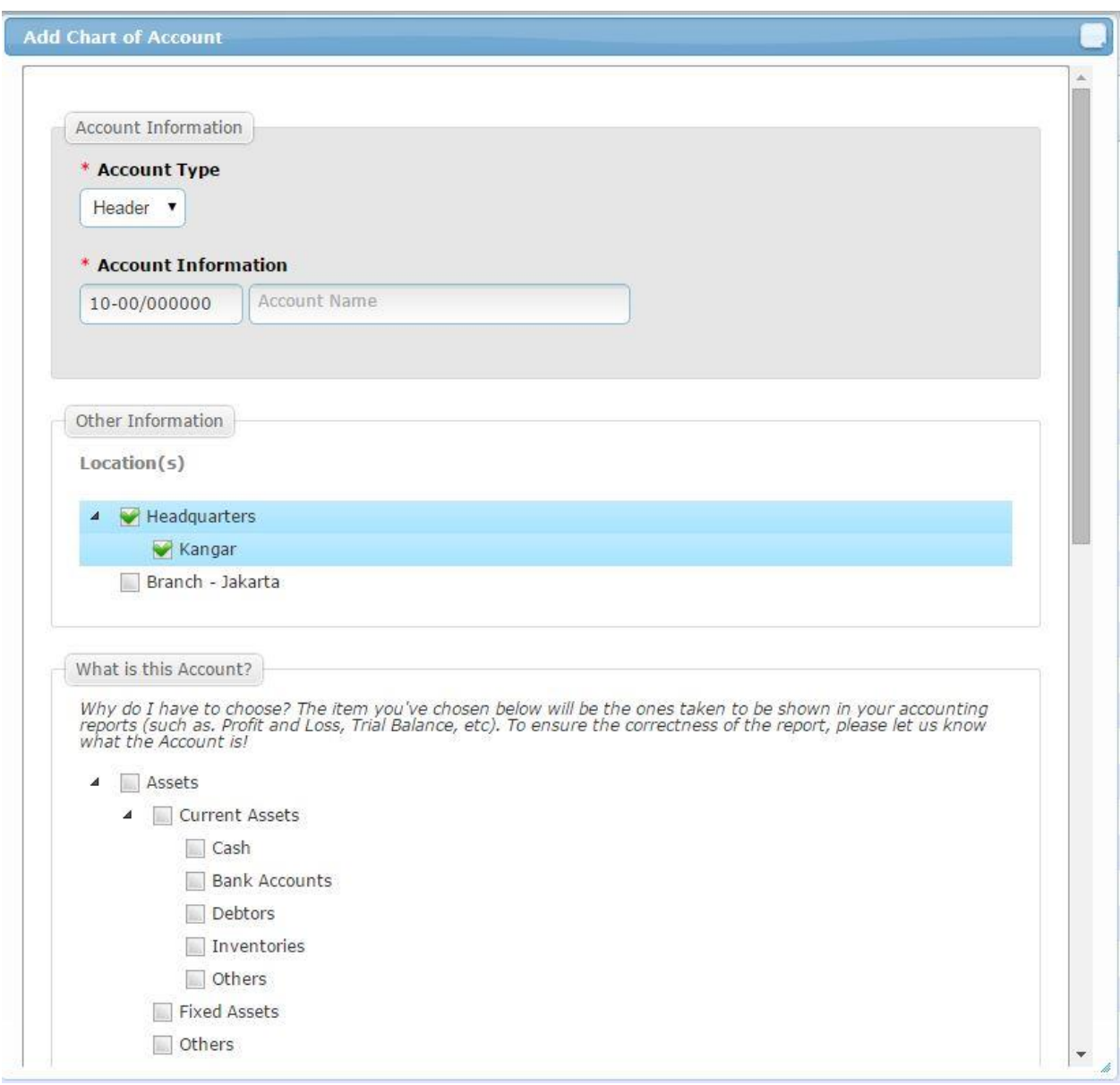

Fill in the data needed to set up new **Header** or **Detail** account. The steps are as follows:

- For **Account Type**, choose the correct one (either **Header** or **Detail**).
- **Account code** and **Account Name** can be changed to the ones that you prefer.
- Choose the right location(s) for the account.
- Choose the correct account type in **What is this Account** box. This is important to ensure accuracy in reports.

Example: If you want to create a revenue account, you may use the guideline as below:

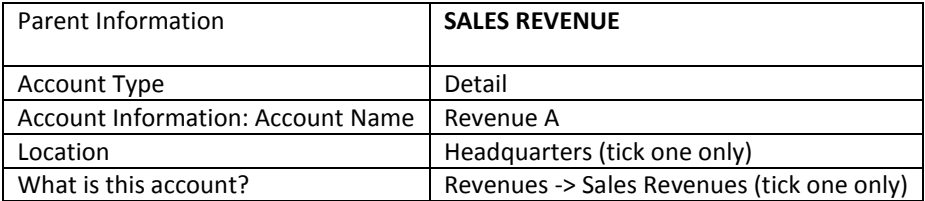

#### <span id="page-21-0"></span>**2.2 ACCOUNTING TRANSACTIONS**

In OfficeCentral Accounting, all reports are generated from transactions entered by users. Therefore, to ensure accuracy of accounting.

#### <span id="page-21-1"></span>**ISSUE INVOICE**

Issue invoice is a process when the company needs to generate invoice to be given to customers. Users have two options to issue invoice:

- 1) Generate invoice within **Accounting** module: This option enables direct accounting transaction of invoice issued.
- 2) Generate invoice in **CRM** and import it to **Accounting**: If you work closely with CRM or have another staff who is doing billing only (not accounting), use this option.

Requirements: **Debtor** (Debit) and **Revenue** (Credit) Account

To issue invoice, please follow the steps below:

#### 1. Go to **Revenue** -> **Issue Invoices -> Add New** menu.

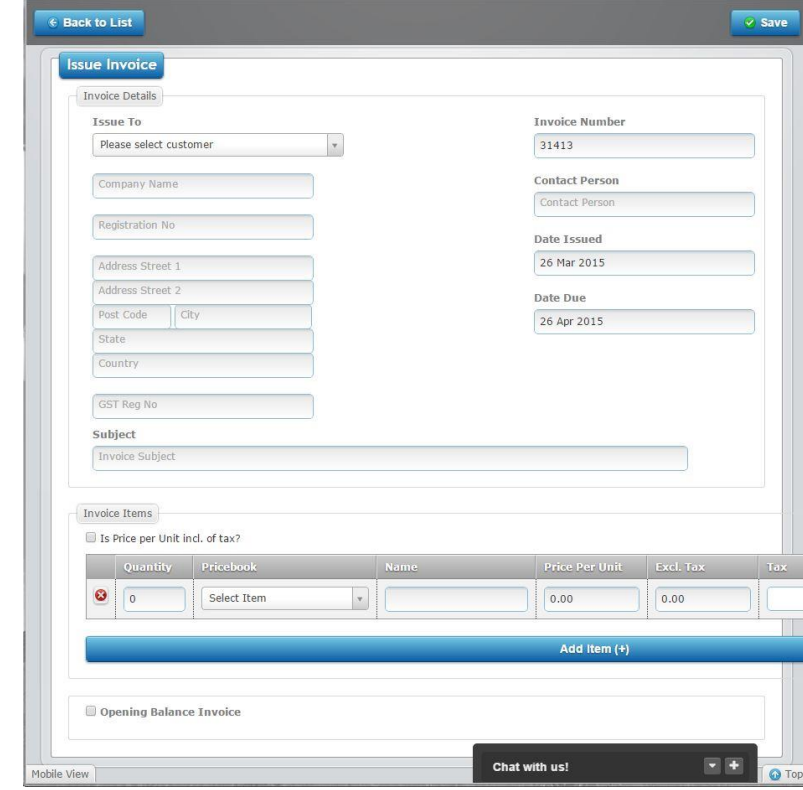

- 2. Please select the customer and enter necessary data.
- 3. Compulsory fields: **Issue To** (Customer: Debtor Account), **Invoice Number**, **Date Issued**, **Date Due, Subject**
- 4. The following fields are optional: **Address**, **GST Reg No**, **Contact Person**
- 5. Once you are done entering the data, click **Save** button on top right section of the page. Similar screen will be displayed but when you scroll downwards, it has some notable differences, namely the selection of **Debit** / **Credit** Accounts.

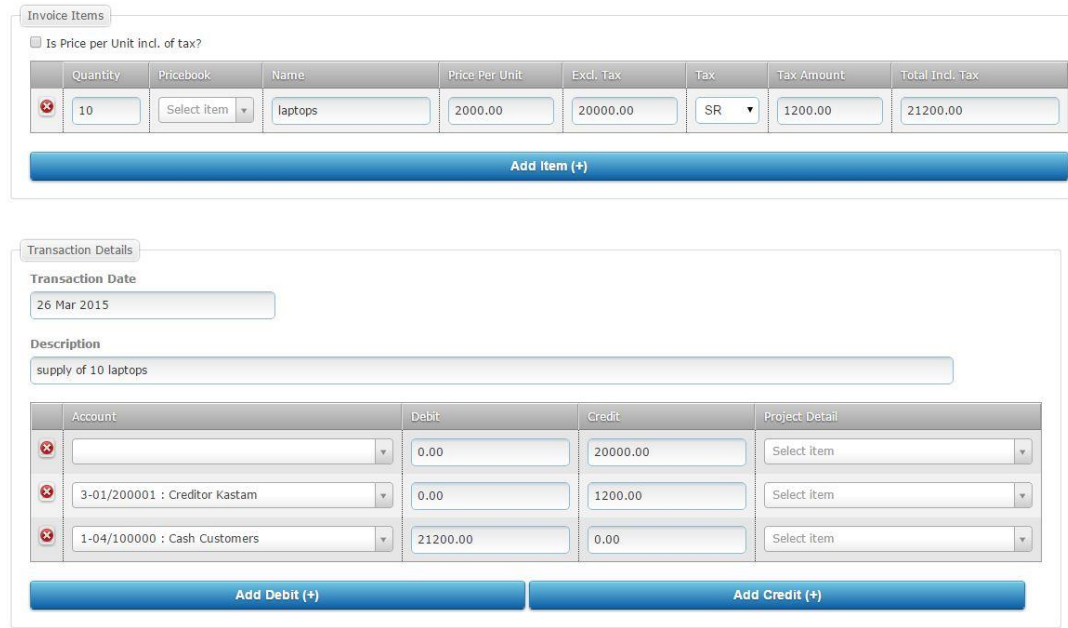

- 6. Now, there is another box with the name **Transaction Details**. Please change the **Account** as necessary to ensure the correctness of **Debit** and **Credit**.
- 7. Once again, click **Save** button on the top right section of the page.
- 8. Go to **Approve Transaction** menu to approve the transaction. This is because, only approved transaction will appear in the released report.

## *Payment Information*

Receiving payment for **Issued Invoice**: Go to **Revenue** -> **Issued Invoices** -> **View List** menu. On the same row the related invoices, click **Receive Payment** link on **Action** tab.

## *Notes*

**Opening Balance Invoice**: Select this if you are entering invoice data BEFORE opening balance date (beginning of accounting period).

To view a list of issued invoices, go to **Revenue** -> **Issued Invoice** -> **View List** menu.

**Debit Notes** and **Credit Notes** must be initiated from the invoice itself. Therefore, you must go to **Revenue** -> **Issued Invoice** -> **View List** menu in order to initiate **Debit Notes** and **Credit Notes** issuance process.

## <span id="page-23-0"></span>**ISSUE CREDIT NOTE**

#### **WHAT IS CREDIT NOTE?**

Credit Note issued to Debtors/Customer will deduct and reduce the Balance debtor owe to our Company.

1) Search for the Invoices which the Credit Notes to issue.

Accounting>Revenue>Issued Invoice>Overall

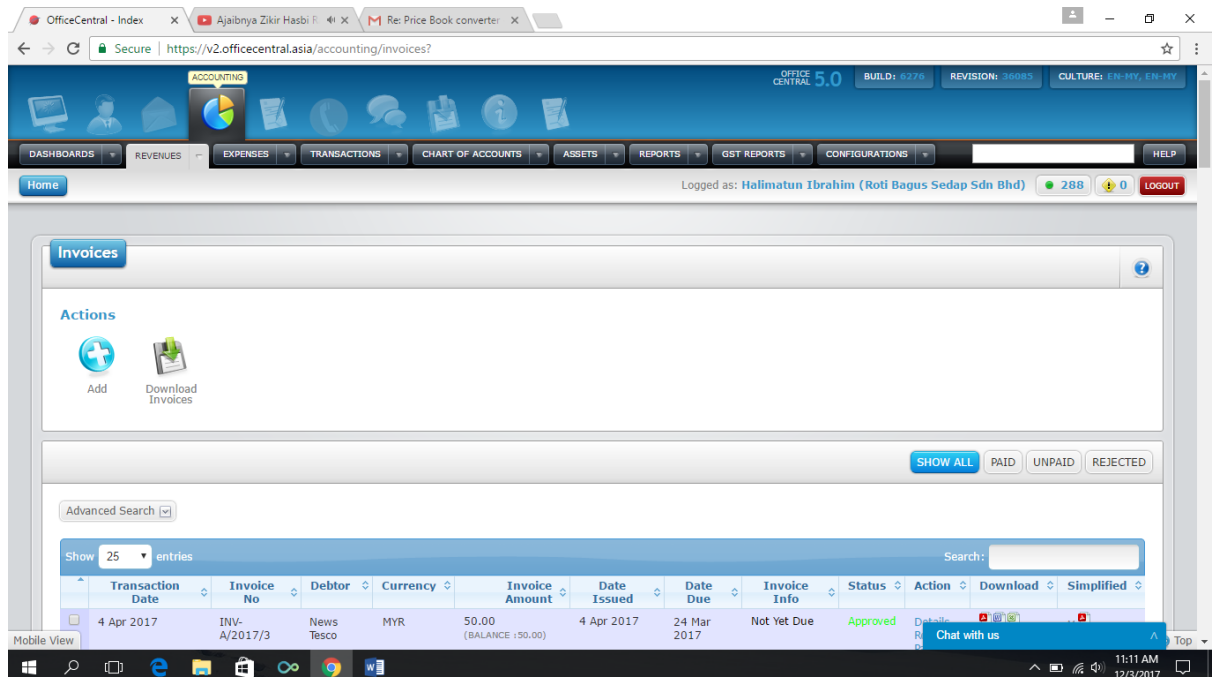

## 2) Select "Issue Credit Note" at Action

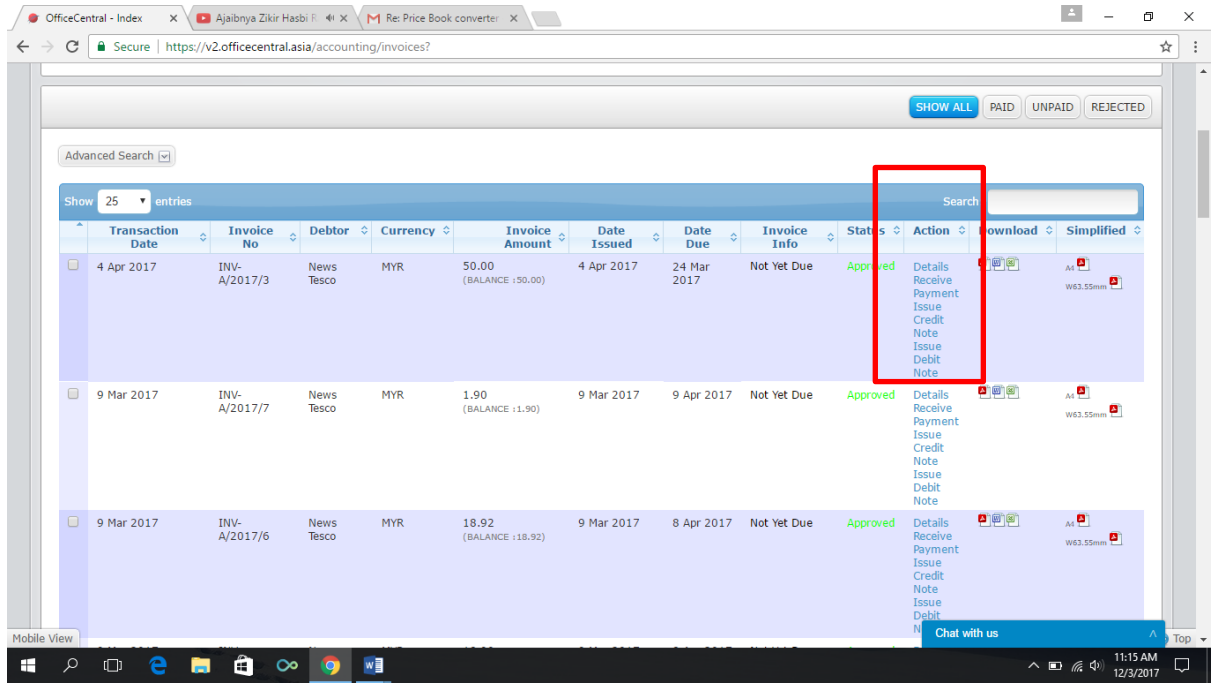

© 2017 - Authentic Venture Sdn Bhd. All Rights Reserved. **23**

#### 3) Putting Information for the Credit Note

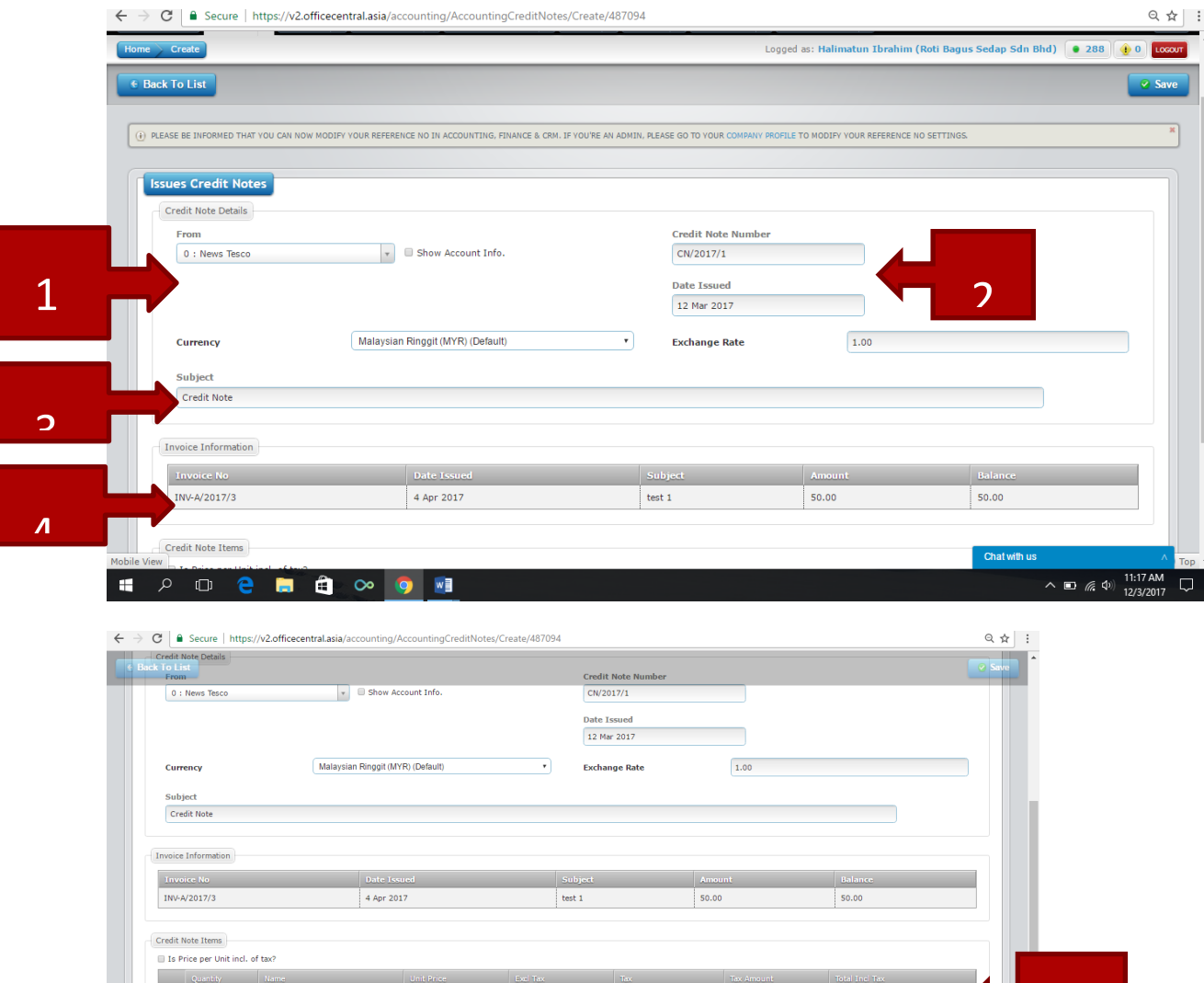

 $\boxed{0.00}$ 

 $\boxed{0.00}$ 

No Title Details 1 | From (Customer Account) | System Auto selected from previous Invoice, Customer Account 2 | Credit Note Number | System Auto Generated. However, user could Edit 3 Subject Description for the Credit Note 4 Invoice Information Original Invoice Information under Revenue 5 Credit Note Items | Required User to put Quantity, Name, Unit Price & Tax (if any)

 $\overline{\mathbf{E}}$ 

 $\boxed{0.00}$ 

 $\boxed{0.00}$ 

 $\sim$   $\Box$   $\approx$ 

 $\bullet$   $\circ$ 

5

#### 4) Viewing list of Credit Note

- ➢ User can view Details the list of Credit Notes issued.
- ➢ User can Edit the information entered previously (if not approve yet).
- ➢ User can downloaded it to Pdf, Excel @ Word Format.

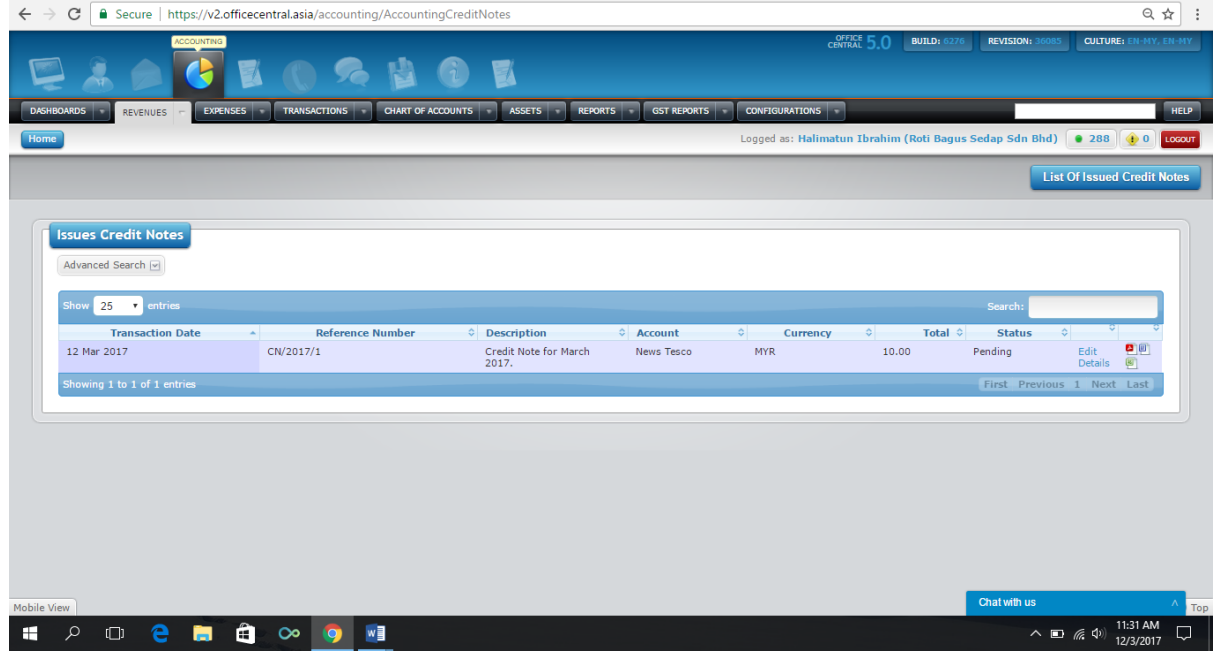

5) Approving Credit Note Transaction

Transaction>My Location/My Transaction>Active

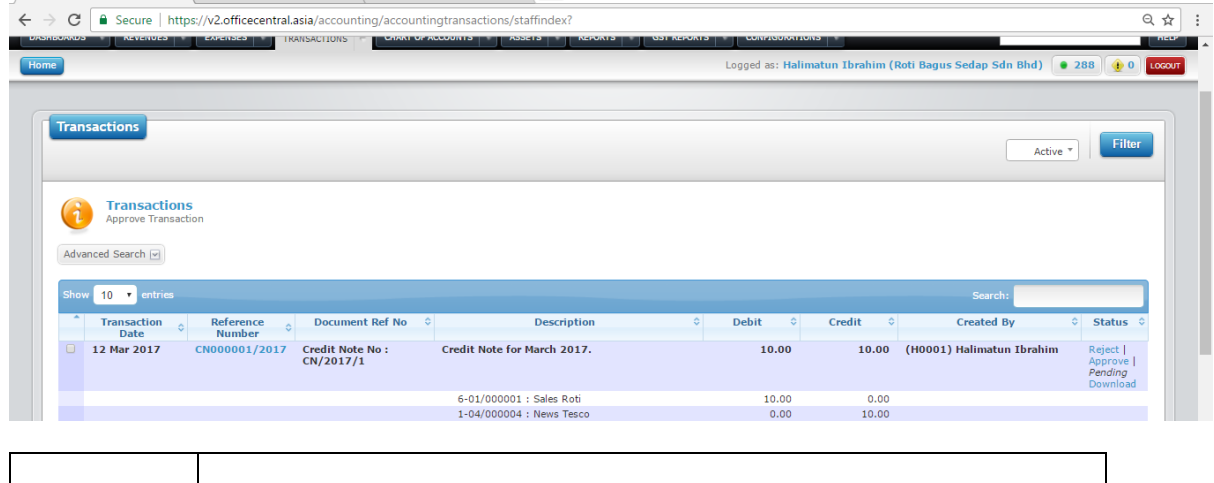

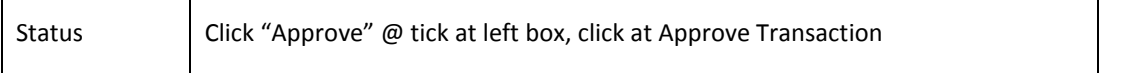

6) Click on the PDF/Word/Excel icon on the right hand side to download the Credit Note to PDF, Excel & Word.

#### <span id="page-26-0"></span>**RECEIVE INVOICE**

When you make purchases for your company or taking in supplies, you will obtain an invoice from your vendor.

Entering data in **Received Invoice** is necessary in order to ensure the Input Tax that you paid will be properly recorded.

Requirements: **Inventory** / **Cost of Goods Sold** / **Overhead** (Debit) and **Creditor** (Credit) Account

To enter data for received invoices, please follow the steps below:

1. Go to **Expenses** -> **Received Invoices** -> **Add New** menu.

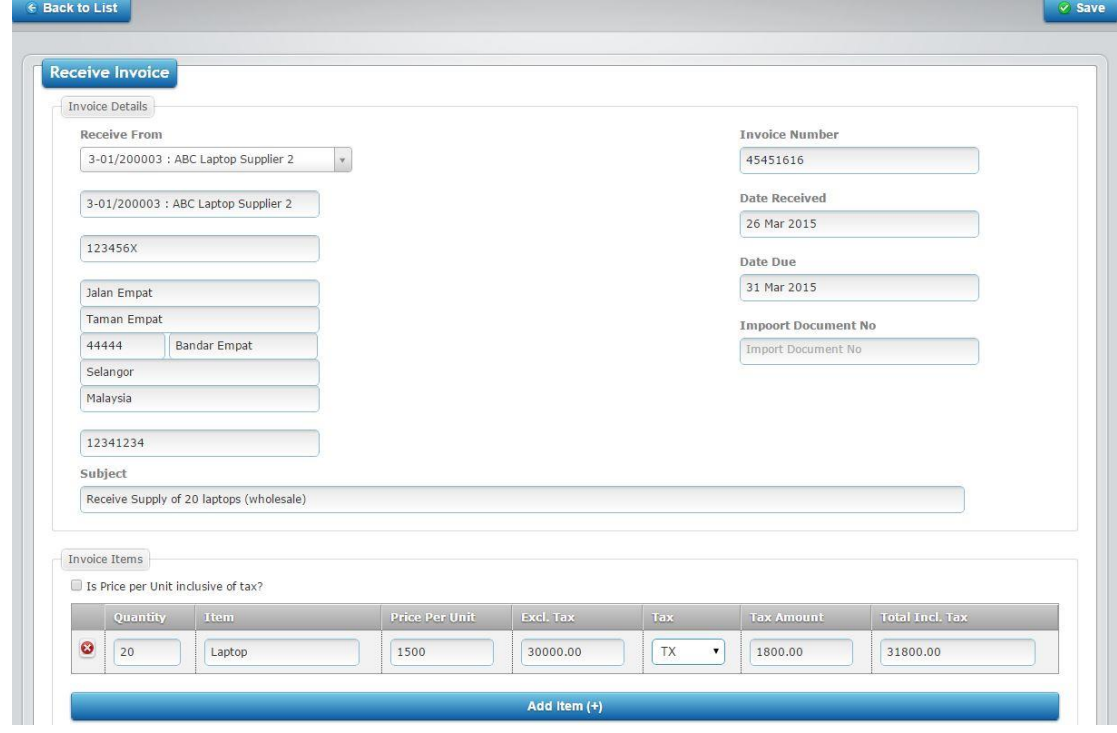

- 2. Please select the supplier / biller and enter necessary data.
- 3. Compulsory fields: **Receive From** (Creditor Account), **Invoice Number**, **Date Received**, **Date Due, Subject**
- 4. Optional fields: **Address**, **Import Document No**
- 5. Once you are done entering the data, click **Save** button on top right section of the page. Similar screen will be displayed but when you scroll downwards, it has some notable differences, namely the selection of **Debit** / **Credit** Accounts.

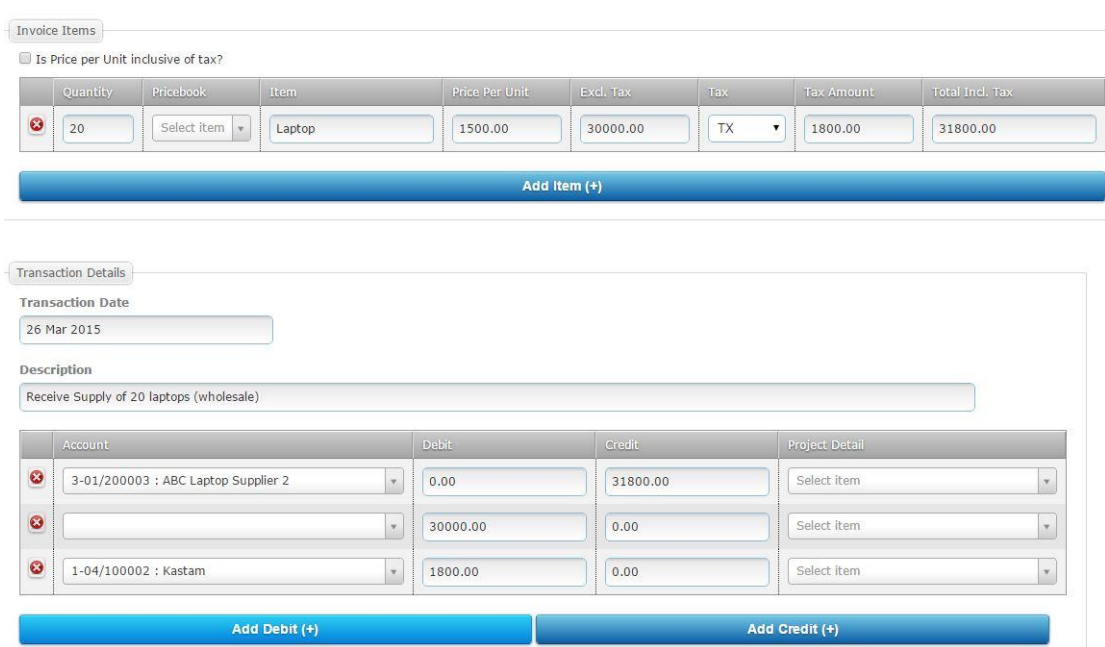

- 6. Now, there is another box with the name **Transaction Details**. Please change the **Account** as necessary to ensure the correctness of **Debit** and **Credit**.
- 7. Once again, click **Save** button on the top right section of the page.
- 8. Go to "**Approve Transaction**" to approve the transaction. This is because, only approved transaction will appear in the released report.

#### *Payment Information*

Issuing payment for **Received Invoice**: Go to **Expenses** -> **Received Invoices** -> **View List** menu. On the same row the related invoices, click **Issue Payment** link on **Action** tab.

#### *Notes*

**Opening Balance Invoice**: Select this if you are entering invoice data BEFORE opening balance date (beginning of accounting period). By selecting this, no transactions will be recorded as it is assumed that the figures are already captured in the opening balance.

## <span id="page-28-0"></span>**CASH/DIRECT PURCHASE (ISSUE PAYMENT MENU)**

When we key in **Receive Invoice**, it does not mean we automatically issue payment. Therefore, to issue payment, we need to use **Issue Payment** feature.

Note: GST Input Tax calculation is not affected by **Issue Payment** feature.

1. Issuing payment without invoice: Go to **Expenses** -> **Issued Payments** -> **Add New** menu.

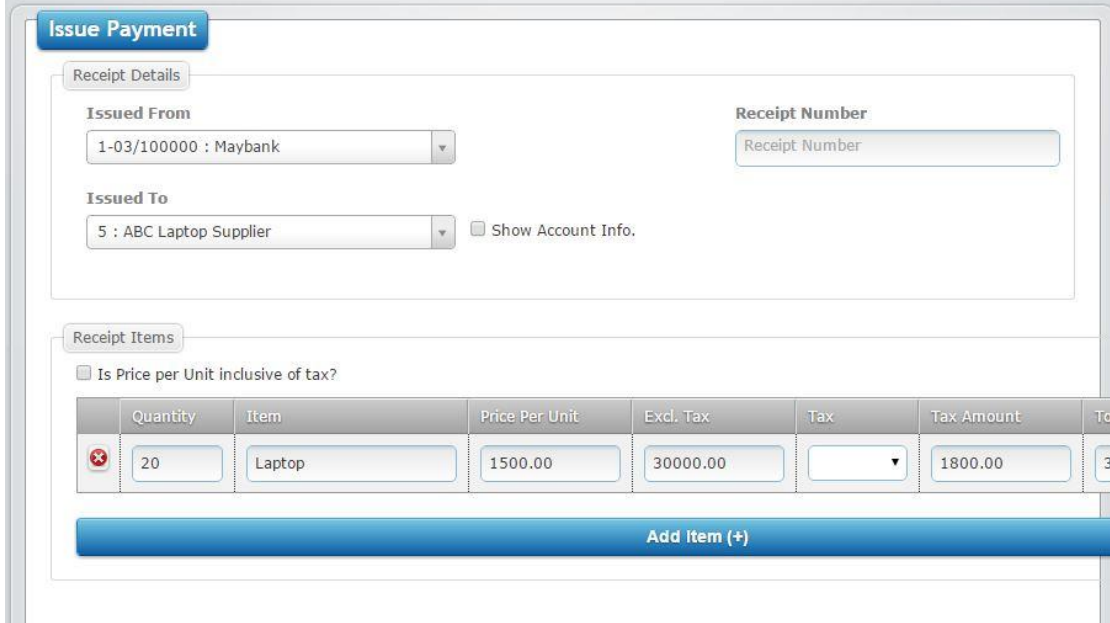

- 2. Select the right account for **Issued From** and **Issued To**.
- 3. If you issue payment with Option 1, there is no need to change anything.
- 4. For Option 2, you will need to enter details of the payment in **Receipt Items** box.
- 5. Compulsory fields: **Date Issue**, **Subject**, **Quantity**, **item**, **Price Per Unit** and **Tax Code**.
- 6. Once you are done entering the data, click **Save** button on top right section of the page. The data that you entered will be saved.
- 7. Another screen will appear, containing information about **Transaction Details**, **Payment Information** and **Invoice Connection**. If you need to change anything, key in the correct data and click **Save** button again on the top right section of the page.

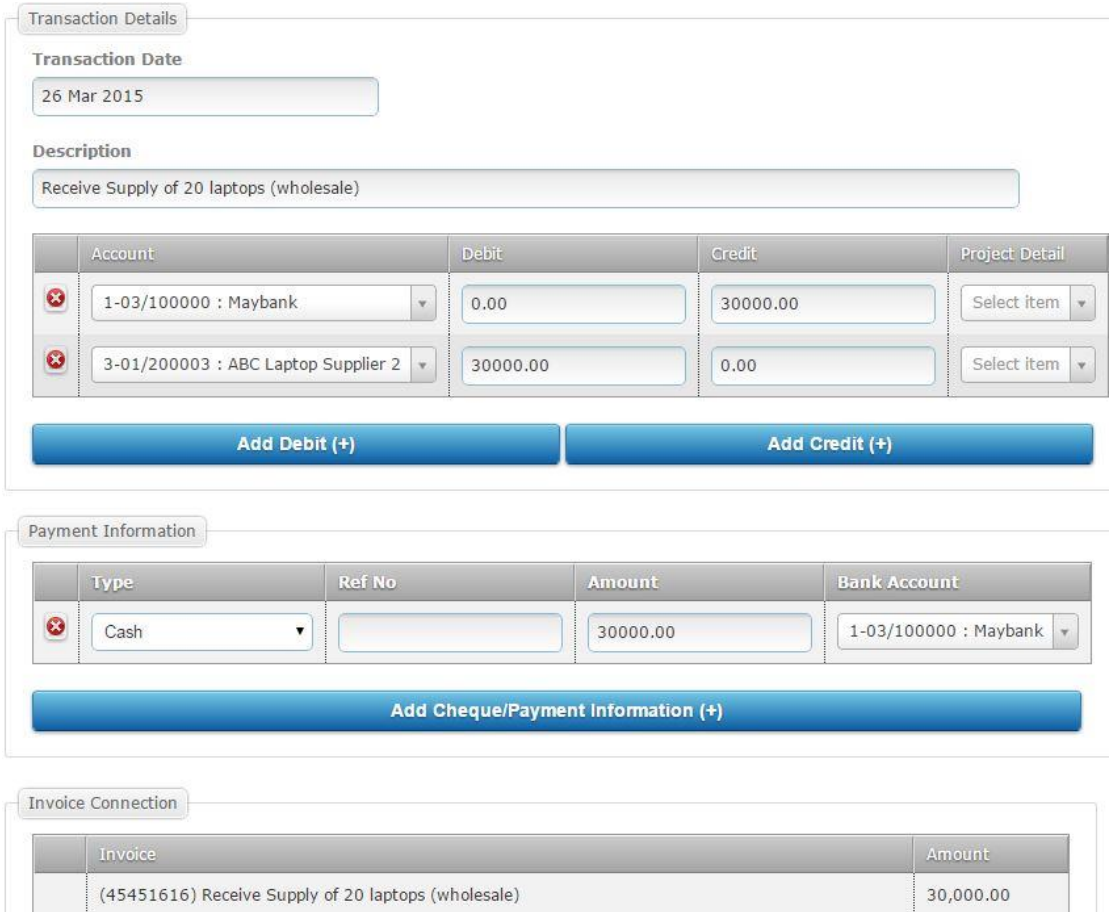

8. Go to "**Approve Transaction**" to approve the transaction.

30,000.00

#### <span id="page-30-0"></span>**CASH/DIRECT SALES (RECEIVE PAYMENT MENU)**

Receive payment is a function that we use to enter information about payments received from our customers or other debtors.

Note: **Receive Payment** function can be used for cash transaction made with your supplier. GST information will be automatically recorded.

1. Receiving payment without invoice: Go to **Revenue** -> **Received Payments** -> **Add New** menu.

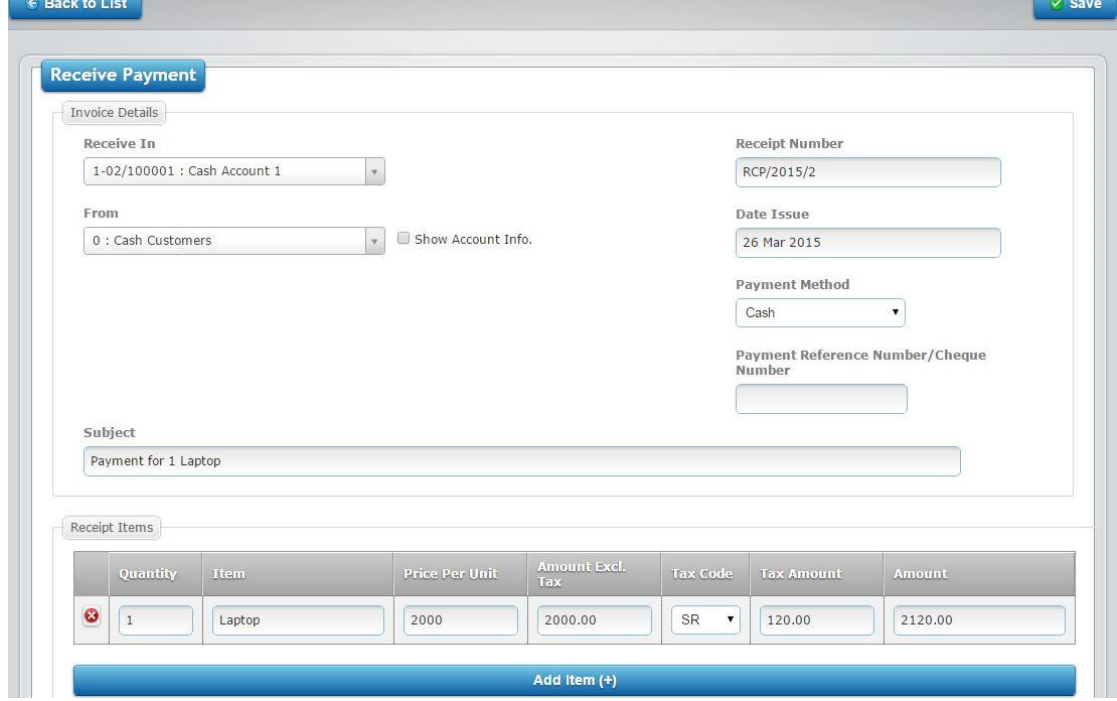

- 2. Select the right account for **Receive In** and **From.**
- 3. If you receive payment with Option 1, there is no need to change anything.
- 4. For Option 2, you will need to enter details of the payment in **Receipt Items** box.
- 5. Compulsory fields: **Date Issue**, **Subject**, **Quantity**, **item**, **Price Per Unit** and **Tax Code**.
- 6. Once you are done entering the data, click **Save** button on top right section of the page.
- 7. Another screen will appear, containing information about **Transaction Details**, **Payment Information** and **Invoice Connection**. If you need to change anything, key in the correct data and click **Save** button again on the top right section of the page.

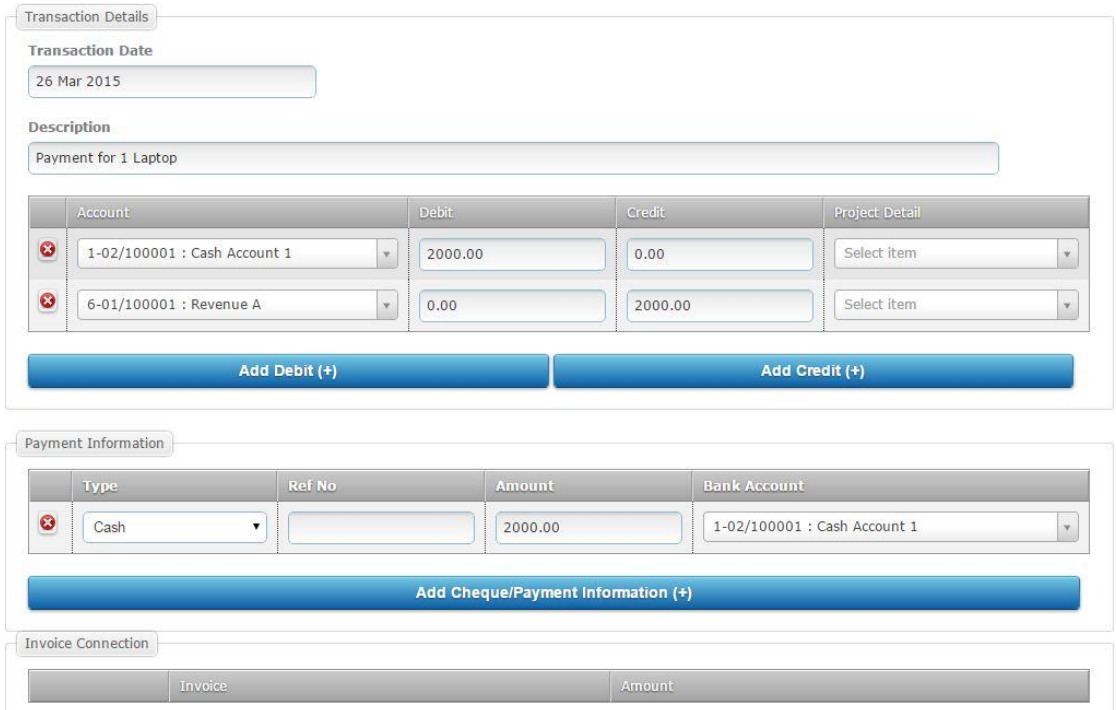

- 8. Once you are done entering the data, click **Save** button on top right section of the page.
- 9. Go to **Approve Transaction** menu to approve the transaction.

#### <span id="page-31-0"></span>**OTHER TRANSACTION**

Occasionally, you might want to carry out transactions other than the ones mentioned before. This includes manual adjustments, miscellaneous transaction and inventory adjustment.

This menu can be used for other types of journal entry.

1. Click on **Other Transaction** menu in **TRANSACTIONS** submodule.

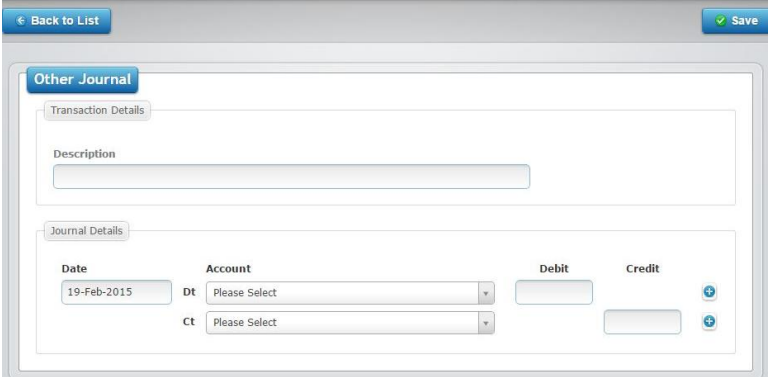

- 2. Data entry page will be shown as above. Please enter all data with correct accounts for debit (Dt) and credit (Ct).
- 3. Click **Save** button upon completion.
- 4. Once saved, approve the transaction in order to show it in the accounting reports.

## <span id="page-32-0"></span>**2.3 IMPORT TRANSACTIONS**

Integration between OfficeCentral Accounting and other modules in OfficeCentral such as payroll and finance allows users to easily manage the office. Users can record payroll transaction (claim, advance, payroll, income tax, and statutory payment) by taking the amount and information from other modules in OfficeCentral. This will ease you and save your time without hacing to repeatedly enter the data for accounting purposes.

#### <span id="page-32-1"></span>**IMPORT INVOICES**

For those who have issued invoices in CRM Module, you might want to import generated invoices into Acccounting module for accounting data entry.

The following accounts must be set up before starting to use **Import Invoices** feature.

- ✓ Debtor account
- ✓ Revenue account

If you want to make accounting entries more simplified, you can combine many CRM accounts into just one or several accounts in Accounting.

You can import invoices generated in CRM Module by clicking **Import Transactions** ->**Import Invoices from CRM** menu in **TRANSACTIONS** submodule. You will be shown the following screen:

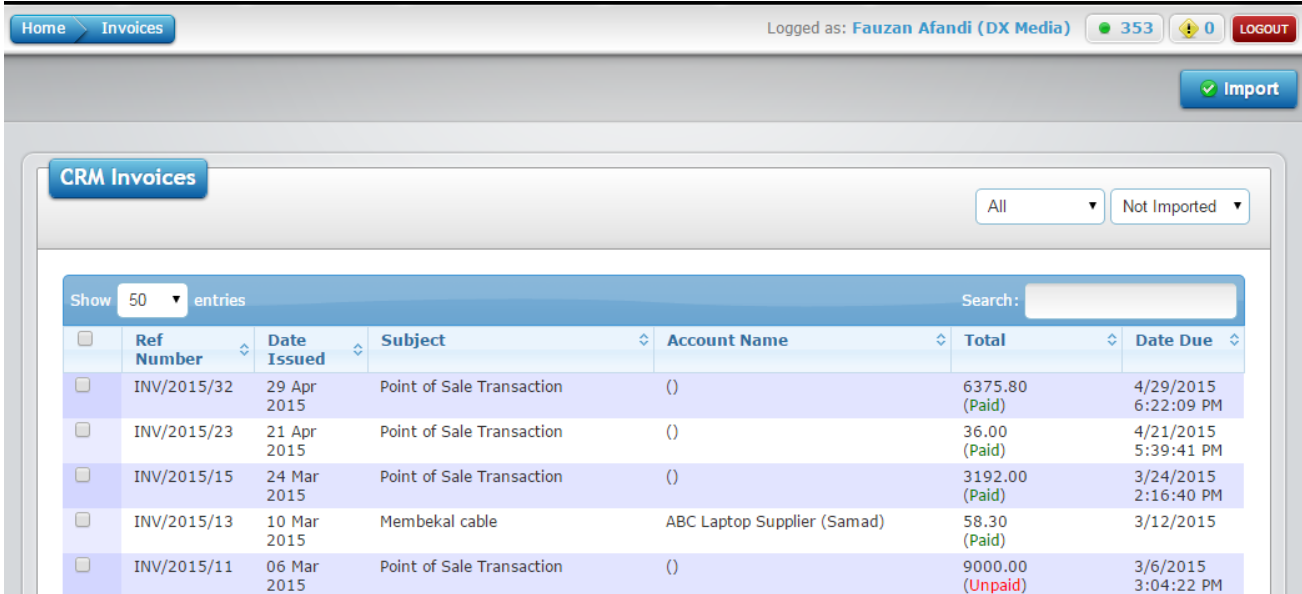

The steps are as follows:

- 1. Check (tick) on the invoices that you want to import.
- 2. On the top-right section of the page, click the **Import** button.

#### <span id="page-33-0"></span>**IMPORT CLAIMS**

**Important Note**: Before using this feature, please ensure that you have selected the right account for staff in **Settings** > **Staffs.** Usually, the **Detail** account can be put in **Current Liabilities** section in your **Chart of Account**.

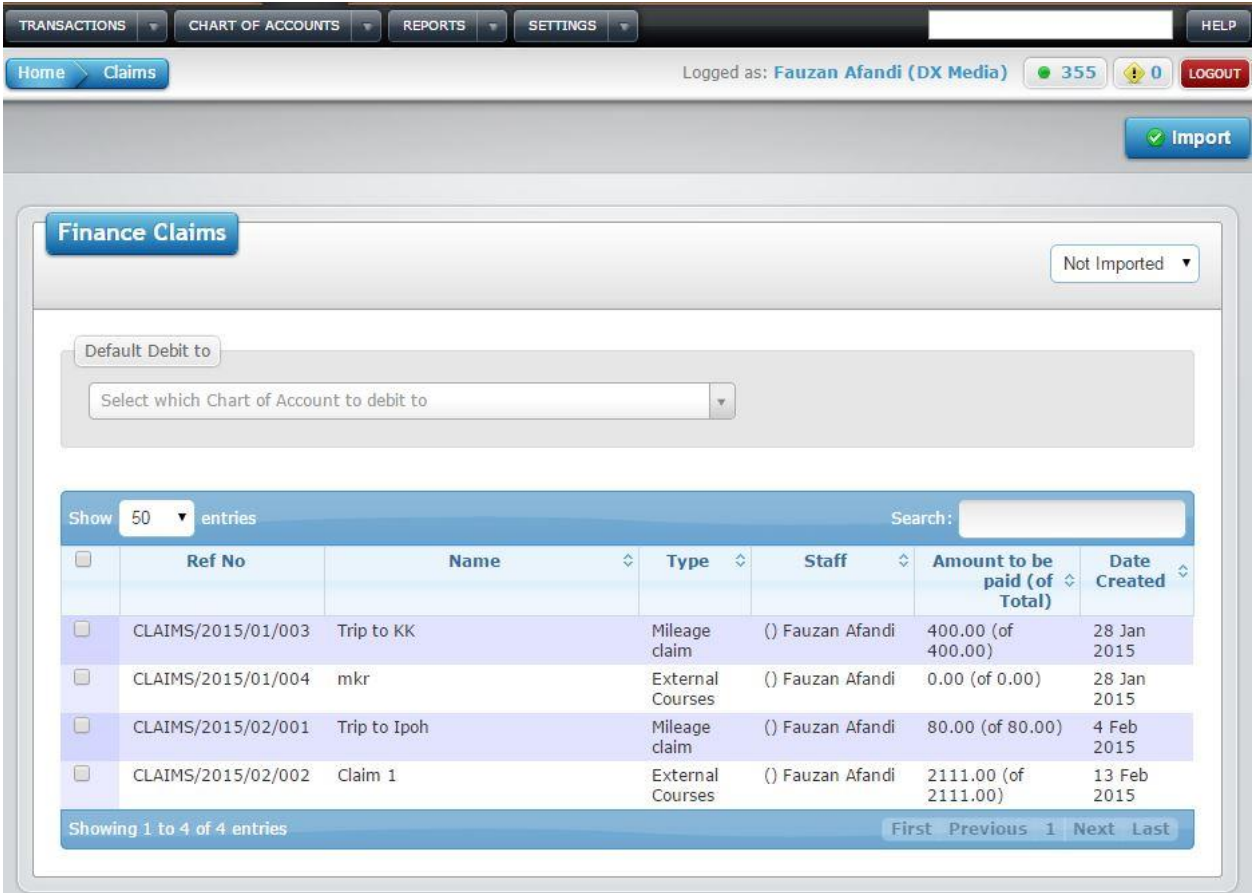

To import claims, please do the following steps:

- 1. In **TRANSACTIONS** submodule, navigate to **Import Transaction** -> **Import Claims from Finance.**
- 2. Remember to select the right account in **Default Debit to** field. (Example: **Employment Expenses** in **Overhead** section in CoA)
- 3. Check (tick) on the invoices that you want to import.
- 4. On the top-right section of the page, click the **Import** button.

#### <span id="page-34-0"></span>**IMPORT PAYMENT VOUCHERS**

**Important Note**: Before using this feature, please ensure that you have selected the right account for staff / accounts in **Settings** > **Staffs** / **Settings > Accounts**.

To import payment vouchers, please do the following steps:

- 1. In **TRANSACTIONS** submodule, navigate to **Import Transaction** -> **Import Payment Vouchers from Finance.**
- 2. Remember to select the right account in **Default Credit to** field.
- 3. Check (tick) on the payment vouchers that you want to import.
- 4. On the top-right section of the page, click the **Import** button.

#### <span id="page-34-1"></span>**IMPORT PETTY CASH**

**Important Note**: Before using this feature, please ensure that you have selected the right account for staff / accounts in **Settings** > **Staffs** / **Settings > Accounts**.

To import payment vouchers, please do the following steps:

- 1. In **TRANSACTIONS** submodule, navigate to **Import Transaction** -> **Import Petty Cash Vouchers from Finance.**
- 2. Remember to select the right account in **Default Credit to** field.
- 3. Check (tick) on the payment vouchers that you want to import.
- 4. On the top-right section of the page, click the **Import** button.

## <span id="page-35-0"></span>**2.4 APPROVE TRANSACTIONS**

After any transactions, the transaction needs to be approved to prevent error. Only approved transactions will appear in any reports produced by OfficeCentral system. Follow the steps below for transaction approval.

1. Click on **Approve Transaction** menu in **TRANSACTIONS** submodule in **Accounting**.

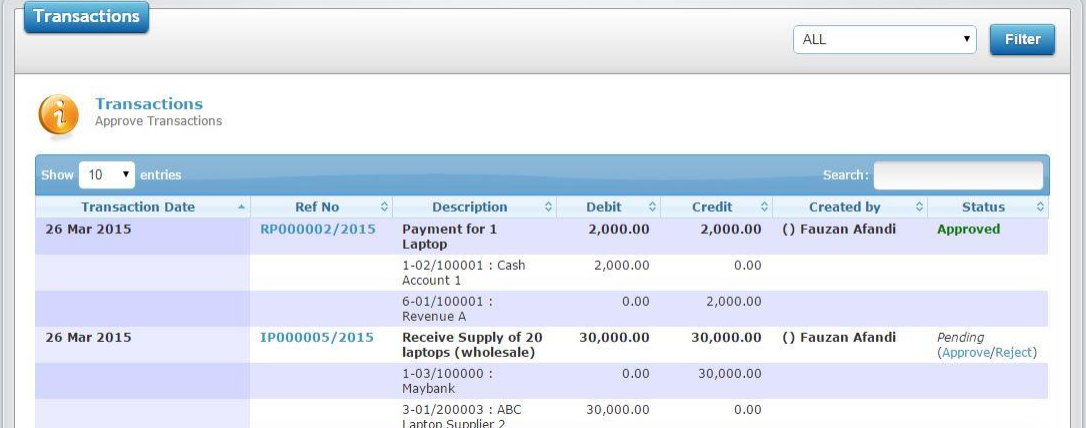

- 2. Identify transaction to be approved or rejected.
- 3. In **Status** tab, click **Approve** to approve the transaction and **Reject** to reject the transaction.

Note: You cannot delete any transaction. Therefore, whenever you have audit query about missing reference number, the system will show all transactions, including the rejected ones.

#### <span id="page-36-0"></span>**2.5 CUSTOM TRANSACTION**

Note: This is not for Kastam (Jabatan Kastam Diraja Malaysia) or GST-specific transaction.

## <span id="page-36-1"></span>**WHAT IS CUSTOM TRANSACTION?**

Custom transaction is a transaction that reoccur within the certain time frame. Thus, we will set at system to **"remember"** the **Double-Entry Journal** for the reoccur transaction.

You can save favorite transactions under transaction types.

This button will ease the process of Key-In the Transaction for our User.

#### <span id="page-36-2"></span>**SETTING CUSTOM TRANSACTION**

1) To set custom transaction, go to Transaction>Custom Transaction

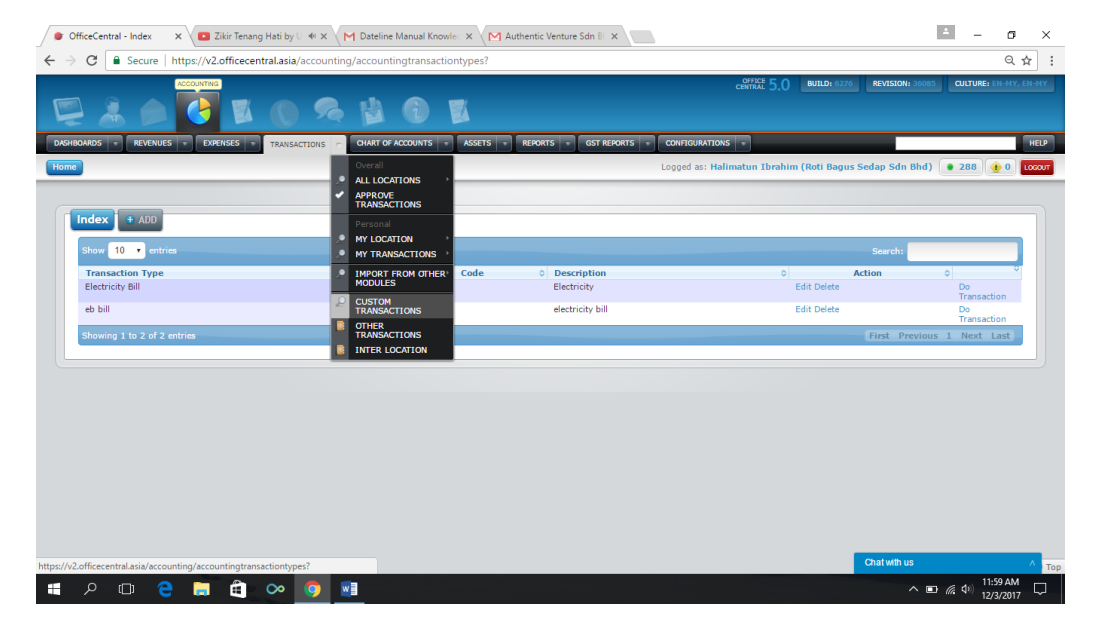

#### 2) Click "Add"

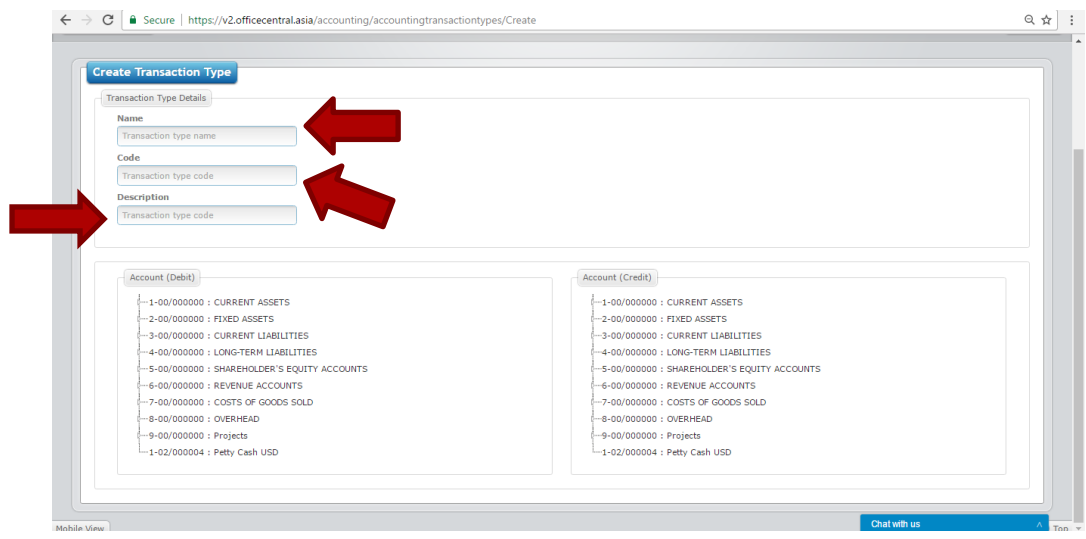

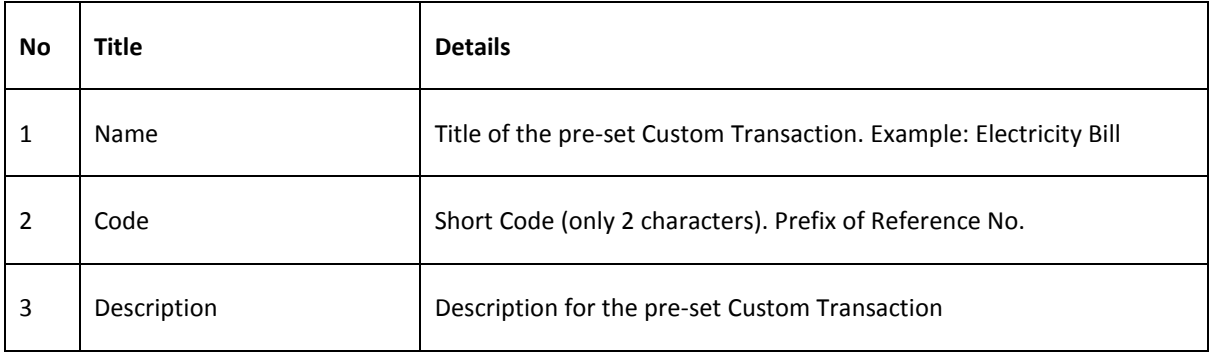

3) Setting the Debit Entry – Choose the account for debit

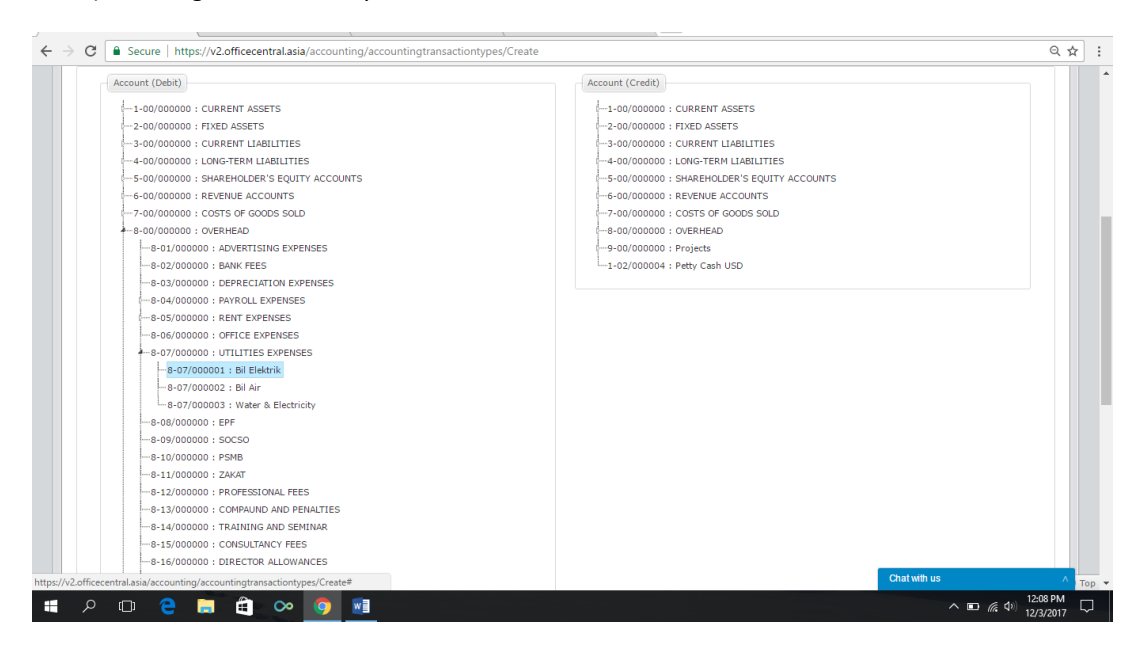

4) Setting the Credit Entry – Choose the account for credit

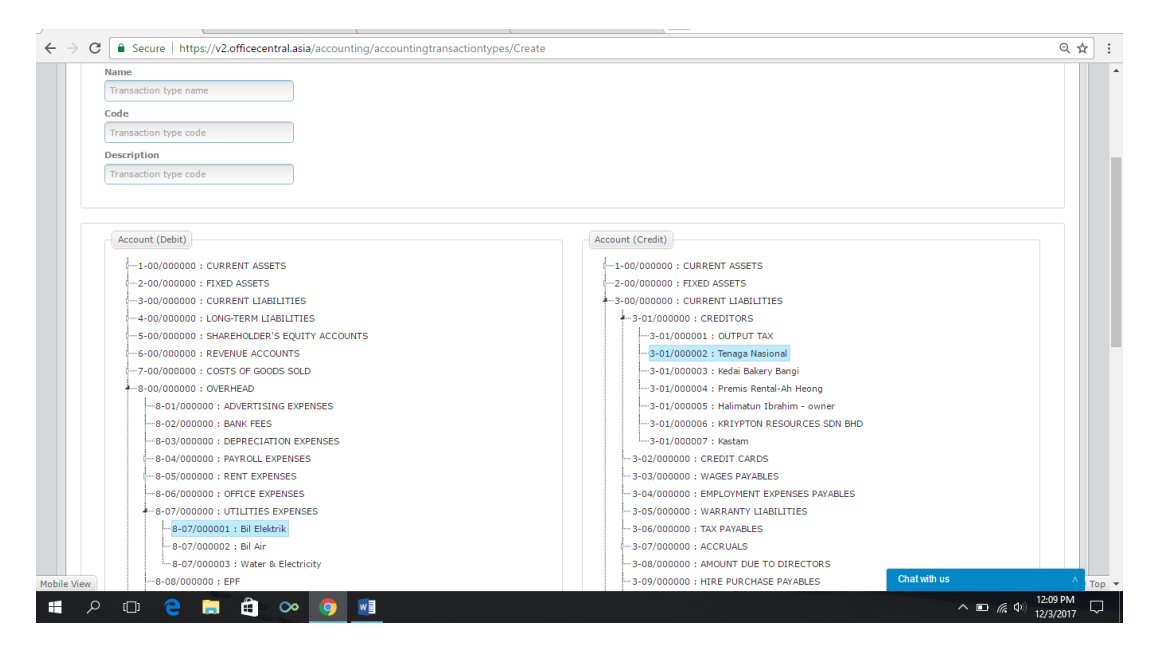

#### 5) Click Save

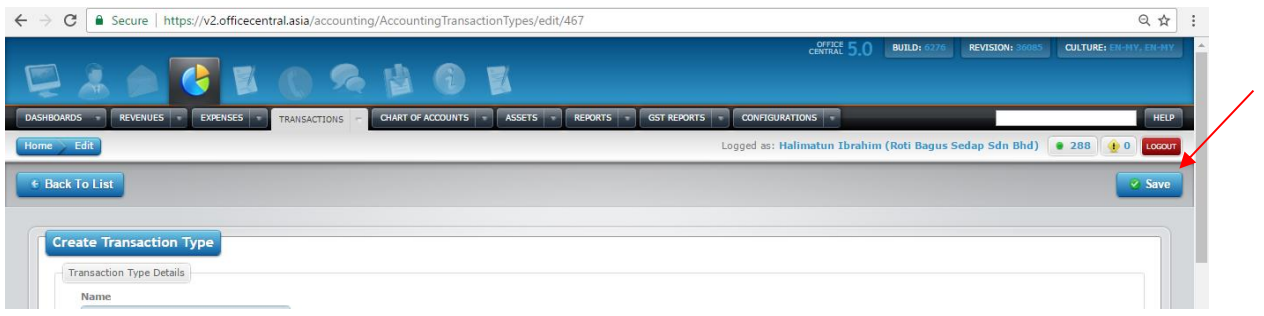

Once you have saved the custom transaction type, you can create transactions easily next time.

## <span id="page-38-0"></span>**B) ENTER TRANSACTION AT CUSTOM TRANSACTION**

1)Entering the Transaction-Click "Do Transaction" on the transaction that you would like to do.

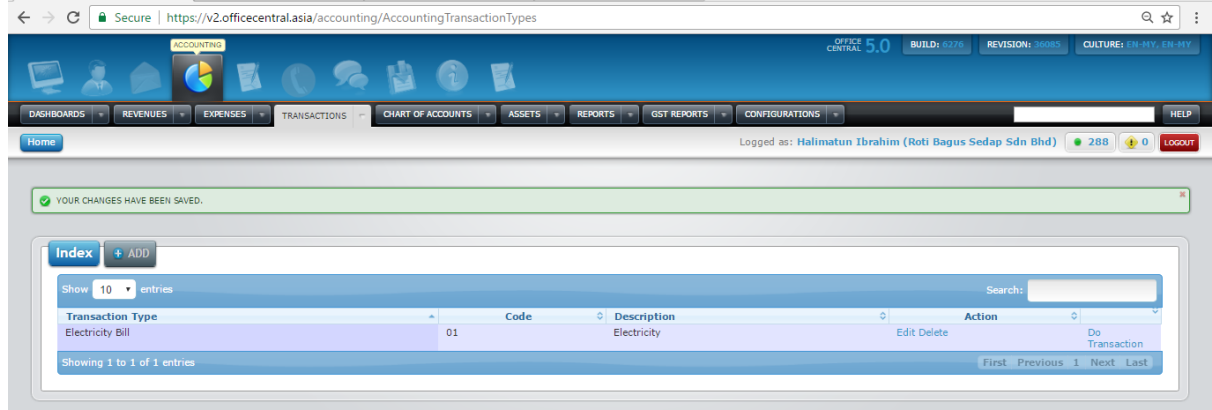

2) Entering the amount at Debit Entry & Credit Entry. You can only select the accounts that have already been set previously. Then click at Save.

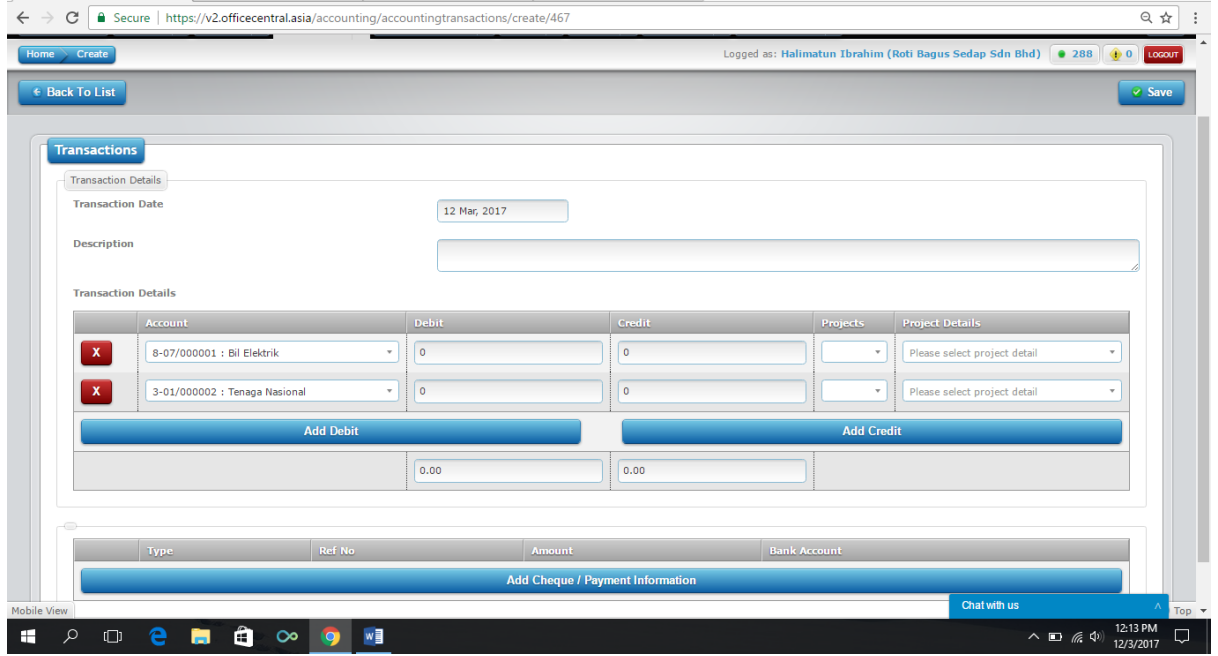

3) Approve Transaction – You need to approve the transaction in order to view the transaction in accounting report.

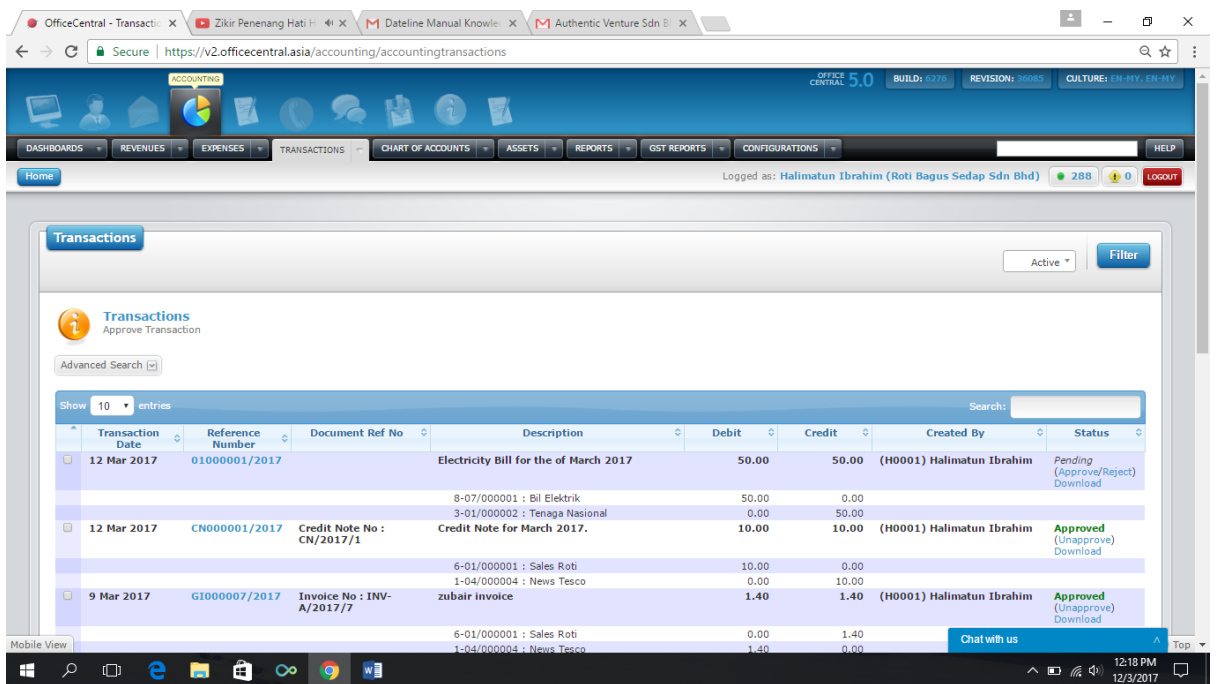

## <span id="page-40-0"></span>**2.6 ACCOUNTING REPORTS**

OfficeCentral Accounting allows users to generate report by selecting the criteria in the "*Search*" option.

## <span id="page-40-1"></span>**SUPPORTED REPORT TYPES**

OfficeCentral Accounting can generate the following reports:

- 1. Profit & Loss
- 2. Balance Sheet
- 3. Trial Balance
- 4. Cash Flow
- 5. General Ledger
- 6. Journal Listing

#### <span id="page-40-2"></span>**GENERAL GUIDE**

1. Each of the report generated can be saved in Microsoft Excel format. Click on the Excel icon at the top right section of report.

#### <span id="page-41-0"></span>**PROFIT & LOSS REPORT**

On the **Reports** submodule, you can generate Profit & Loss Report for **Overall** (all locations, combined) and **Individual** (single location only). Only admin for locations can view his/her own report by location. When you click **Profit & Loss (Overall)** in **Reports** submodule, the following screen will be displayed:

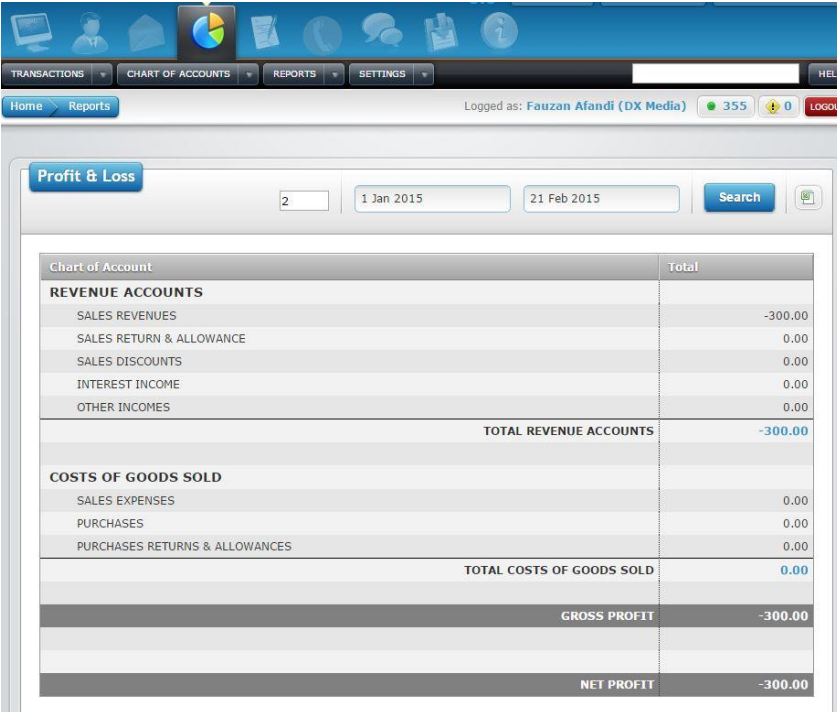

- 1. Choose account level that you need.
- 2. Choose **Start Date** and **End Date**.
- 3. Click **Search** button to generate the report.
- 4. Click on the Excel icon to export and download the report in Microsoft Excel format.

#### <span id="page-42-0"></span>**BALANCE SHEET REPORT**

On the **Reports** submodule, you can generate Balance Sheet Report for **Overall** (all locations, combined) and **Individual** (single location only). Only admin for locations can view his/her own report by location. When you click Balance Sheet in **Reports** submodule, the following screen will be displayed:

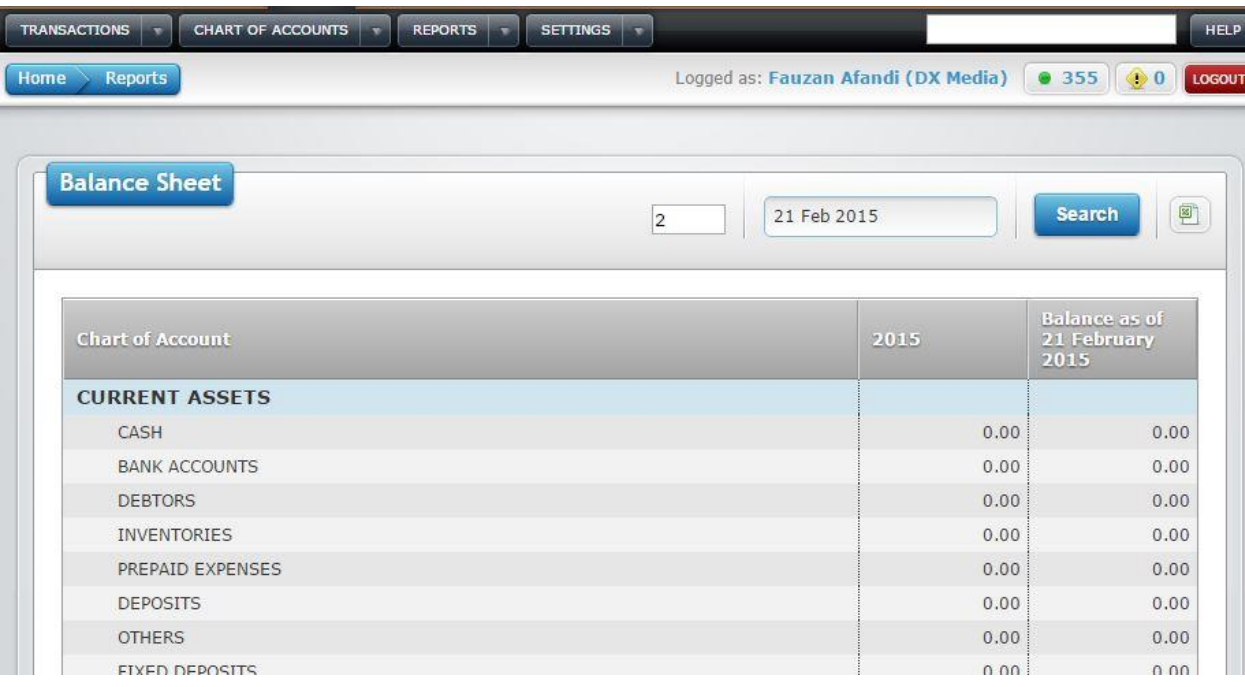

- 1. Choose account level that you need.
- 2. Choose **Start Date** and **End Date**.
- 3. Click **Search** button to generate the report.
- 4. Click on the Excel icon to export and download the report in Microsoft Excel format.

#### <span id="page-43-0"></span>**TRIAL BALANCE REPORT**

On the **Reports** submodule, you can generate Trial Balance Report for **Overall** (all locations, combined) and **Individual** (single location only). Only admin for locations can view his/her own report by location. When you click **Trial Balance** in **Reports** submodule, the following screen will be displayed:

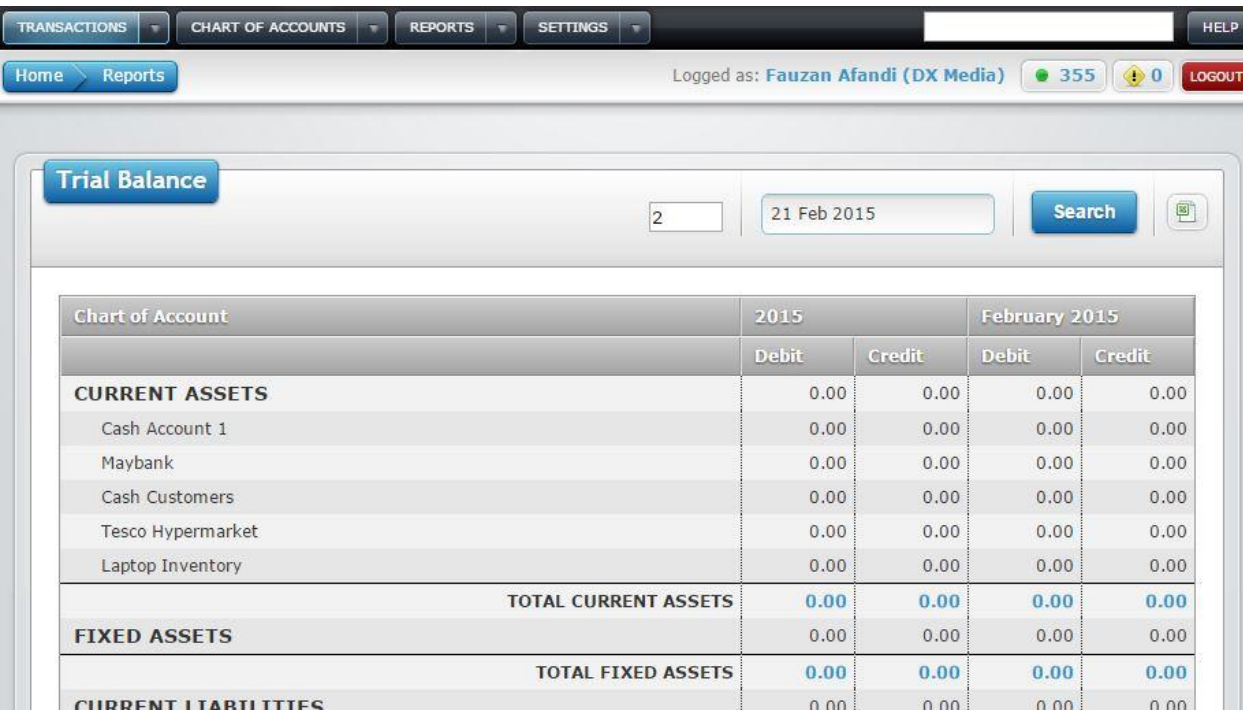

- 1. Choose account level that you need.
- 2. Choose the desired date.
- 3. Click **Search** button to generate the report.
- 4. Click on the Excel icon to export and download the report in Microsoft Excel format.

#### <span id="page-44-0"></span>**CASH FLOW REPORT**

On the **Reports**submodule, you can generate Cash Flow Report for **Overall** (all locations, combined) and **Individual** (single location only). Only admin for locations can view his/her own report by location. When you click **Cash Flow** in **Reports** submodule, the following screen will be displayed:

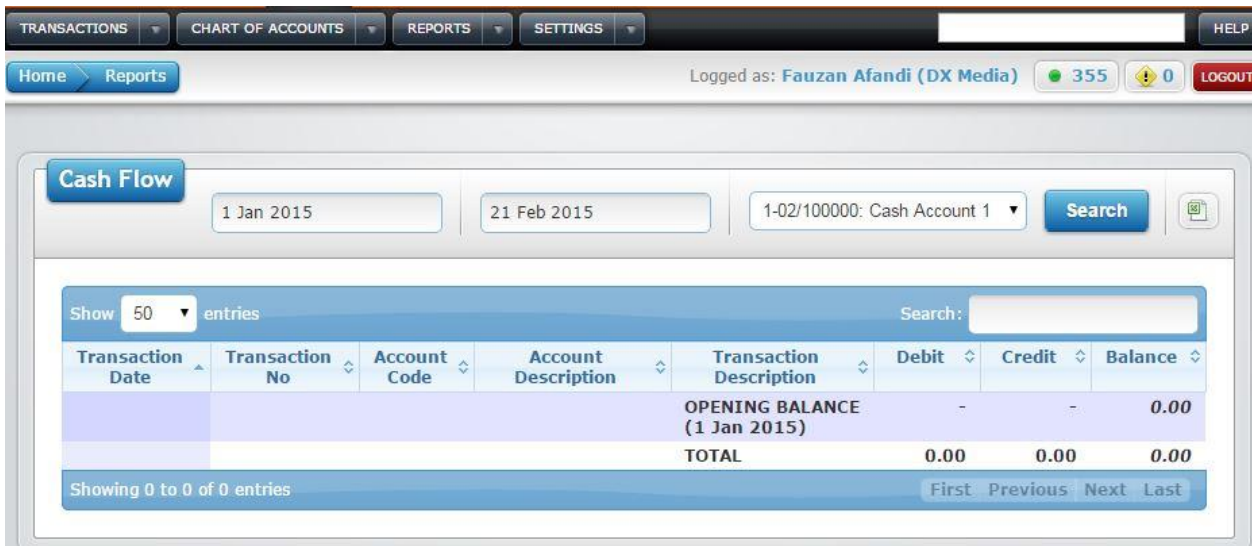

- 1. Choose **Start Date** and **End Date**.
- 2. Choose your desired account.
- 3. Click search to generate the report.
- 4. Click on the Excel icon to export and download the report in Microsoft Excel format.

#### <span id="page-45-0"></span>**GENERAL LEDGER REPORT**

On the **Reports** submodule, you can generate General Ledger Report for **Overall** (all locations, combined) and **Individual** (single location only). Only admin for locations can view his/her own report by location. When you click **General Ledger** in **Reports** submodule, the following screen will be displayed:

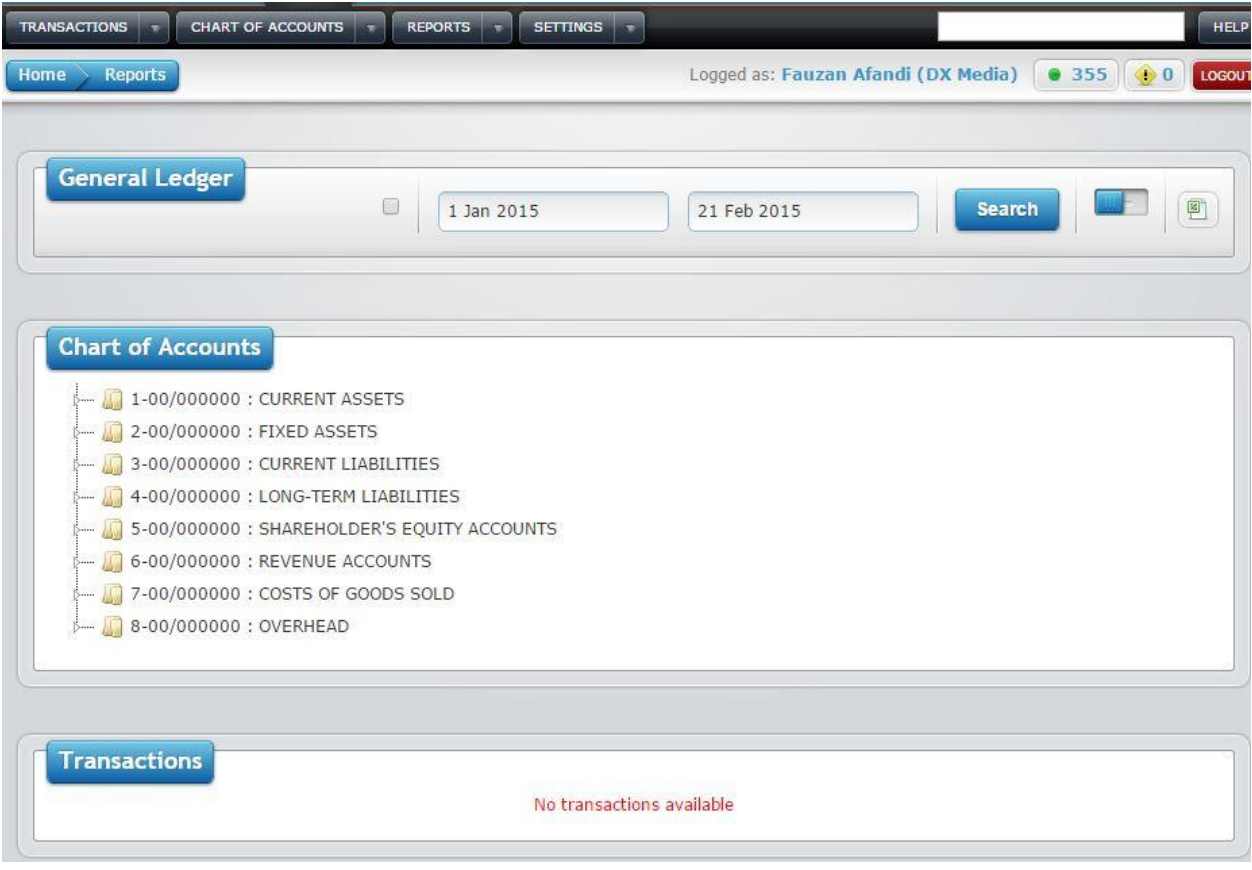

- 1. Click on the checkbox to show or hide inactive accounts.
- 2. Choose **Start Date** and **End Date**.
- 3. Click **Search** button to generate the report.
- 4. Use the slider to show or hide chart of accounts.
- 5. Click on the Excel icon to export and download the report in Microsoft Excel format.

#### <span id="page-46-0"></span>**JOURNAL LISTING REPORT**

On the **Reports** submodule, you can generate Journal Listing Report for **Overall** (all locations, combined) and **Individual** (single location only). Only admin for locations can view his/her own report by location. When you click **Journal Listing** in **Reports** submodule, the following screen will be displayed:

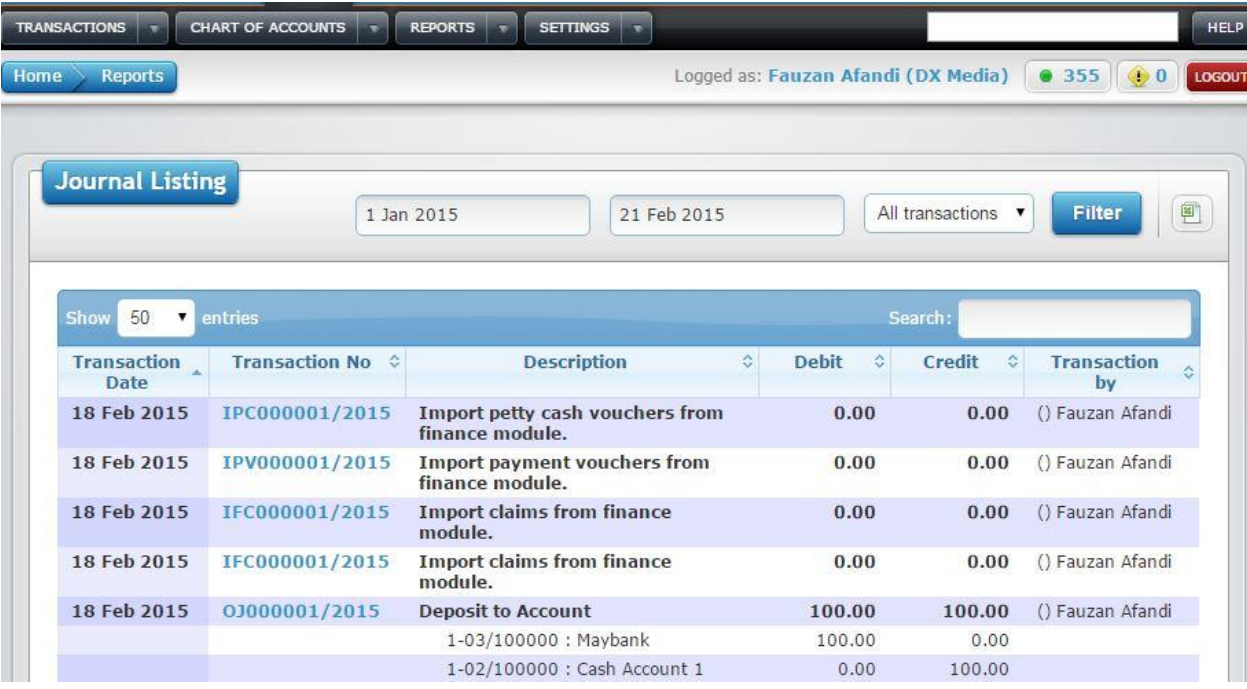

- 1. Choose start and end date.
- 2. Click **Filter** button to generate the report.
- 3. Click on the Excel icon to export and download the report in Microsoft Excel format.

#### <span id="page-47-0"></span>**BANK RECONCILATIONS**

#### <span id="page-47-1"></span>**WHAT IS BANK RECONCILIATION?**

Bank Reconciliation is a comparison between Bank Statement sent by Bank with system Bank Account (Cashflow). In Bank Reconciliation, User has to match the balance in Bank Statement with Bank Account in system. Any discrepancy is recorded in Bank Reconciliation Reports.

## <span id="page-47-2"></span>**STEPS ARE AS BELOW:**

1) Reports – Bank Reconciliations. Click Bank Reconciliation in Reports to access the module.

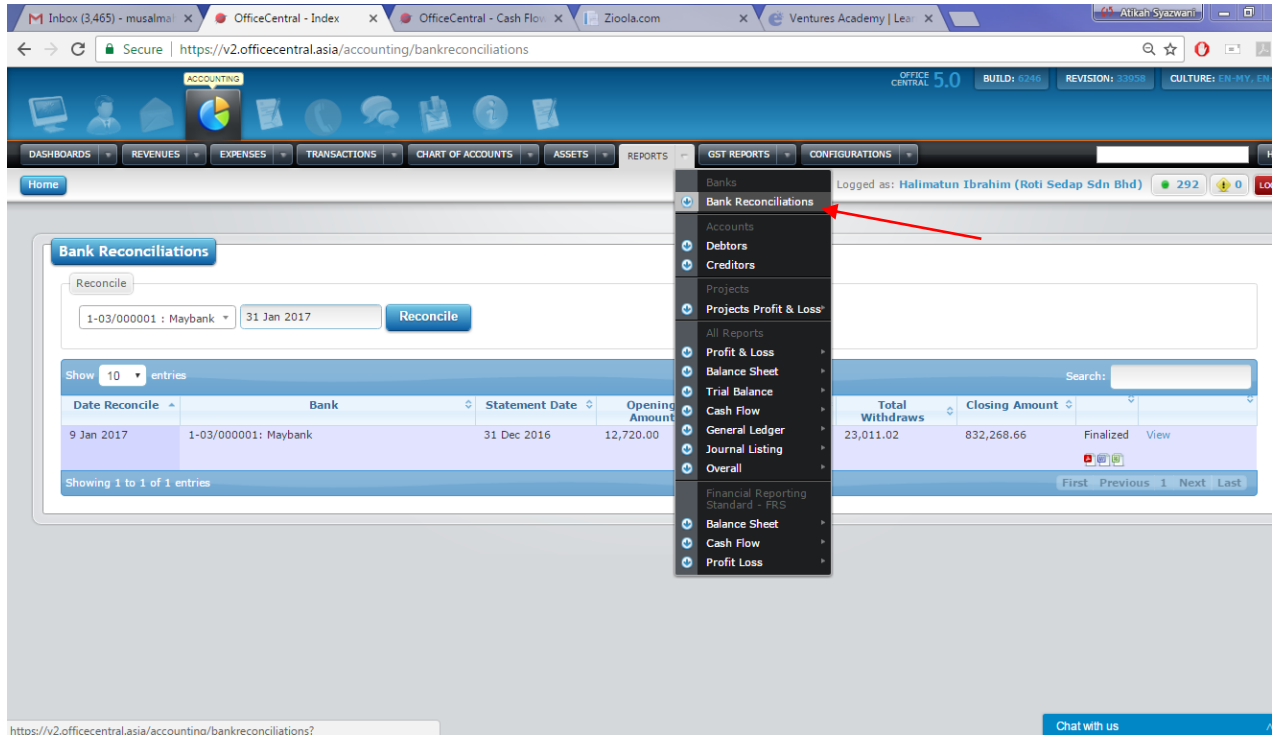

#### 2) Select Bank to reconcile

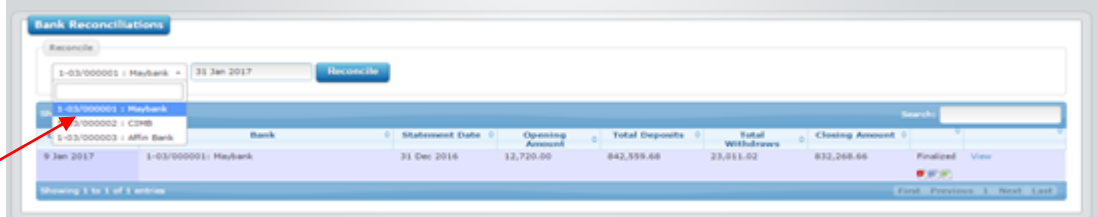

3) Select End Month Date according to Monthly Bank Statement, after Select, click "Reconcile"

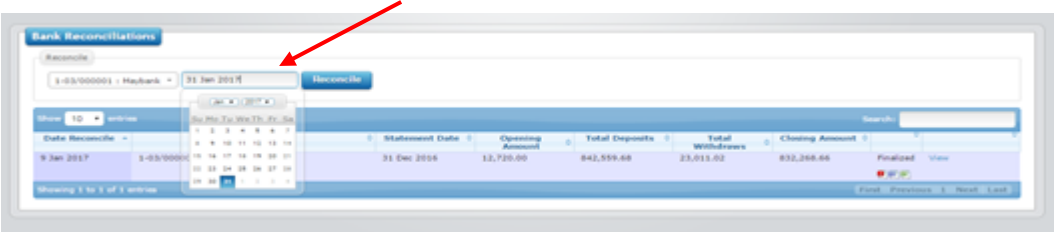

4) Putting in the amount:

**Statement Opening Amount** : -Take Opening Balance according to Bank Statement @ System will take latest closing Amount from Previous Month Bank Reconciliation

**Statement Closing Amount :** -Take Closing Balance at Bank Statement

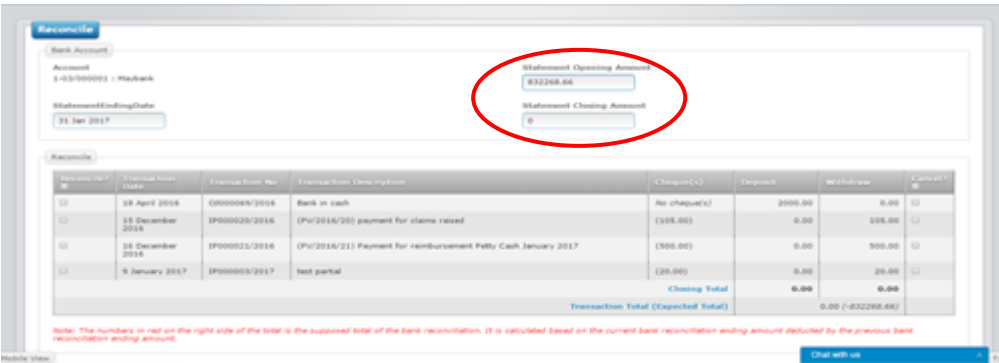

5) Do 1<sup>st</sup> Phase Of Reconciliation

All lines in Cashbook (inflow/outflow) will be listed in the Box under " Reconcile".

Deposit: Inflow Withdraw : Outflow

At **Reconcile**: Tick if the lines are appeared in Bank Statement.

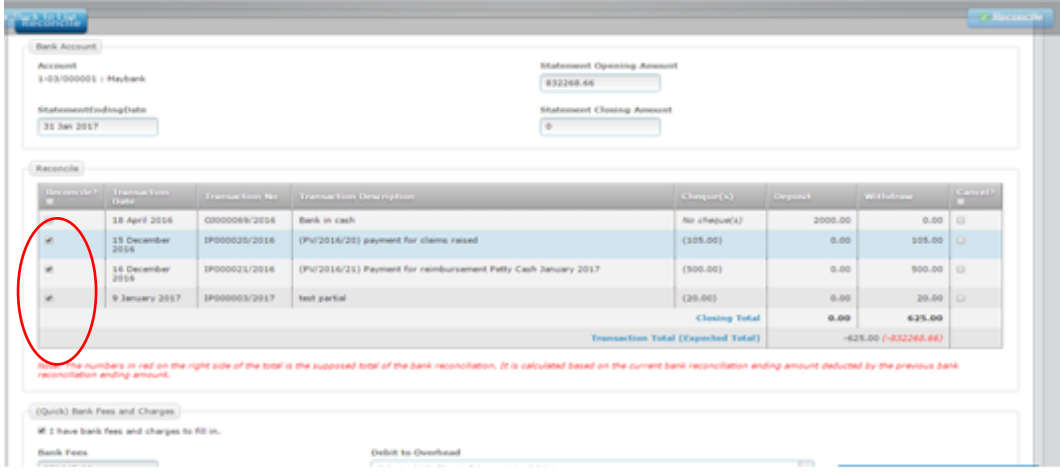

## 6) Compare the entered Bank Statement closing Balance & Total tick lines.

## The figures should be same.

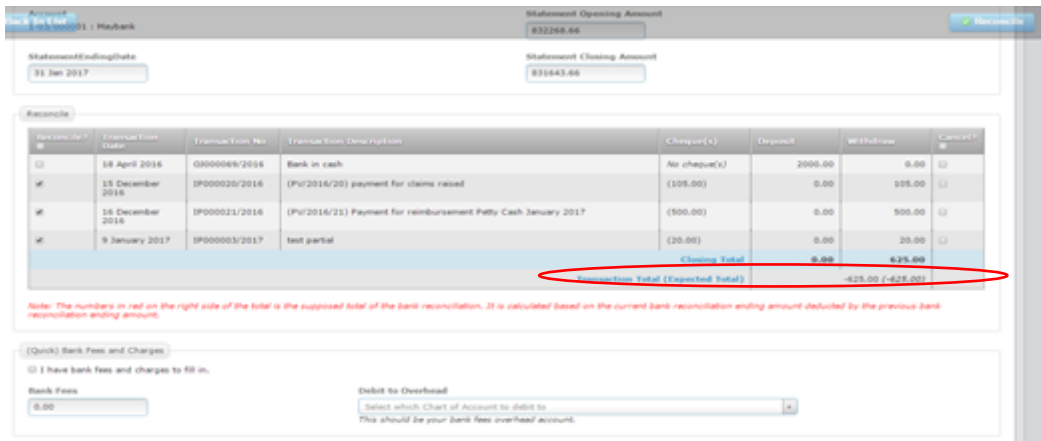

### 7) Enter Bank Charges

Tick at " I have bank fees and charges to fill in", enter total bank charges & select the Chart Of Account which the bank charges refer to.

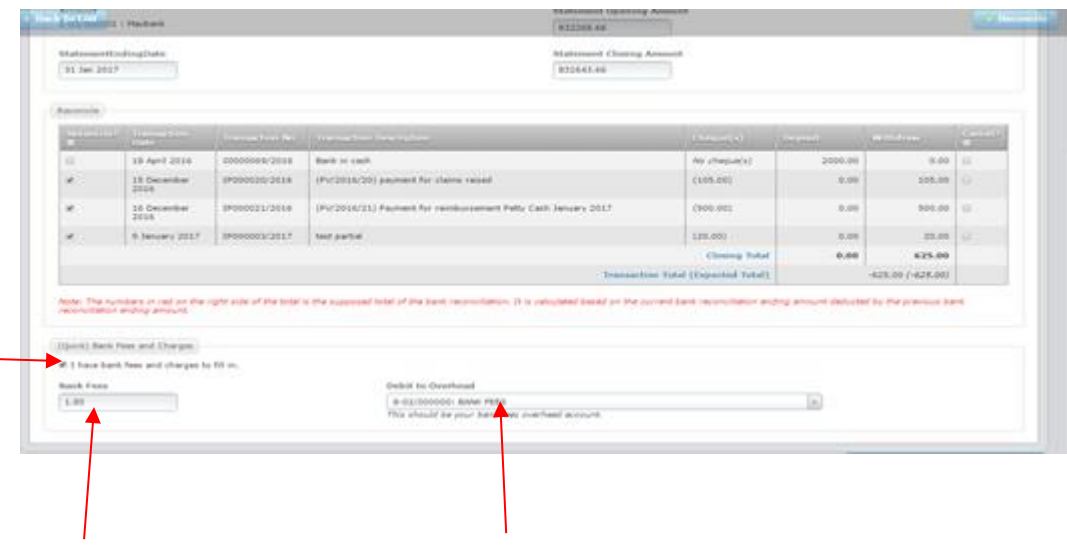

#### 8) Click at Reconcile

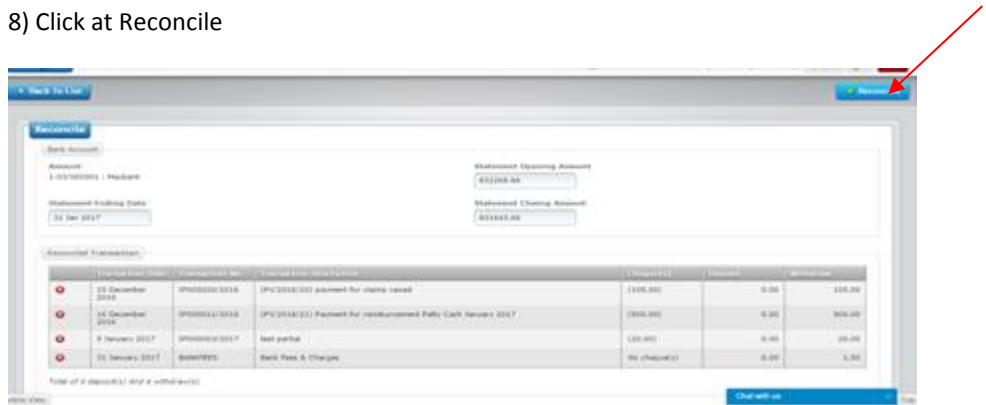

## <span id="page-50-0"></span>**2 ND PHASE OF RECONCILIATION**

### 9) Unmatched Transaction

Key in any transaction that listed in Bank Statement but not listed in our OfficeCentral Cashbook/Bank Book.

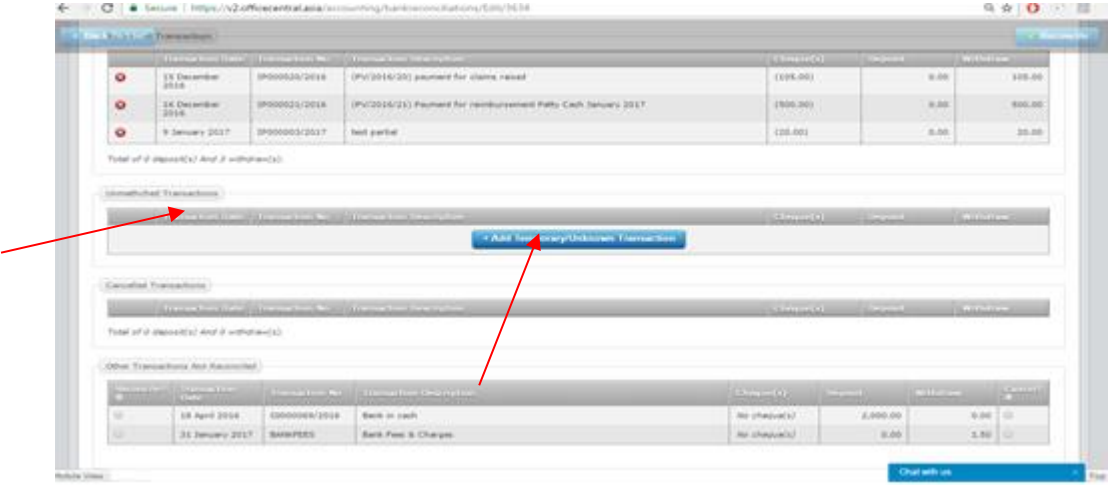

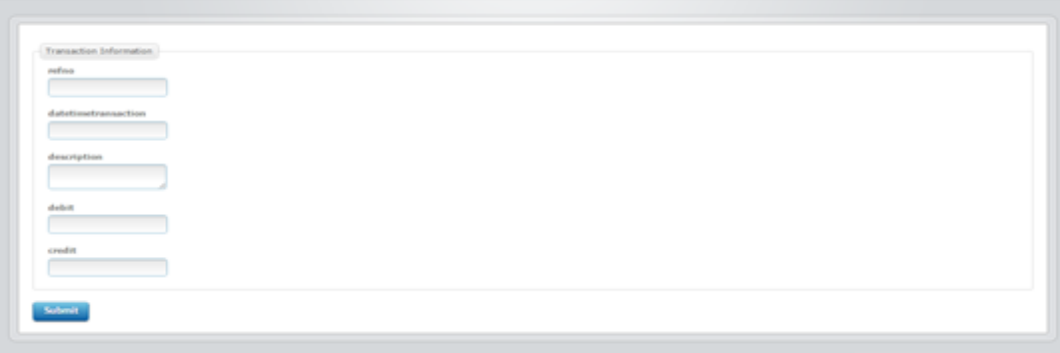

#### 10) Cancelled Transactions

This is for cancelling Cheques/Transactions by Banks due to not comply with banks regulations. Example: Rejected Signatories, Unmatched Online Bank Account Name.

The listing under "Cancelled Transaction" will appear when we tick at **"Cancel"** during the 1st Phase of Reconcile.

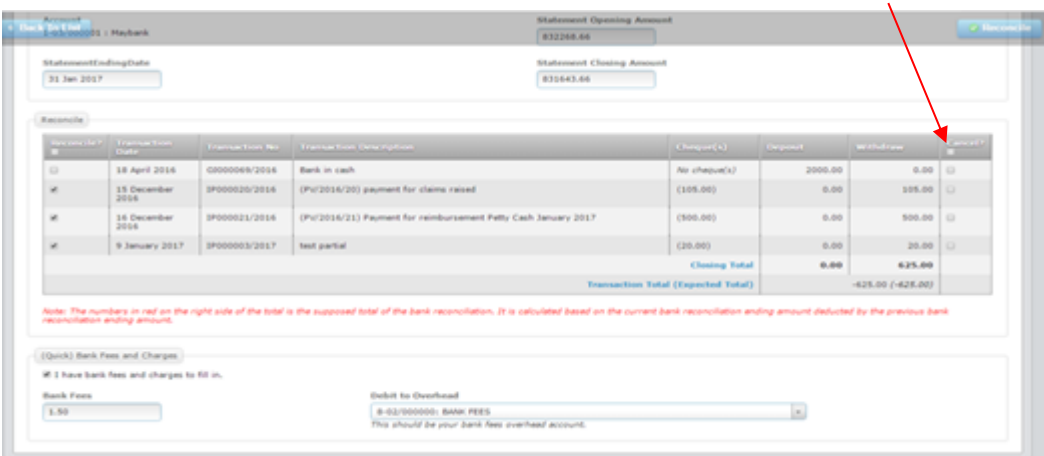

#### 2<sup>nd</sup> Phase

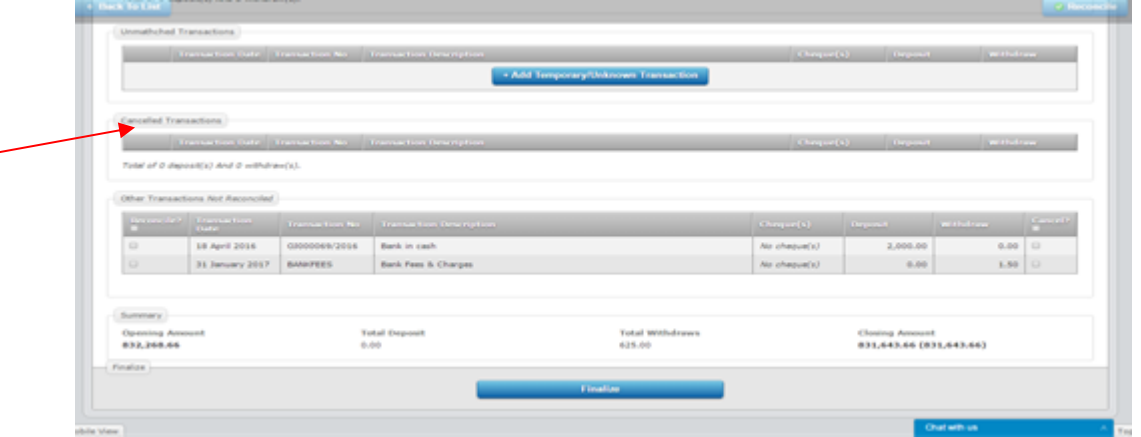

#### 11) Other Transaction Not Reconciled

The transaction in OfficeCentral Cashbook that unreconciled from previous months, & still not yet not appear in the current bank statement , will appear under "Other Transactions Not Reconciled".

The Transaction Date is previous months from current months.

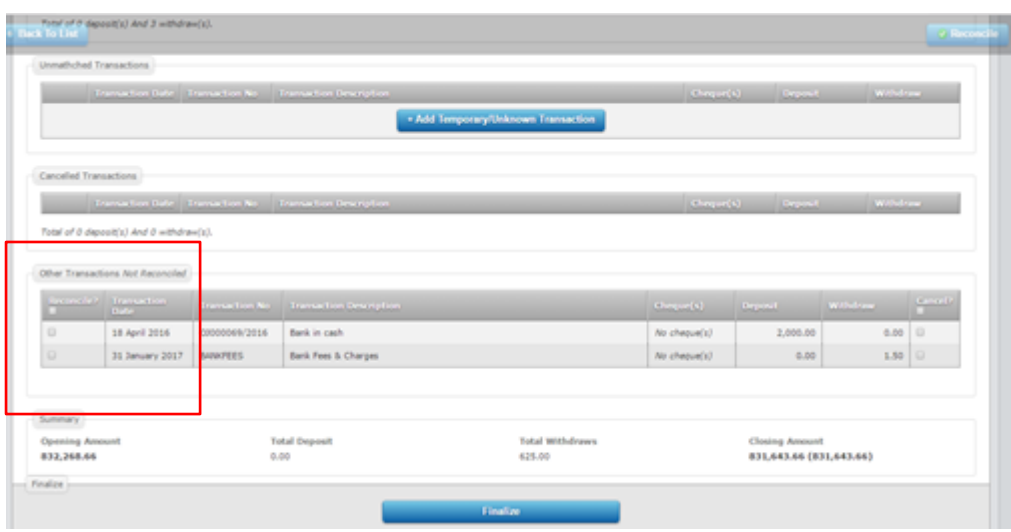

#### 12) Finalize Bank Reconciliation

We can finalize Bank Reconciliation after the balances are tally between Closing Amount OfficeCentral Cashbook & Bank Statement (amount in brackets).

The Finalize Button only appear when the amounts are tally anyway.

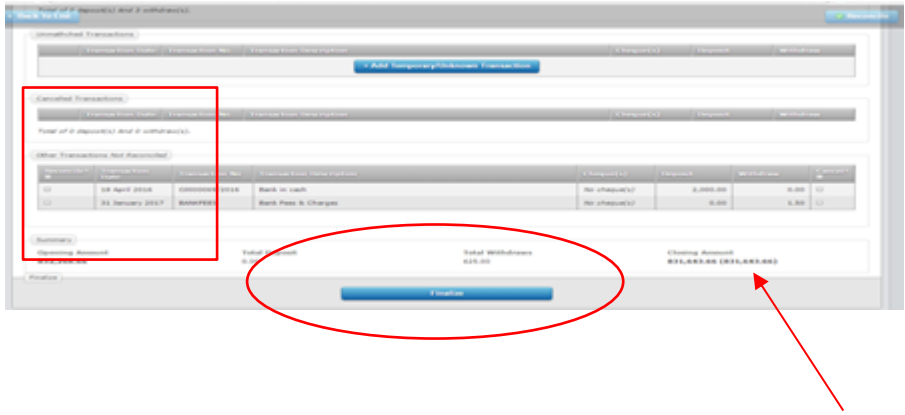

## <span id="page-53-0"></span>**2.7 GST RETURNS**

With OfficeCentral Accounting module, you can keep track of all input tax and output tax paid to Malaysian Customs Department.

#### <span id="page-53-1"></span>**MINIMUM REQUIREMENTS FOR GST REPORT SUBMISSION (GST RETURN)**

Before processing GST return, please make sure that you have finalized the following during your taxable period: (Example: 1 April 2015 to 30 June 2015)

- ✓ Accounting Period
- ✓ Chart of Account
	- o Cash and/or Bank Account
	- o Debtor
	- o Creditor
	- o Revenue Accounts
	- o Overhead / Cost of Goods Sold / Inventory
- ✓ Received Invoices
- ✓ Issued Invoices

## <span id="page-53-2"></span>**STEP 1: PREPARING GST REPORT**

To process GST return, please do the following steps:

1. Go to **GST REPORTS** submodule and click **GST 03** menu. The following screen will be shown:

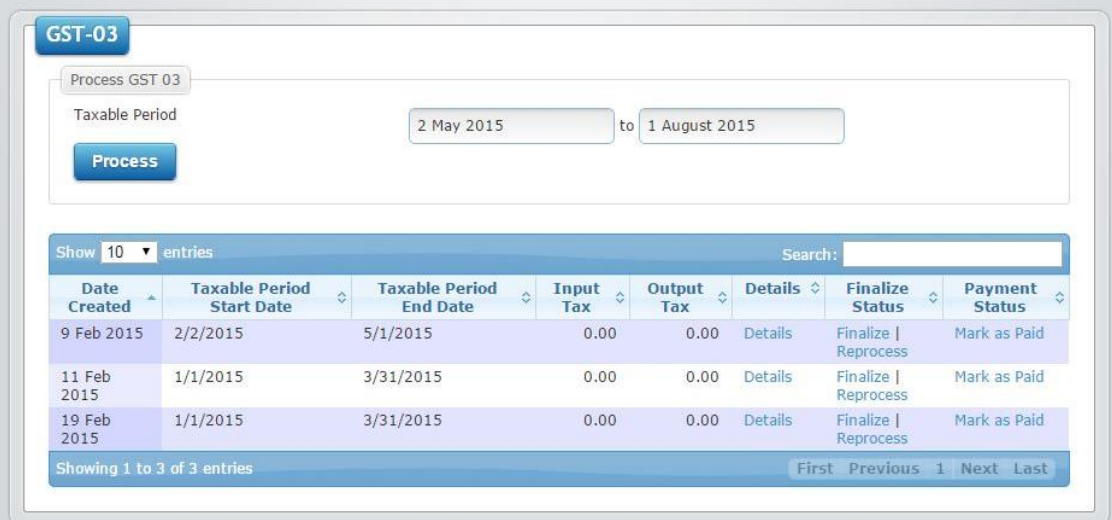

2. Select taxable period **Start Date** and **End Date**. Afterwards, and click the **Process** button.

3. A summary for GST will be displayed as screenshot below.

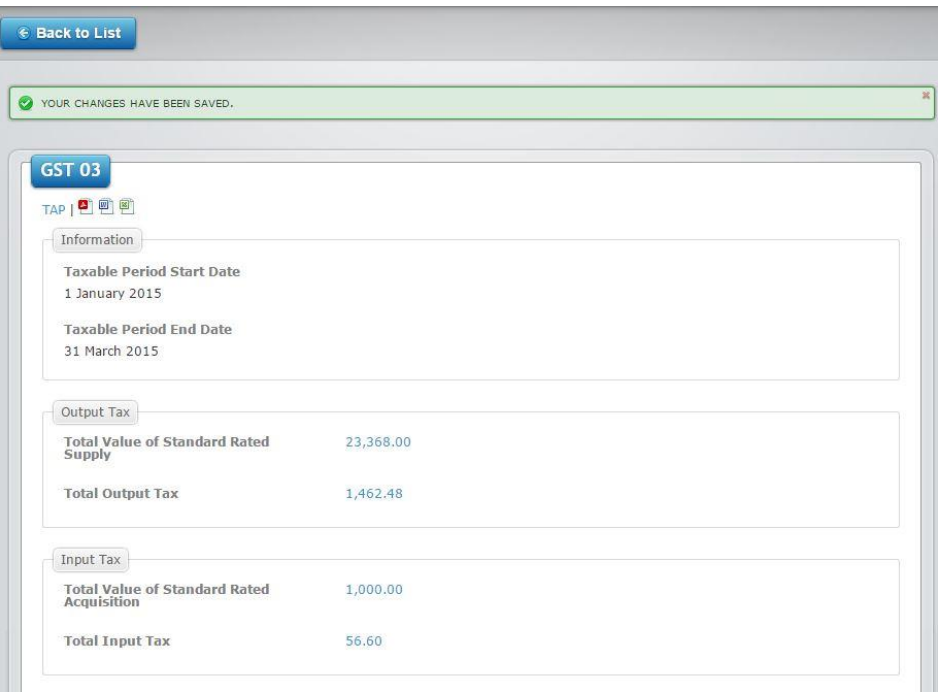

4. Look at the top left section and you will see the following links:

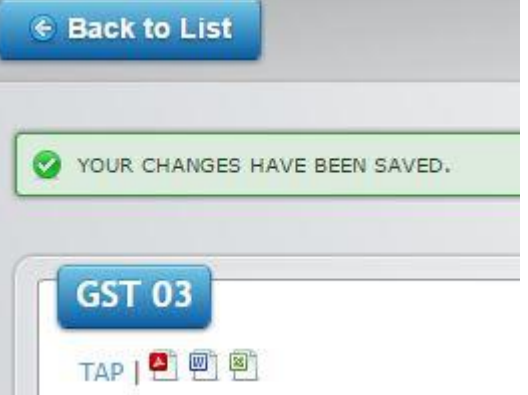

- 5. You can download the files from left: TAP File, GST 03 Form (PDF), GST 03 Form (Word) and GST 03 Form (Excel).
- 6. You can click **Back to List** button to go back to the list of generated GST 03 data.
- 7. If you need to review your generated data, click on **Details** on the same row with the GST 03 that you have just generated.
- 8. If you made changes in accounting during the taxable period that you have selected, you can update your GST report as well. Click **Reprocess** to process the return again.
- 9. Once reprocessing is done, click **Finalize**.
- 10. After the GST return is finalized, you can directly download all four files under **Finalize Status** tab.
- 11. If payment has been made, click **Claim/Pay GST.**

## <span id="page-54-0"></span>**STEP 2: SUBMIT GST REPORT**

You can submit your GST report via 1) Upload the TAP file to Customs TAP website 2) Print out GST 03 Form (PDF) and submit it to any Customs office.

#### <span id="page-55-0"></span>**MORE DETAILED STEPS ON PREPARING GST RETURNS STARTING FROM TRANSACTIONS**

There are several steps for system to process GST Report. These steps are divided into sections as below:

- a) GST Global Configuration
- b) GST Transaction Entry Level-Revenue (Output Tax)
- c) GST Transaction Entry Level-Expenses (Input Tax)
- *d)* GST Transaction Entry Level Capital Goods (Output Tax) *if any*
- *e)* GST Transaction Entry Level Capital Goods (Input Tax) *if any*
- f) GST Report (GST-03)
- g) Report Submission (TAP)
- h) Issuing GST Payment @ Receiving Claim GST

#### <span id="page-55-1"></span>**SECTION A: GST GLOBAL CONFIGURATION**

Please refer to the Global Configurations User Manual in order to setup the taxes for GST.

## <span id="page-55-2"></span>**SECTION B: GST TRANSACTION ENTRY LEVEL-REVENUE (OUTPUT TAX)**

At transaction level, User can enter GST information at each Item for each Invoices issue to Customer.

1) Revenue->Issue Invoices->Add New

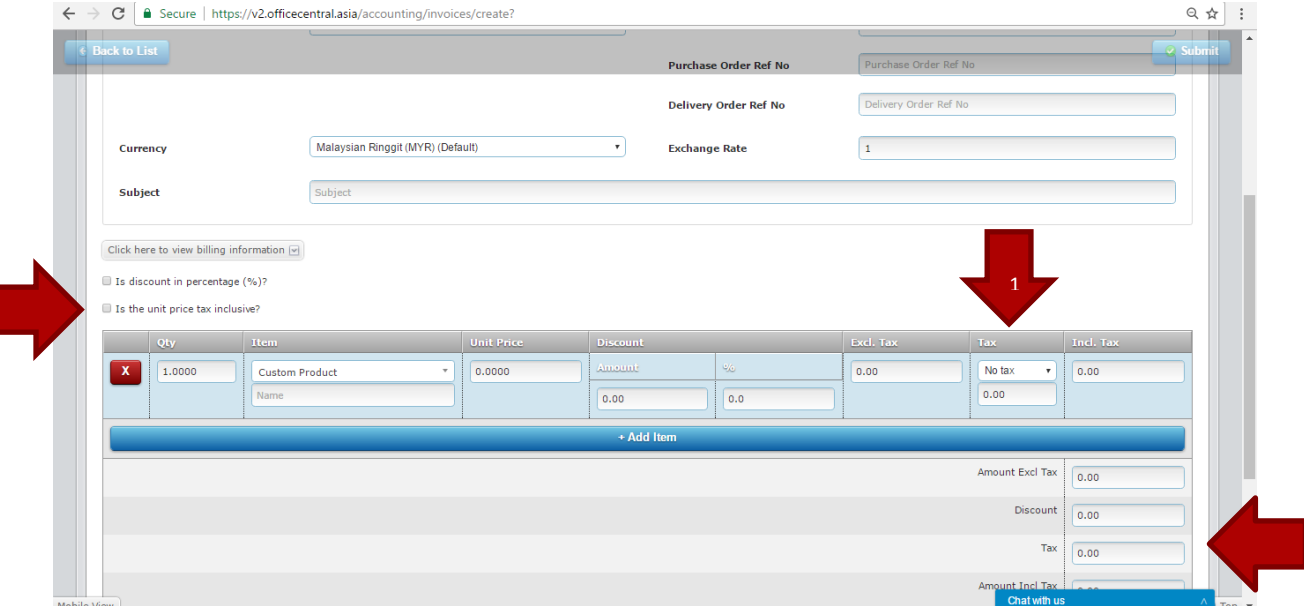

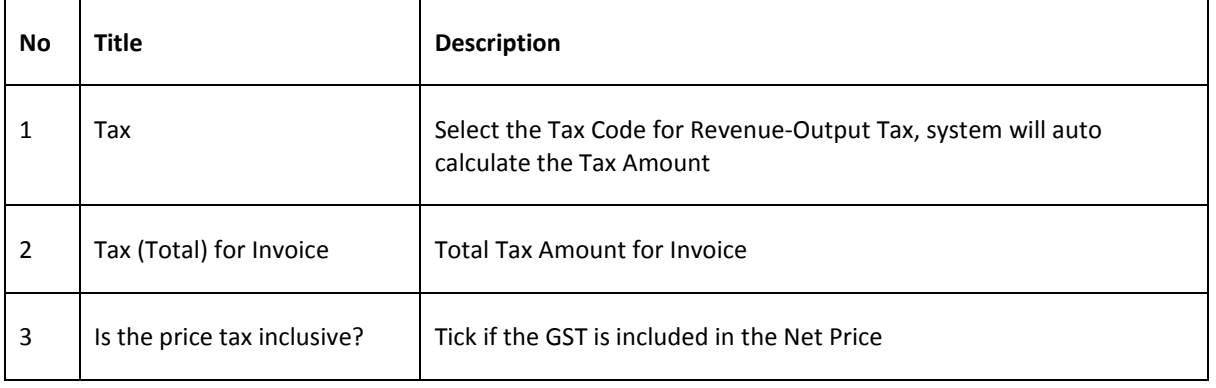

## <span id="page-56-0"></span>**SECTION C: GST TRANSACTION ENTRY LEVEL-EXPENSES (INPUT TAX)**

At transaction level, User can enter GST information at each Item for each Invoices received from Supplier.

1) Expenses->Received Invoices->Add New

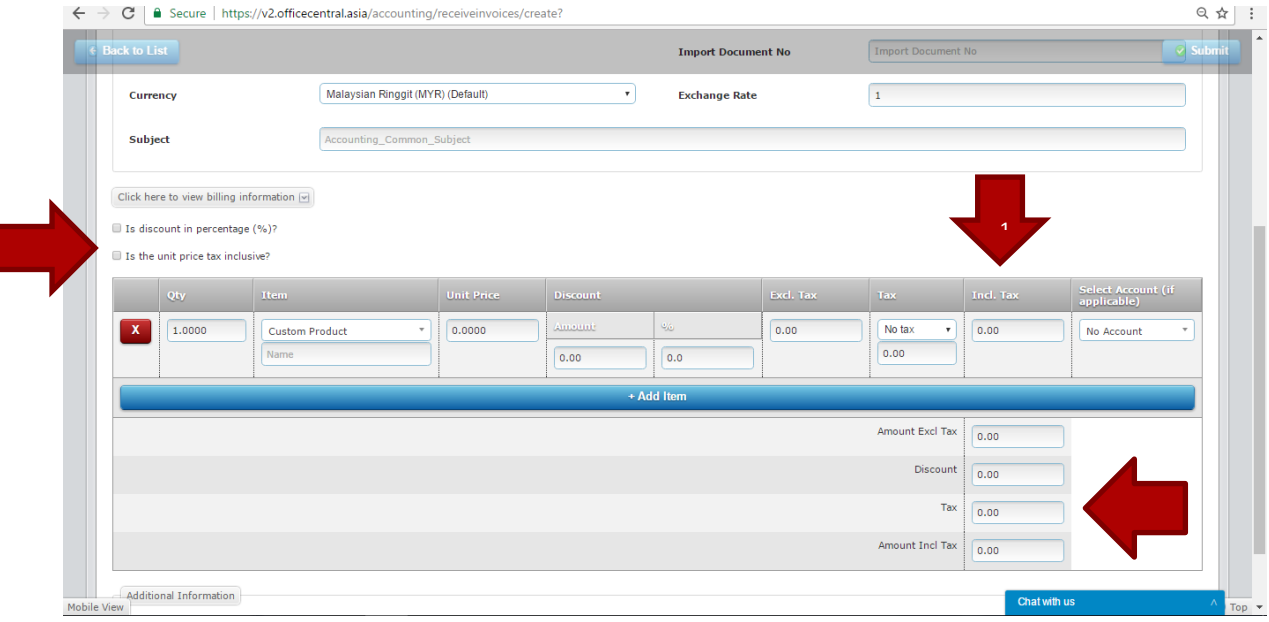

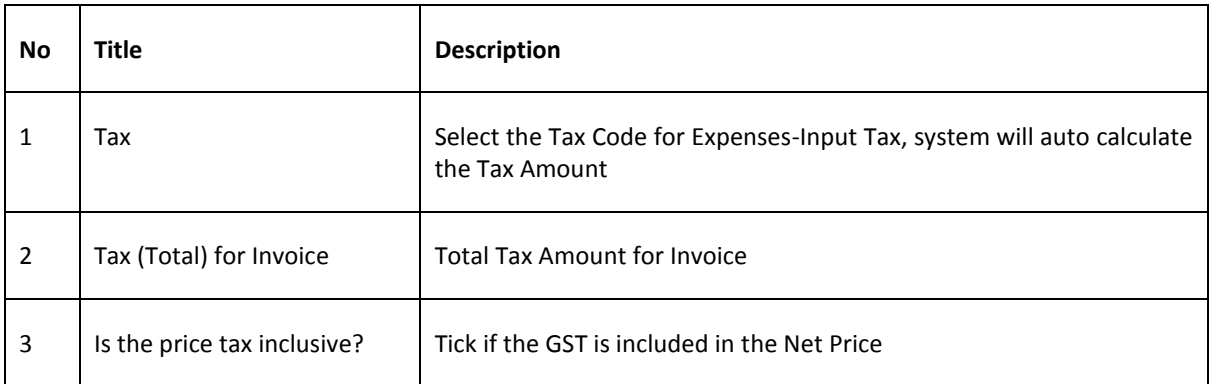

# <span id="page-57-0"></span>**SECTION D: GST TRANSACTION ENTRY LEVEL CAPITAL GOODS (OUTPUT TAX) –** *IF ANY*

1) Revenue->Issued Invoices (Capital Goods)->Add

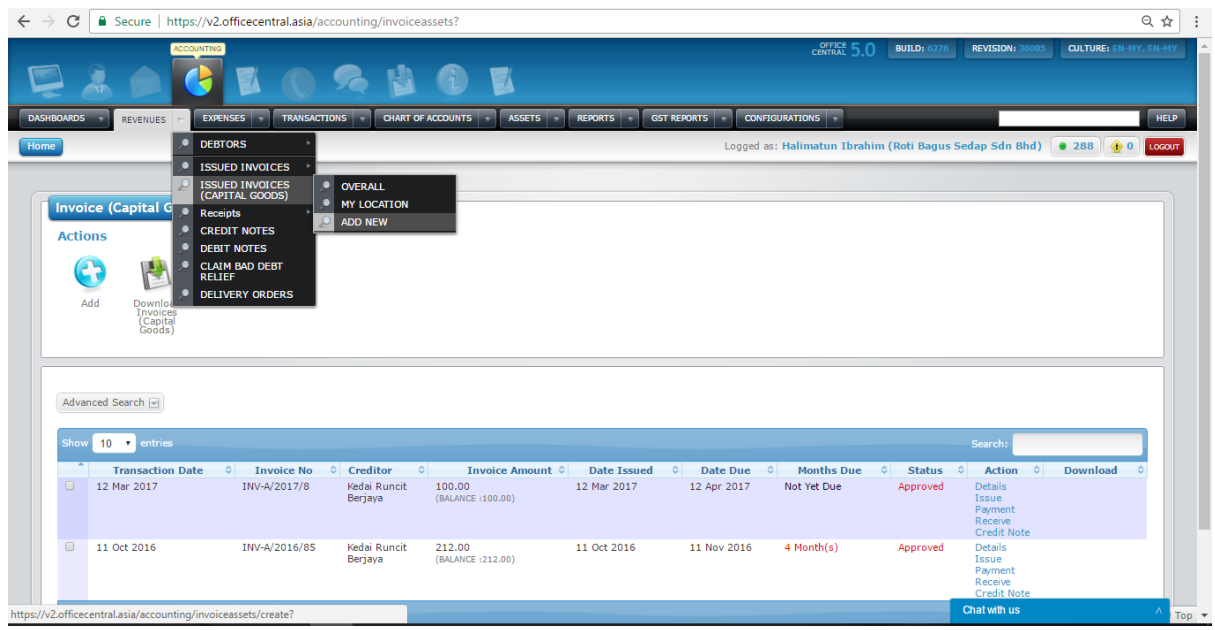

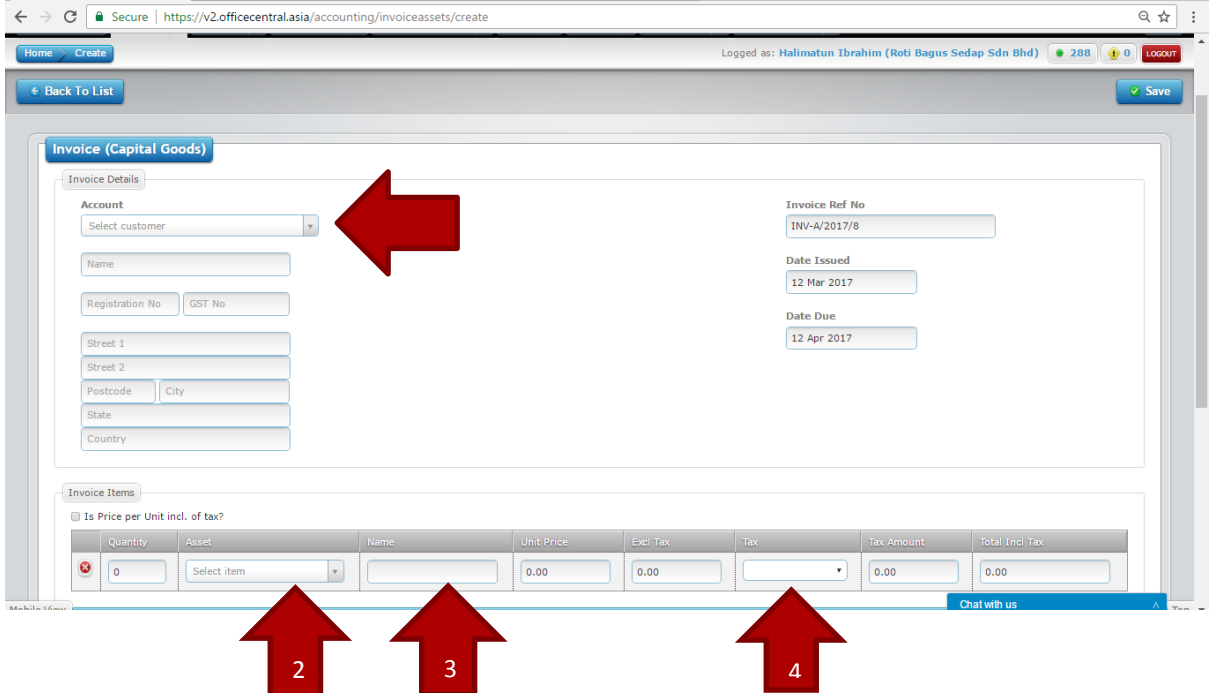

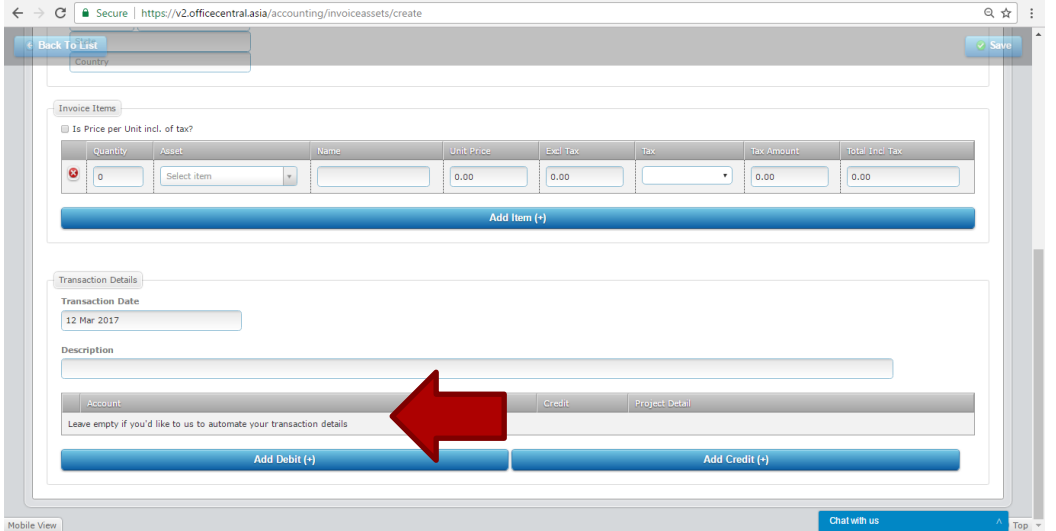

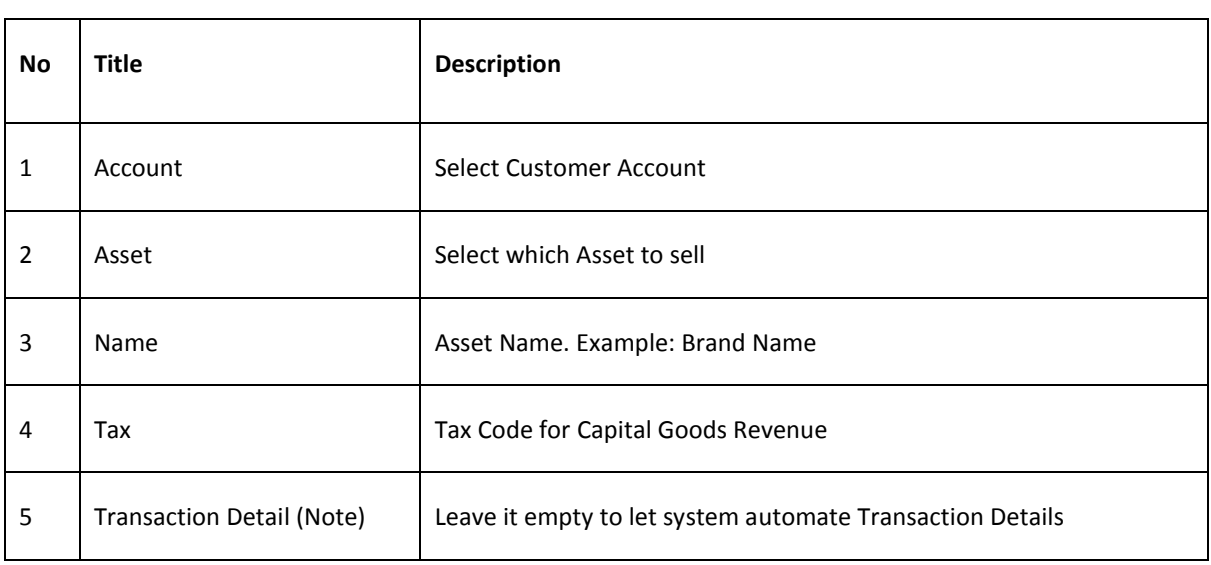

## 2) Click "Save"

#### Transaction Details

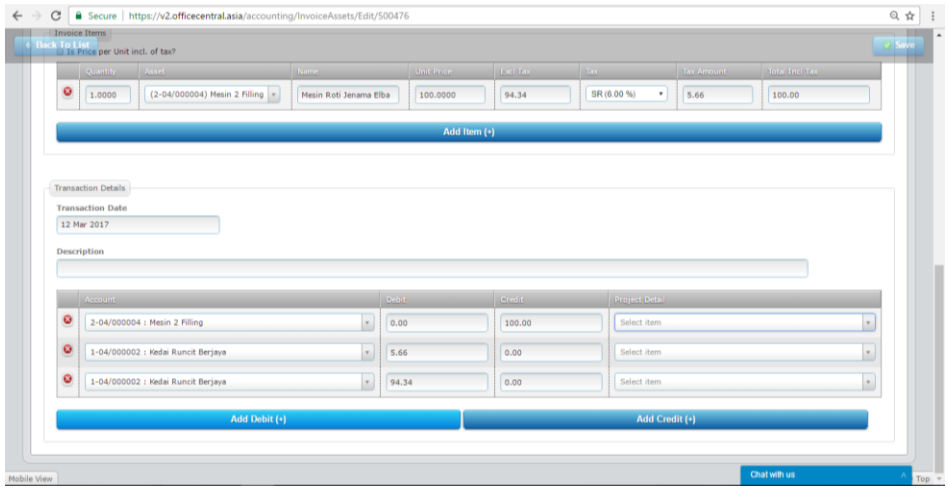

# <span id="page-59-0"></span>**SECTION E: GST TRANSACTION ENTRY LEVEL CAPITAL GOODS (INPUT TAX) –** *IF ANY*

1) Expenses->Received Invoices (Capital Goods)->Add

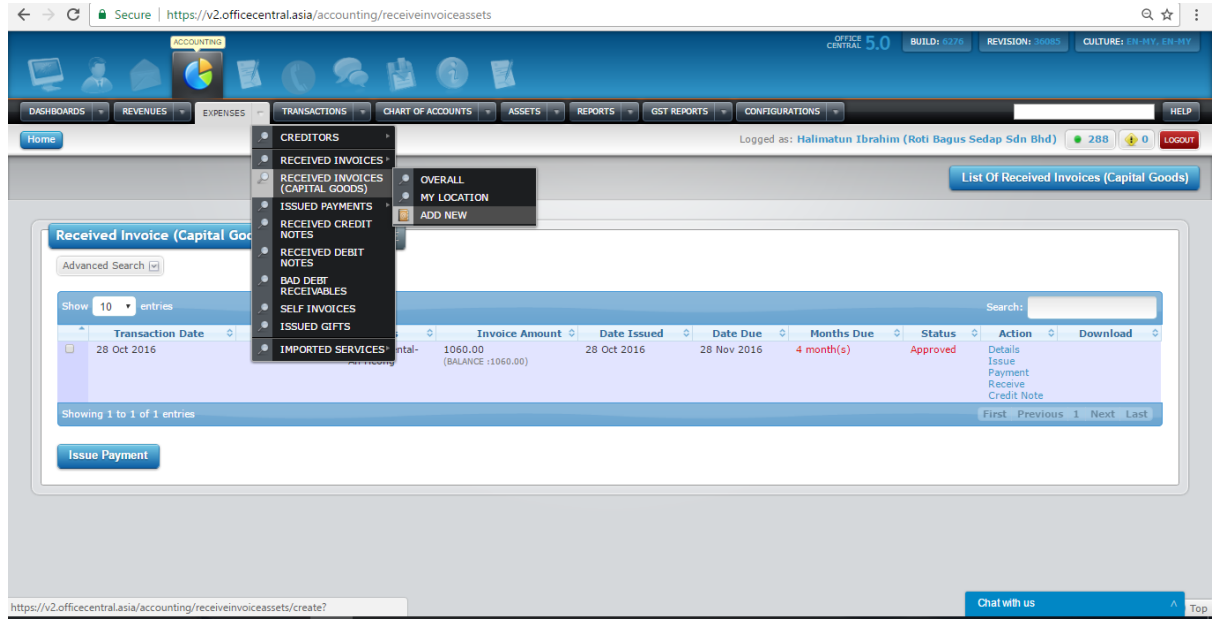

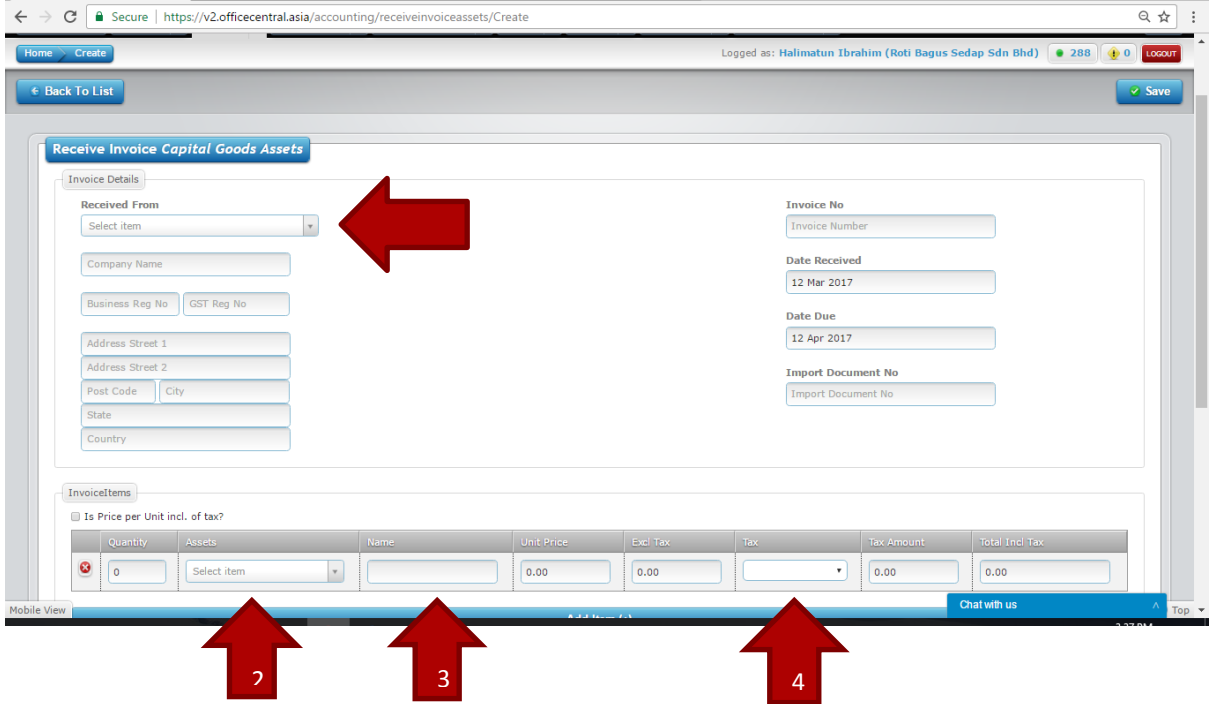

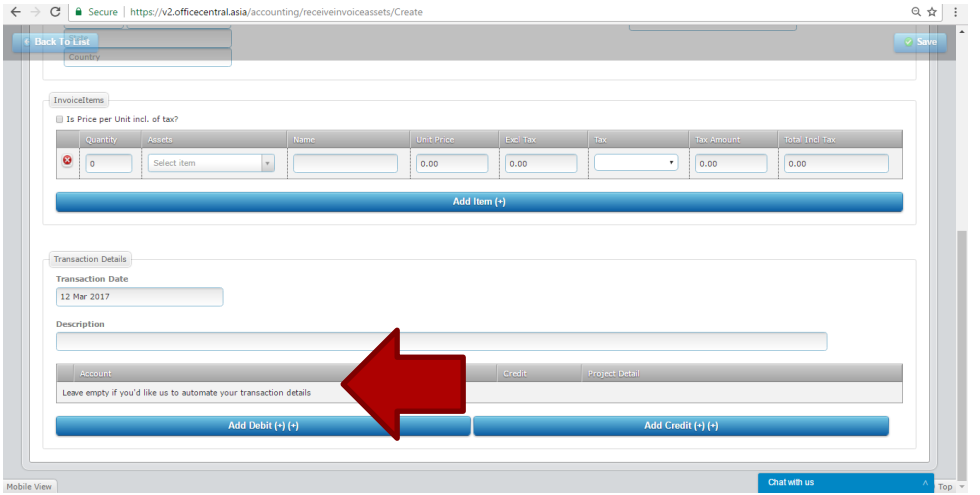

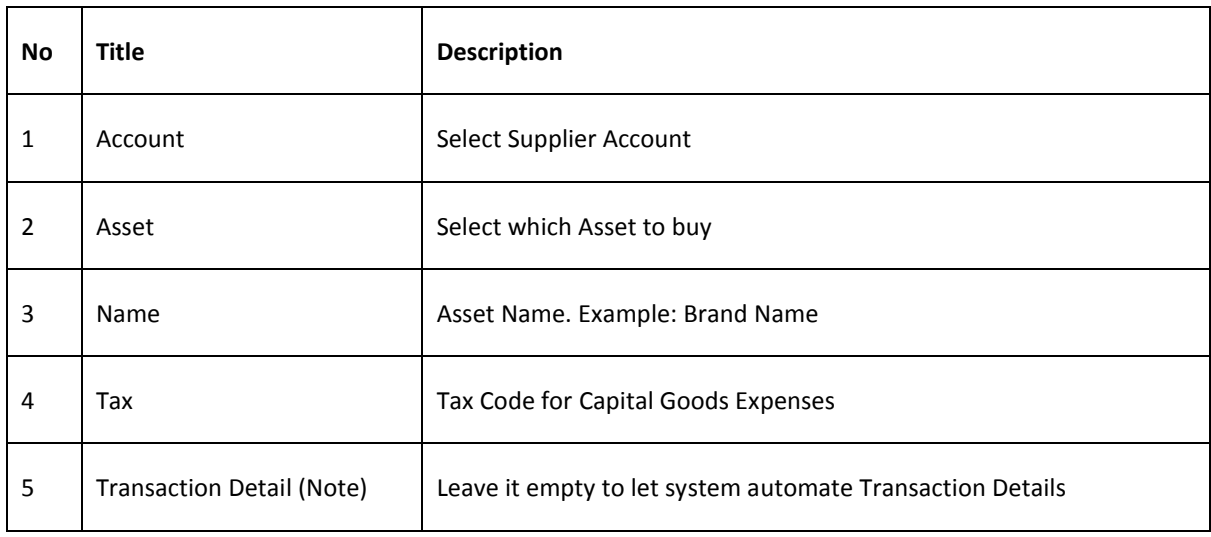

## 2) Click "Save"

#### Transaction Details

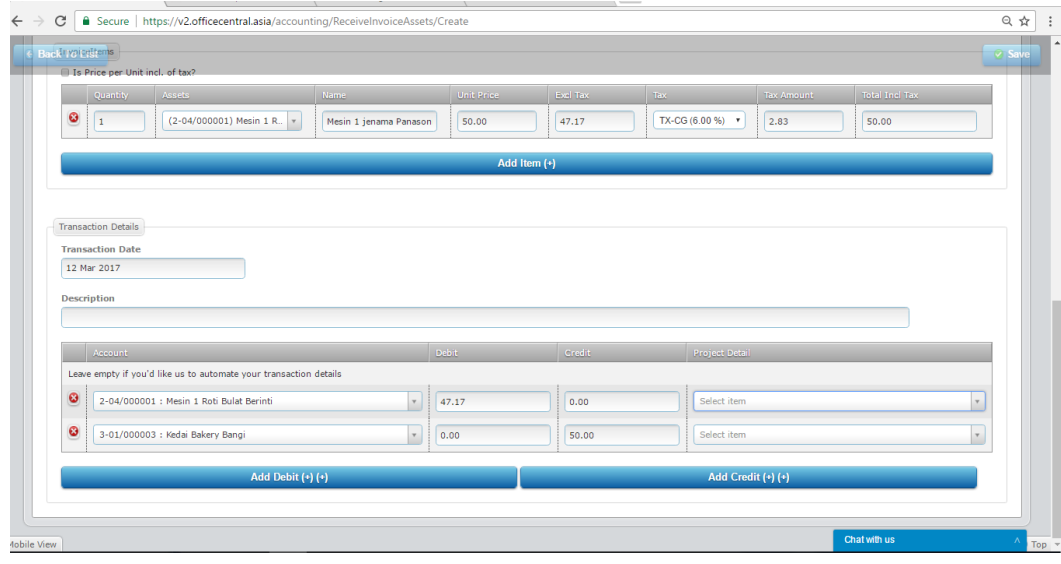

© 2017 - Authentic Venture Sdn Bhd. All Rights Reserved. **60**

## <span id="page-61-0"></span>**SECTION F: GST REPORTS**

When User would like to process GST for GST Reports & Submission, please go to Sub-Module GST Reports

1) GST Reports->GST 03

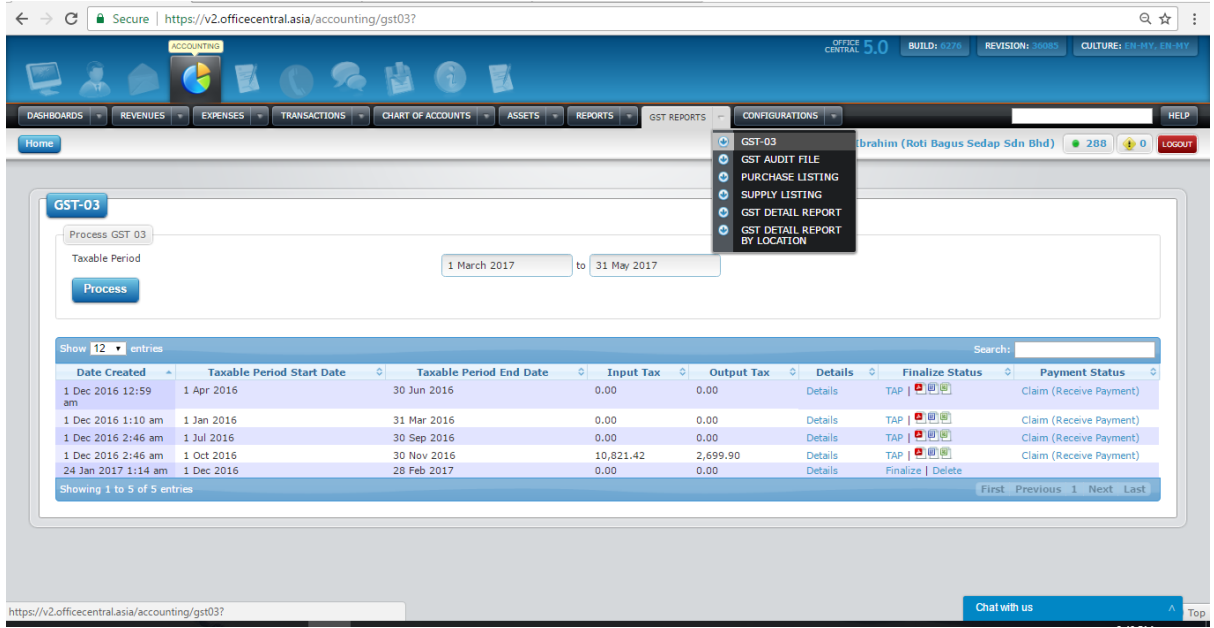

2) Select Taxable Period-> Click button Process

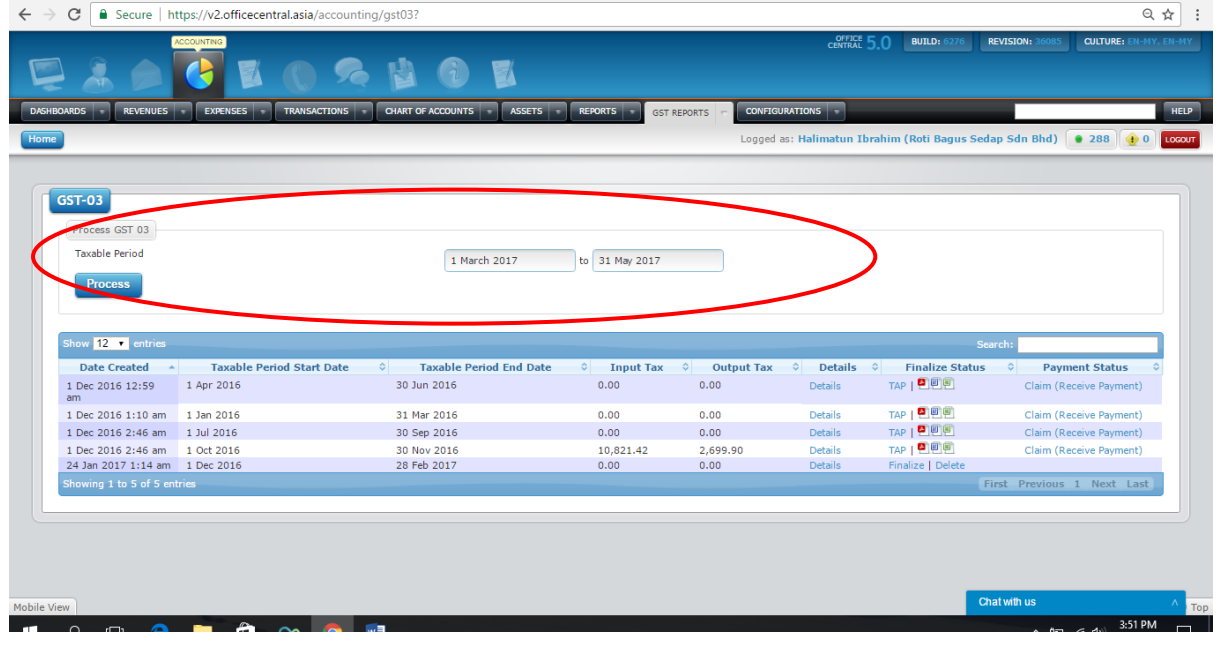

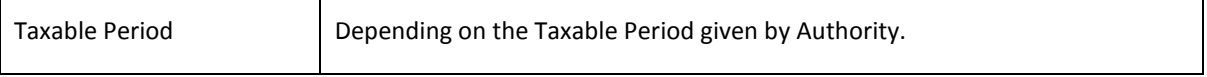

⊤

 $\mathsf{r}$ 

┑

# 3) Checking Details

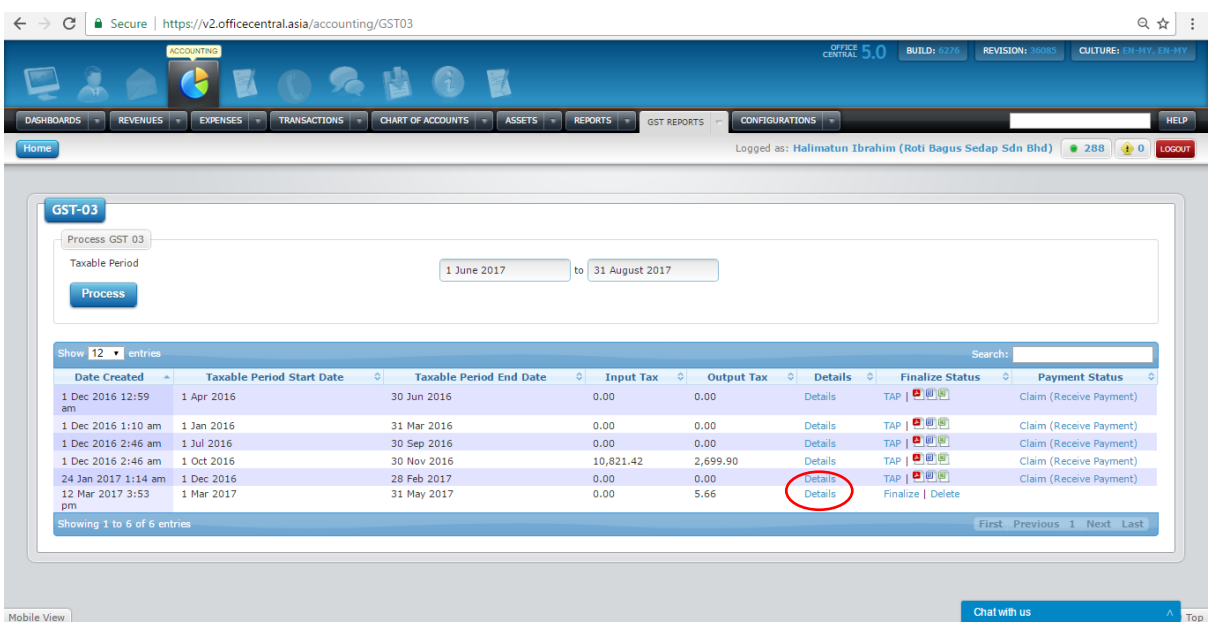

## Click At "Details"

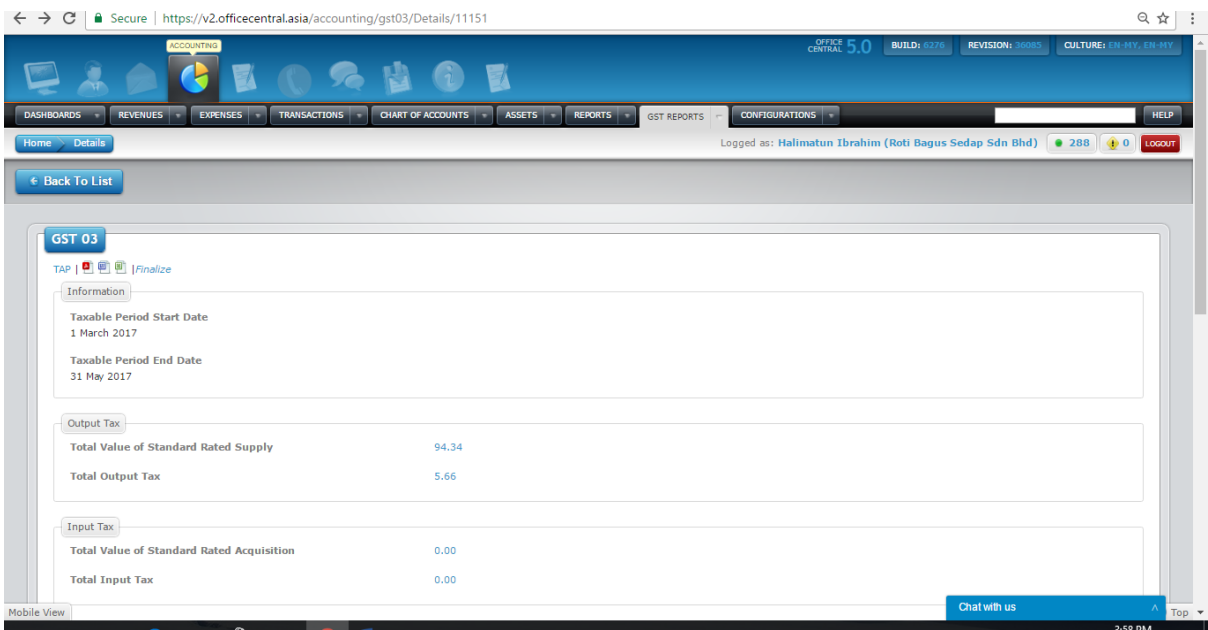

Here is the Details page that you can view to double check your figures:

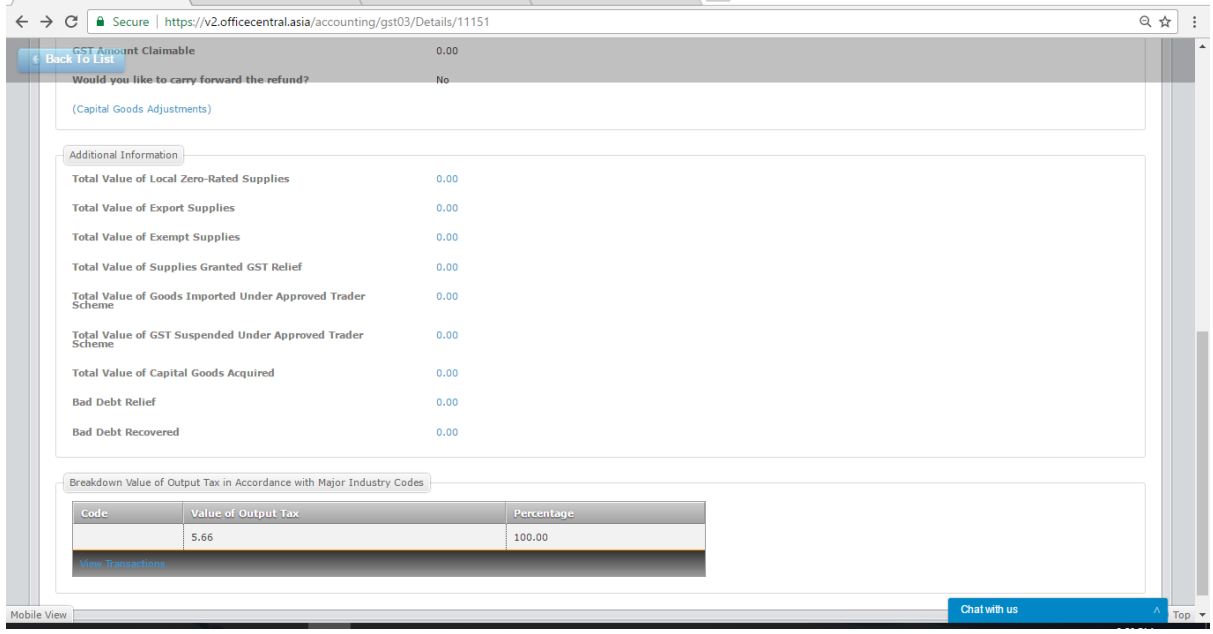

4) Once you are certain with the GST-03 and would like to submit that version, click "Finalize" button on the right hand side. Once Finalized, no changes can be done to the GST-03 and the Payment status will show whether to Claim or Pay GST.

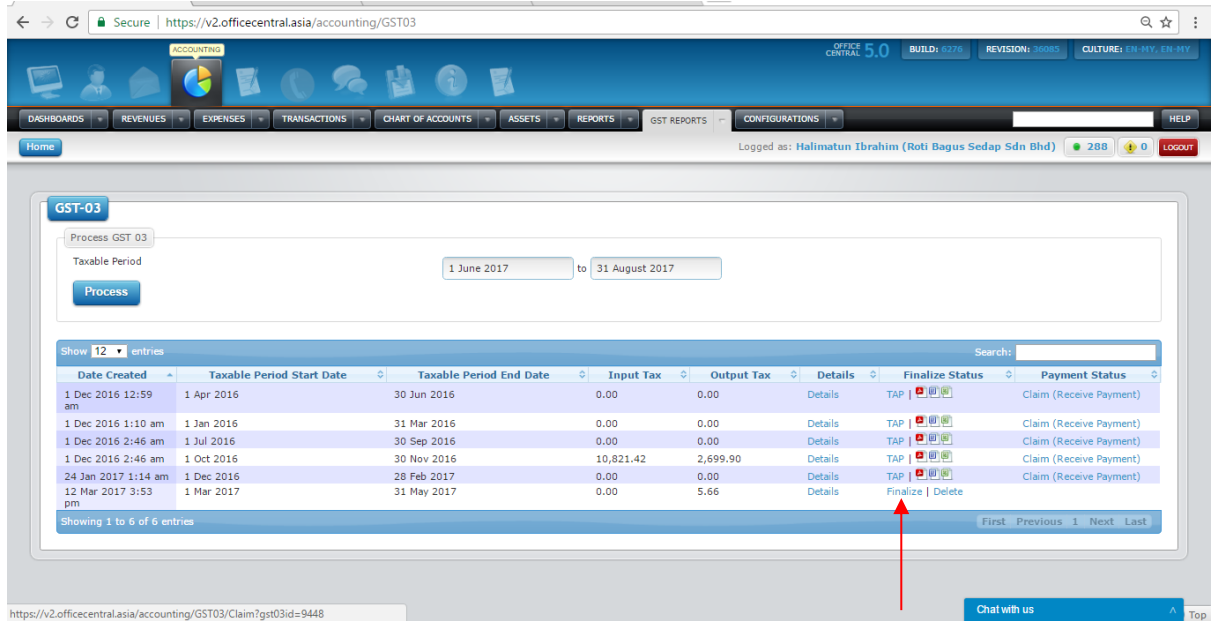

## <span id="page-64-0"></span>**SECTION G: REPORT SUBMISSION (TAP)**

1) To generate TAP to submit to Custom's website, go to GST-03 ->Generate TAP File

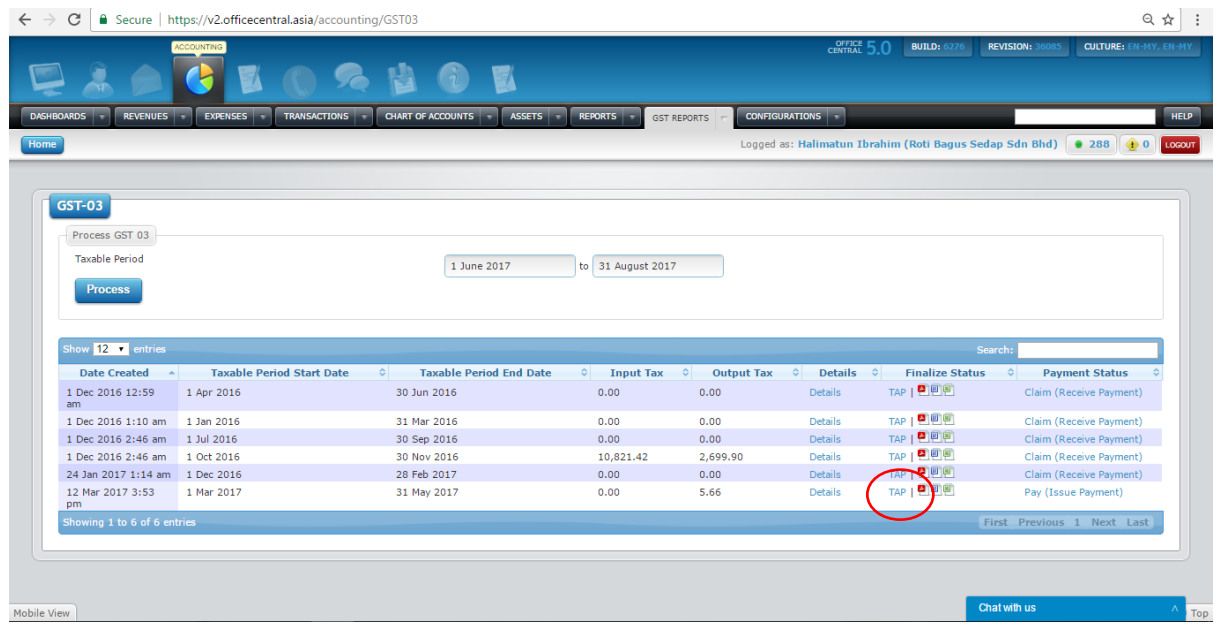

This is the example of the file to be uploaded to TAP - Note File to upload to Custom's Website

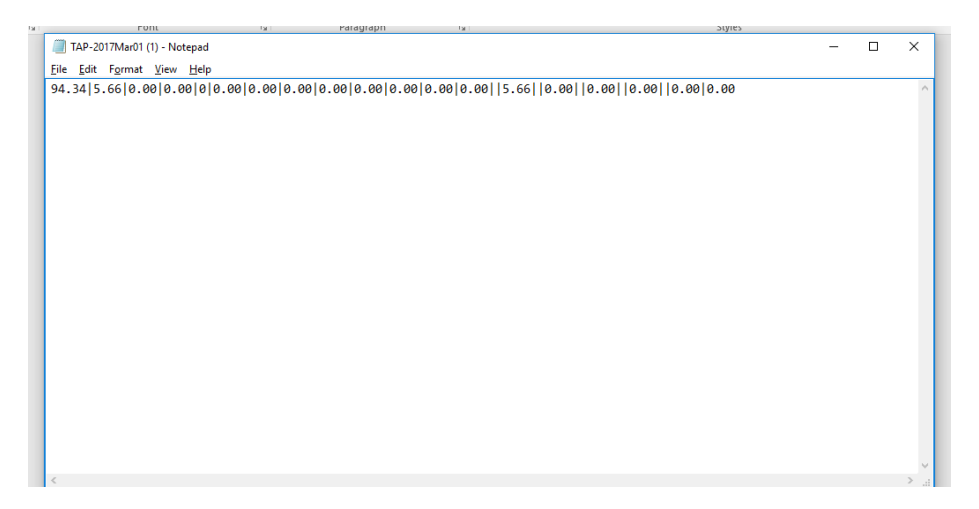

#### <span id="page-65-0"></span>**SECTION H: ISSUING GST PAYMENT @ RECEIVING CLAIM GST**

1) Once you have finalized, the payment status will show. You will either need to Claim GST or Pay GST depending on your GST calculation in GST-03. If you need to pay for GST, go to Payment Status->Pay (Issue Payment).

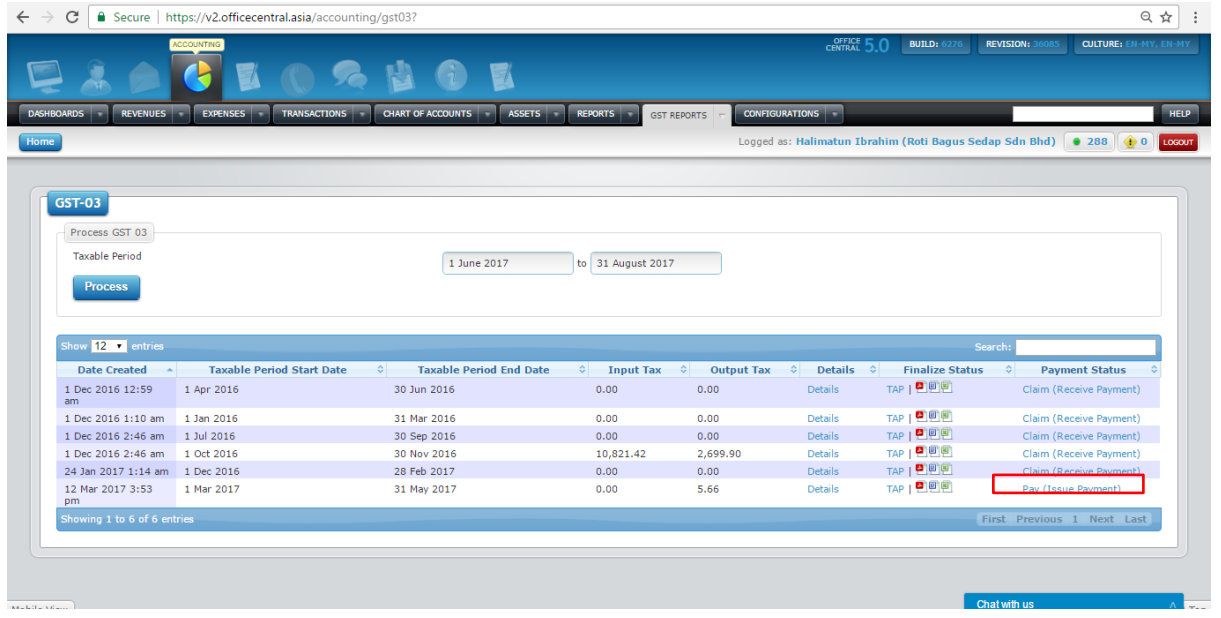

Pay (Issue Payment) – Here you can do the transactions in accounting to issue payment for the GST. (Please take note that for GST payment you need to pay directly on Custom's website. This transaction is for accounting transactions purposes only.)

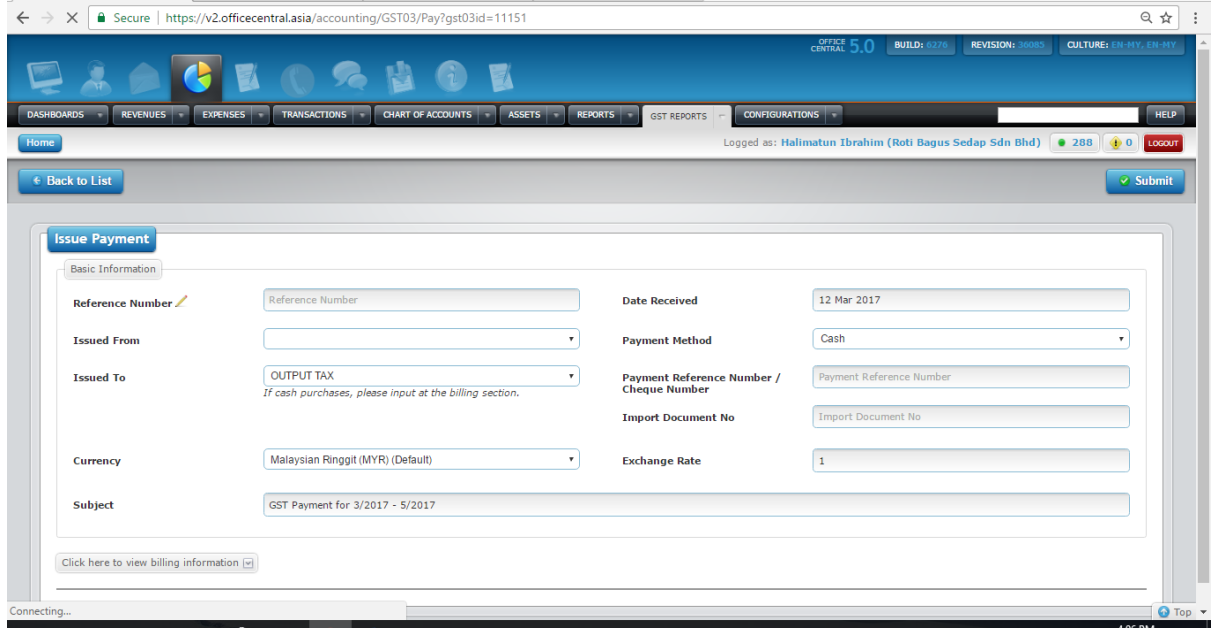

2) If your input tax is higher than output tax, the payment status will show: Payment Status->Claim (Receive Payment). Click the link to create the accounting transactions to receive payment.

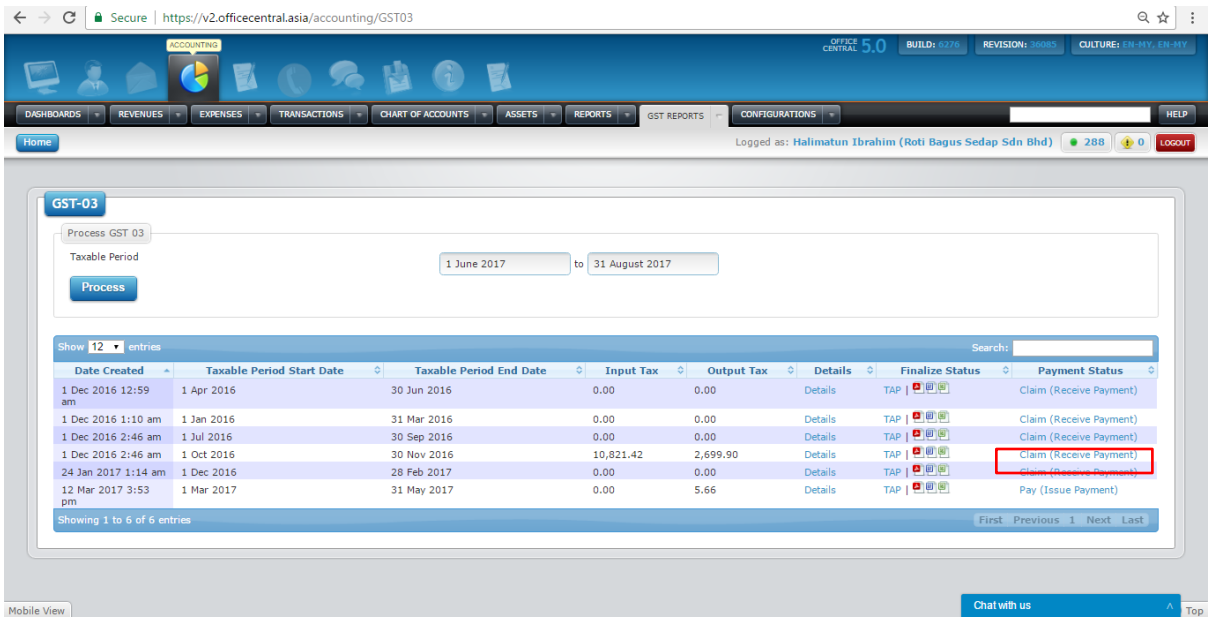

Claim (Receive Payment) ) – Here you can do the transactions in accounting to receive payment for the GST. (Please take note that this transaction is for accounting transactions purposes only. Custom's will pay for the Claim seperately and direct to the company's account registered with Customs.)

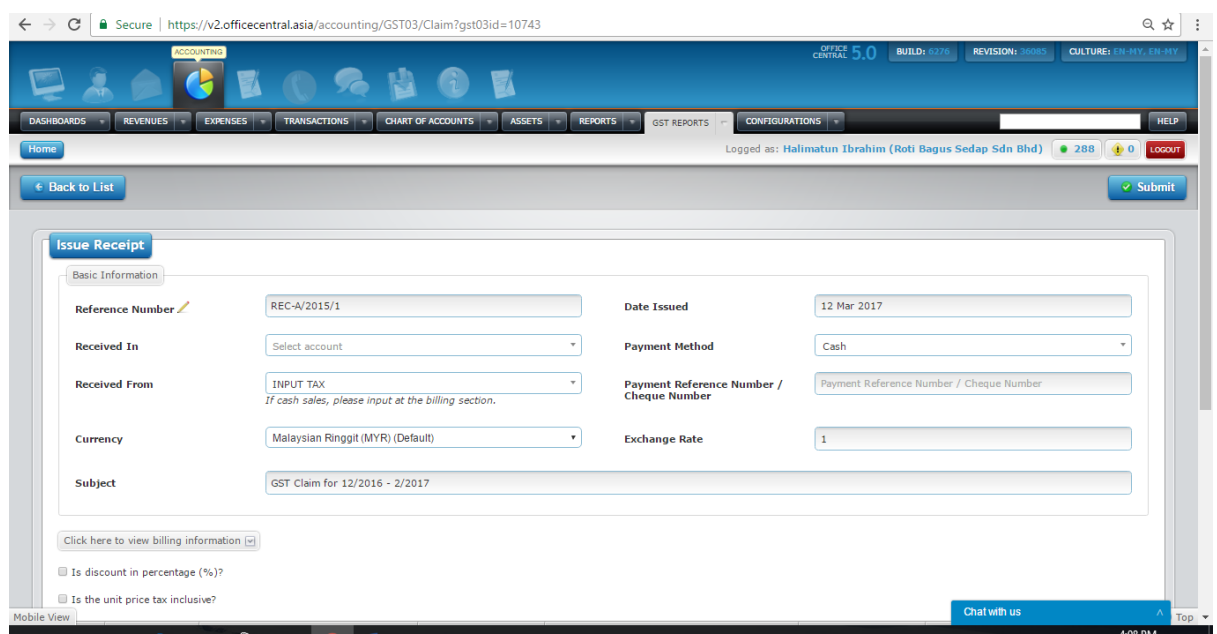

## <span id="page-67-0"></span>**2.8 ACCOUNTING FOR MULTIPLE LOCATIONS**

OfficeCentral Accounting also supports accounting for companies with multiple locations. This is available only under the Professional Edition.

## <span id="page-67-1"></span>**INITIAL SETUP FOR MULTIPLE LOCATIONS**

If you have multiple locations, you can have either:

- 1) Combined accounting for different locations (Normal company accounting, no reports by location will be available)
- 2) One accounting for each location (Separate reports for each location with company-wide reports as well)

The following settings must be made before setting up accounting for different locations:

- 1. Location Setting: On each of the location defined in **Settings** Module > **SETTINGS** > **Location**, check (tick) on **Does it have it's own Chart of Accounts (Accounting)?** button.
- 2. Each location can have its own accounting. User roles for location admin can be set under **Roles** settings in **HRMS** module.

#### *Important Notes*

Admin of a particular location can only carry out transactions in his own location. Accounting reports can also be viewed by location.